# <span id="page-0-0"></span>**Guide d'utilisation de la station de travail mobile Dell Precision™ série M60**

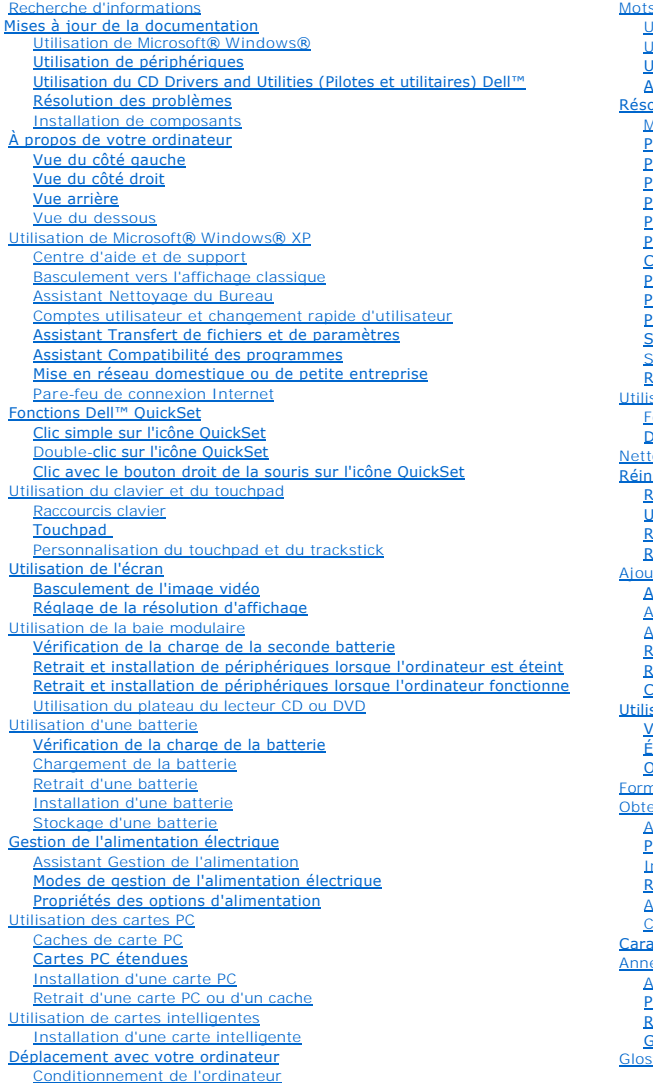

[Conseils pour le voyage](file:///C:/data/systems/wsM60/fr/ug/travel.htm#1103274)

s de passe [Utilisation d'un mot de passe principal](file:///C:/data/systems/wsM60/fr/ug/password.htm#1108051) [Utilisation d'un mot de passe d'administrateur](file:///C:/data/systems/wsM60/fr/ug/password.htm#1100416) [Utilisation d'un mot de passe d'unité de disque dur](file:///C:/data/systems/wsM60/fr/ug/password.htm#1100913) [Affectation d'un numéro d'inventaire](file:///C:/data/systems/wsM60/fr/ug/password.htm#1109658) olution des problèmes **[Messages d'erreur](file:///C:/data/systems/wsM60/fr/ug/problems.htm#1123832)** [Problèmes de vidéo et d'affichage](file:///C:/data/systems/wsM60/fr/ug/problems.htm#1103904) [Problèmes de son et de haut](file:///C:/data/systems/wsM60/fr/ug/problems.htm#1104007)-parleurs [Problèmes liés à l'imprimante](file:///C:/data/systems/wsM60/fr/ug/problems.htm#1104072) [Problèmes liés au modem et à la connexion à Internet](file:///C:/data/systems/wsM60/fr/ug/problems.htm#1104116) [Problèmes liés au touchpad et à la souris](file:///C:/data/systems/wsM60/fr/ug/problems.htm#1104209) [Problèmes liés aux claviers externes](file:///C:/data/systems/wsM60/fr/ug/problems.htm#1104246) [Caractères imprévus](file:///C:/data/systems/wsM60/fr/ug/problems.htm#1104291) [Problèmes liés aux cartes intelligentes](file:///C:/data/systems/wsM60/fr/ug/problems.htm#1104474) [Problèmes liés au réseau](file:///C:/data/systems/wsM60/fr/ug/problems.htm#1121573) [Problèmes généraux liés aux programmes](file:///C:/data/systems/wsM60/fr/ug/problems.htm#1104498) [Si votre ordinateur Dell™ est mouillé](file:///C:/data/systems/wsM60/fr/ug/problems.htm#1104568) [Si vous laissez tomber ou endommagez votre ordinateur](file:///C:/data/systems/wsM60/fr/ug/problems.htm#1104616) [Résolution d'autres problèmes](file:///C:/data/systems/wsM60/fr/ug/problems.htm#1104635) sation des Diagnostics Dell [Fonctions des Diagnostics Dell](file:///C:/data/systems/wsM60/fr/ug/diag.htm#1108619) **[Démarrage des Diagnostics Dell](file:///C:/data/systems/wsM60/fr/ug/diag.htm#1108636)** oyage de votre ordinateur stallation des logiciels [Résolution des problèmes d'incompatibilité logicielle et matérielle](file:///C:/data/systems/wsM60/fr/ug/drivers.htm#1104071) [Utilisation de Restauration du système de Microsoft®](file:///C:/data/systems/wsM60/fr/ug/drivers.htm#1104123) Windows® **Execution de Microsoft® Windows® XP** [Réinstallation de Windows 2000](file:///C:/data/systems/wsM60/fr/ug/drivers.htm#1106877) at et remplacement de c [Ajout de mémoire](file:///C:/data/systems/wsM60/fr/ug/rr.htm#1105993) [Ajout d'une carte Mini PCI](file:///C:/data/systems/wsM60/fr/ug/rr.htm#1106073) [Ajout d'un modem](file:///C:/data/systems/wsM60/fr/ug/rr.htm#1106241) [Remplacement de l'unité de disque dur](file:///C:/data/systems/wsM60/fr/ug/rr.htm#1106489) [Remplacement de la carte Bluetooth™](file:///C:/data/systems/wsM60/fr/ug/rr.htm#1119858) [Connexion d'un téléviseur à l'ordinateur](file:///C:/data/systems/wsM60/fr/ug/rr.htm#1107159) sation du programme de configuration du système [Visualisation des écrans de configuration du système](file:///C:/data/systems/wsM60/fr/ug/setup.htm#1108237) [Écrans de configuration du système](file:///C:/data/systems/wsM60/fr/ug/setup.htm#1108242) [Options les plus fréquemment utilisées](file:///C:/data/systems/wsM60/fr/ug/setup.htm#1108247) mat ASF (Alert Standard Format) enir de l'aide **[Assistance technique](file:///C:/data/systems/wsM60/fr/ug/gethelp.htm#1107004)** [Problèmes avec votre commande](file:///C:/data/systems/wsM60/fr/ug/gethelp.htm#1103136) nformations sur les produits [Retour d'articles pour une réparation sous garantie ou mise en crédit](file:///C:/data/systems/wsM60/fr/ug/gethelp.htm#1103142) [Avant d'appeler](file:///C:/data/systems/wsM60/fr/ug/gethelp.htm#1103155)

[Contacter Dell](file:///C:/data/systems/wsM60/fr/ug/gethelp.htm#1107048) actéristiques exe **[Avis relatif au produit Macrovision](file:///C:/data/systems/wsM60/fr/ug/appendix.htm#1007034)** [Précautions ergonomiques](file:///C:/data/systems/wsM60/fr/ug/appendix.htm#1007613)

**[Réglementations](file:///C:/data/systems/wsM60/fr/ug/appendix.htm#1004678)** [Garantie et règle de retour](file:///C:/data/systems/wsM60/fr/ug/appendix.htm#1007786)

ssaire

# **Remarques, avis et précautions**

*K* REMARQUE : Une REMARQUE indique des informations importantes qui vous aident à mieux utiliser votre ordinateur.

**AVIS :** Un AVIS vous avertit d'un risque de dommage matériel ou de perte de données et vous indique comment éviter le problème.

PRECAUTION : Une PRECAUTION indique un risque potentiel d'endommagement du matériel, de blessure corporelle ou de mort. Dell recommande<br>de ne pas installer la version originale de Windows XP (Gold) sur cette plate-forme.

# **Abréviations et acronymes**

Pour obtenir une liste complète des abréviations et des acronymes, consultez le [glossaire](file:///C:/data/systems/wsM60/fr/ug/glossary.htm#1111155).

Si vous avez acheté un ordinateur Dell™ série n, aucune des références faites dans ce document aux systèmes d'exploitation Microsoft® Windows® n'est applicable.

**Les informations contenues dans ce document sont sujettes à modification sans préavis. © 2003 Dell Computer Corporation. Tous droits réservés.**

Toute reproduction sous quelque forme que ce soit sans l'autorisation écrite de Dell Computer Corporation est strictement interdite.

Marques utilisées dans ce texte : *Dell, le logo DELL, Inspiron, Dell Precision, Dell Travellite, Dimension, cptiPlex et Latitude sont des marques de Dell Computer Corporation ; <i>Intel* et<br>*Pentium* sont des marques déposé

D'autres marques et noms commerciaux peuvent être utilisés dans ce document pour faire référence aux entités se réclamant de ces marques et de ces noms ou à leurs produits.<br>Dell Computer Corporation dénie tout intérêt prop

#### **Modèle PP02X**

**Juin 2003 Réf. 2W958 Rév. A00**

# **À propos de votre ordinateur**

**Guide d'utilisation de la station de travail mobile Dell Precision™ série M60** 

- [Vue avant](#page-2-0)
- [Vue du côté gauche](#page-4-0)
- [Vue du côté droit](#page-5-0)
- [Vue arrière](#page-6-0)
- [Vue de dessous](#page-8-0)

# <span id="page-2-0"></span>**Vue avant**

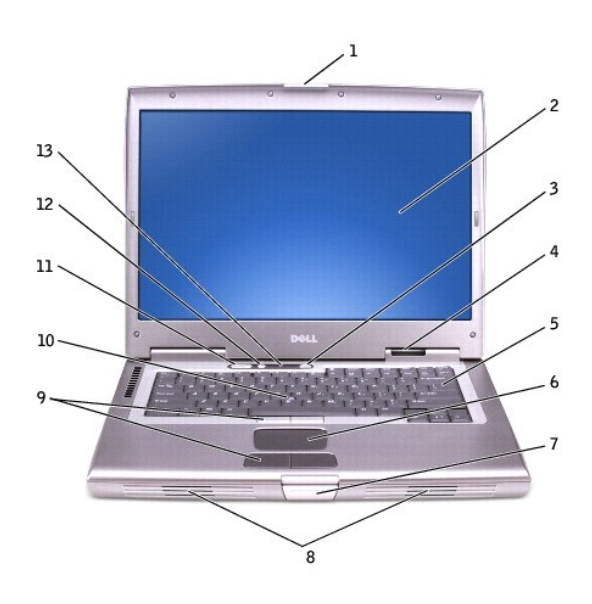

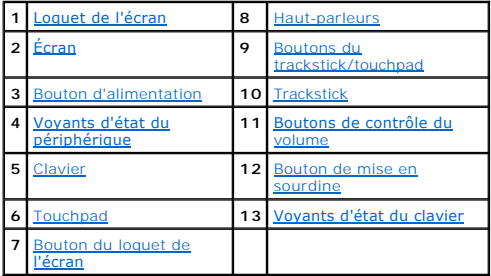

<span id="page-2-2"></span><span id="page-2-1"></span>**Loquet de l'écran -** Permet de maintenir l'écran fermé.

<span id="page-2-3"></span>**Écran -** Pour plus d'informations sur l'écran, consultez la section « [Utilisation de l'écran](file:///C:/data/systems/wsM60/fr/ug/display.htm#1106633) ».

Bouton d'alimentation - Appuyez sur le bouton d'alimentation pour allumer l'ordinateur ou pour utiliser ou quitter [un mode de gestion de l'alimentation](file:///C:/data/systems/wsM60/fr/ug/power.htm#1112130). **AVIS :** Afin d'éviter de perdre des données, éteignez l'ordinateur en procédant à un arrêt Microsoft® Windows® plutôt qu'en appuyant sur le bouton d'alimentation.

Si l'ordinateur ne répond plus, appuyez sur le bouton d'alimentation et maintenez-le enfoncé jusqu'à ce que l'ordinateur s'éteigne complètement (cela peut prendre plusieurs secondes).

#### <span id="page-2-4"></span>**Voyants d'état du périphérique**

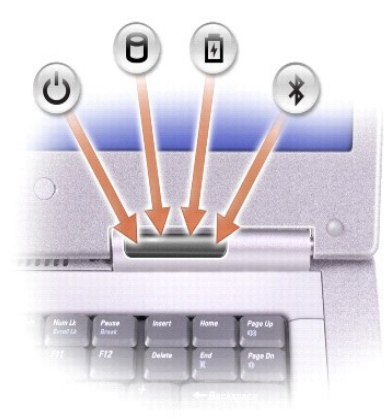

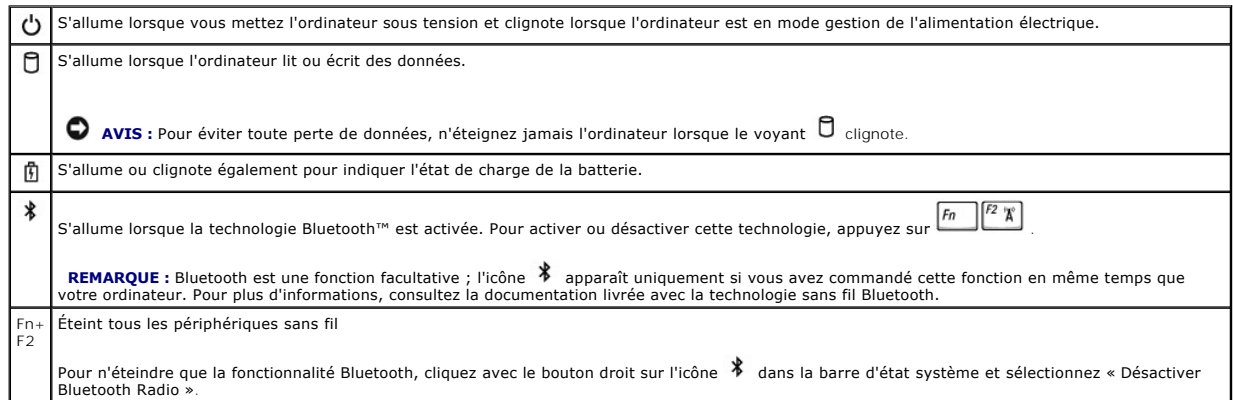

Si l'ordinateur est connecté à une prise électrique, le voyant  $\mathbb{\hat{D}}$  fonctionne comme suit :

- 
- o Vert fixe : La batterie est en cours de charge.<br>○ Vert clignotant : La batterie est presque complètement chargée.

Si l'ordinateur fonctionne sur batterie, le voyant  $\mathbf{\hat{\mathbb{D}}}$  fonctionne comme suit :

- o Eteint : la batterie est suffisamment chargée, l'ordinateur est éteint, ou la batterie n'est pas installée sur l'ordinateur.<br>o Orange clignotant : Le niveau de charge de la batterie est faible.<br>o Orange fixe : Le niv
- <span id="page-3-6"></span><span id="page-3-1"></span><span id="page-3-0"></span>

<span id="page-3-4"></span>**Clavier -** Le clavier comporte un pavé numérique ainsi que la touche du logo Microsoft® Windows® . Pour plus d'informations sur les raccourcis clavier pris en charge, consultez la section « [Utilisation du clavier et du touchpad](file:///C:/data/systems/wsM60/fr/ug/keyboard.htm#1047954)

<span id="page-3-8"></span>**Touchpad -** [Le touchpad et les boutons du touchpad offrent les fonctionnalités d'une souris. Pour plus d'informations, consultez la section «](file:///C:/data/systems/wsM60/fr/ug/keyboard.htm#1047954) Utilisation du clavier et du touchpad ».

**Dispositif de blocage de l'écran -** Appuyez sur ce bouton pour dégager le dispositif de blocage de l'écran et ouvrir ce dernier.

**Haut-parleurs - Pour régler le volume des haut-parleurs intégrés, appuyez sur les boutons de contrôle du volume ou sur les raccourcis clavier de contrôle du<br>volume. Pour plus d'informations, consultez la section « <u>Utilis**</u>

<span id="page-3-2"></span>**Boutons du trackstick/touchpad -** Les boutons du trackstick et du touchpad offrent les fonctionnalités d'une souris. Pour plus d'informations, consultez la section « Utilisation du

<span id="page-3-3"></span>**Trackstick -** [Le trackstick et les boutons du trackstick offrent les fonctionnalités d'une souris. Pour plus d'informations, consultez la section «](file:///C:/data/systems/wsM60/fr/ug/keyboard.htm#1047954) Utilisation du clavier et du touchpad ».

**Boutons de contrôle du volume -** Appuyez sur ces boutons pour régler le volume.

**Bouton de mise en sourdine -** Appuyez sur ce bouton pour couper le son.

<span id="page-3-7"></span><span id="page-3-5"></span>**Voyants d'état du clavier**

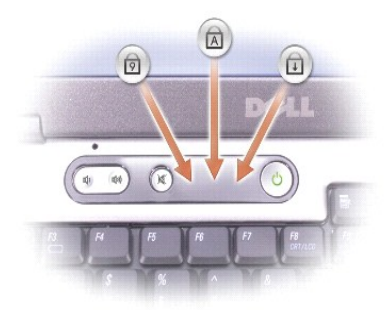

Les voyants verts situés au-dessus du clavier indiquent ce qui suit :

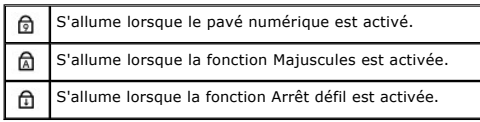

# <span id="page-4-0"></span>**Vue du côté gauche**

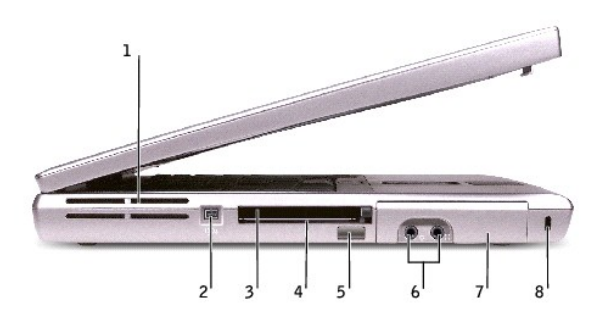

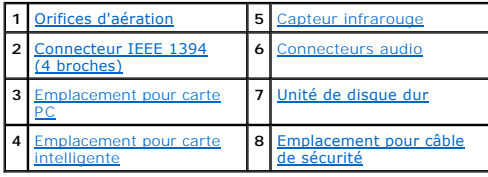

<span id="page-4-1"></span>**Orifices d'aération -** L'ordinateur utilise un ventilateur interne pour garantir la circulation de l'air à travers les orifices d'aération et éviter tout risque de surchauffe.

**REMARQUE :** Le ventilateur se déclenche lorsque l'ordinateur commence à chauffer. Il se peut que le ventilateur fasse du bruit ; cela est tout à fait normal et ne signifie en aucun cas que le ventilateur ou l'ordinateur est défectueux.

PRECAUTION : Ne bloquez pas et n'insérez pas d'objets dans les orifices d'aération de l'ordinateur et évitez toute accumulation de poussière. Ne<br>placez pas l'ordinateur dans un environnement peu aéré, tel qu'une mallette f

<span id="page-4-3"></span><span id="page-4-2"></span>**Connecteur IEEE 1394 (4 broches) -** Utilisez ce connecteur pour relier des périphériques prenant en charge des vitesses de transfert IEEE 1394 très<br>rapides, tels que certaines caméras vidéo numériques.

<span id="page-4-4"></span>**Emplacement pour carte PC - Prend en charge une carte PC, telle qu'une carte modem ou réseau. Votre ordinateur est livré avec un cache en plastique dans<br>l'emplacement. Pour plus d'informations, consultez la section « <u>Uti**</u>

**Emplacement pour carte intelligente -** [Prend en charge une carte intelligente. Pour plus d'informations, consultez la section](file:///C:/data/systems/wsM60/fr/ug/smart.htm#1109961) « Utilisation de cartes

#### <span id="page-5-1"></span>[intelligentes](file:///C:/data/systems/wsM60/fr/ug/smart.htm#1109961) ».

**Capteur infrarouge -** Permet de transférer des fichiers de votre ordinateur vers un autre dispositif infrarouge sans utiliser de connexion câblée.

Lorsque vous recevez l'ordinateur, ce capteur est désactivé. Vous pouvez utiliser le <u>[programme de configuration du système](file:///C:/data/systems/wsM60/fr/ug/setup.htm#1110241)</u> pour activer le capteur infrarouge.<br>Pour plus d'informations sur le transfert de données, reporte

<span id="page-5-2"></span>**Connecteurs audio**

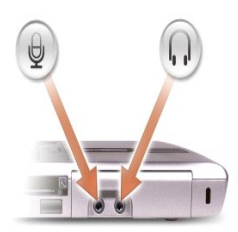

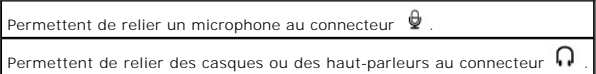

<span id="page-5-3"></span>**Unité de disque dur -** Stocke les logiciels et les données.

<span id="page-5-4"></span>**Emplacement <b>pour câble de sécurité** - Permet d'attacher à l'ordinateur un dispositif antivol disponible dans le commerce. Pour plus d'informations, consultez<br>les instructions fournies avec le dispositif.

AVIS : Avant d'acheter un dispositif antivol, assurez-vous qu'il correspond au type d'emplacement pour câble de sécurité de votre ordinateur.

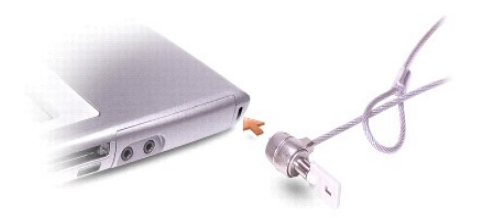

# <span id="page-5-0"></span>**Vue du côté droit**

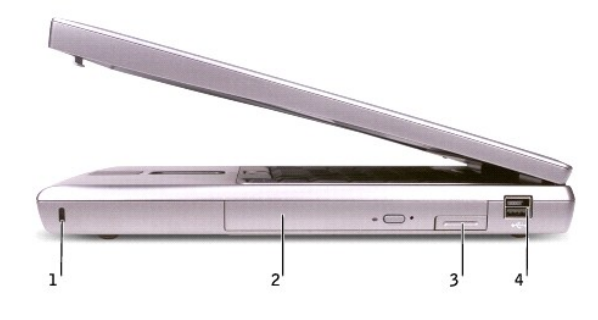

**1** [Emplacement pour câble](#page-6-1)  $\overline{\phantom{a}}$ 

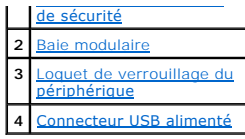

<span id="page-6-1"></span>**Emplacement <b>pour câble de sécurité** - Permet d'attacher à l'ordinateur un dispositif antivol disponible dans le commerce. Pour plus d'informations, consultez<br>les instructions fournies avec le dispositif.

AVIS : Avant d'acheter un dispositif antivol, assurez-vous qu'il correspond au type d'emplacement pour câble de sécurité de votre ordinateur.

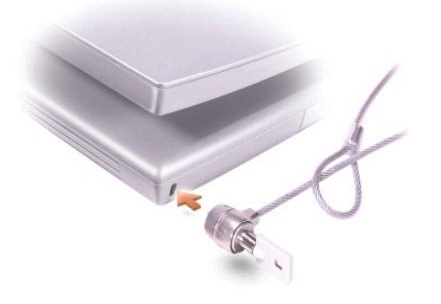

<span id="page-6-3"></span><span id="page-6-2"></span>**Baie modulaire -** Vous pouvez y installer des périphériques tels qu'un lecteur optique ou un module de voyage TravelLite™. Pour plus d'informations, consultez la section « [Utilisation de la baie modulaire](file:///C:/data/systems/wsM60/fr/ug/bay.htm#1112022) ».

[Loquet de verrouillage du périphérique](file:///C:/data/systems/wsM60/fr/ug/battery.htm#1048420) - Libère le périphérique. Reportez-vous à la section « [Utilisation de la baie modulaire](file:///C:/data/systems/wsM60/fr/ug/bay.htm#1112022) » ou à la section « Utilisation d'une batterie » pour obtenir des instructions.

#### <span id="page-6-4"></span>**Connecteur USB alimenté**

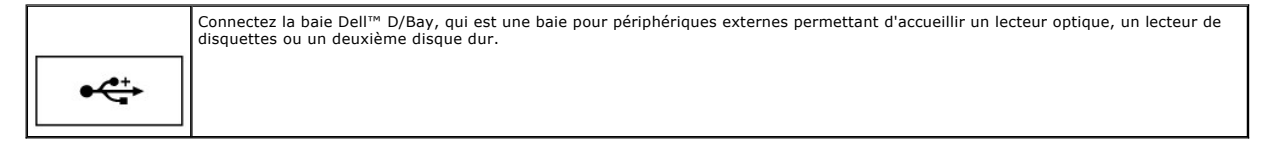

# <span id="page-6-0"></span>**Vue arrière**

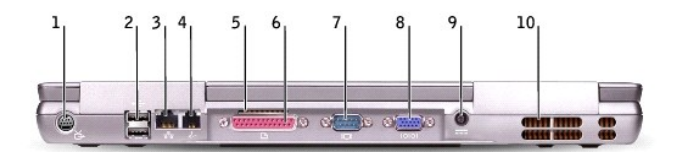

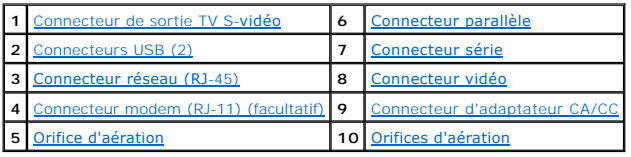

<span id="page-6-5"></span>**Connecteur de sortie TV S-vidéo**

Permet de relier l'ordinateur à un téléviseur. Permet également de relier des périphériques audio numériques à l'aide d'un câble<br>d'adaptateur audio numérique/TV. Pour plus d'informations, consultez la section « <u>Connexion </u>

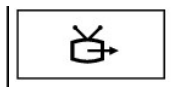

#### <span id="page-7-1"></span>**Connecteurs USB (2)**

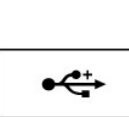

Permettent de connecter des périphériques USB, tels qu'une souris, un clavier ou une imprimante. Vous pouvez également relier un<br>lecteur de disquette optionnel directement au connecteur USB à l'aide du câble pour lecteur d

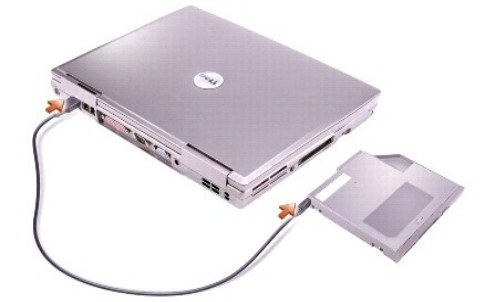

#### <span id="page-7-3"></span>**Connecteur réseau (RJ-45)**

0 **AVIS :** Le connecteur réseau est légèrement plus grand que le connecteur modem. Pour éviter d'endommager l'ordinateur, ne branchez pas de ligne<br>téléphonique au connecteur réseau.

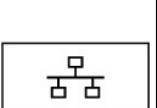

Permet de relier l'ordinateur à un réseau. Les voyants vert et jaune situés en regard du connecteur indiquent l'activité pour les<br>communications effectuées via le réseau filaire et le réseau sans fil.

Pour plus d'informations sur l'utilisation de l'adaptateur réseau, reportez-vous à la documentation en ligne correspondante fournie avec porte de la secondante fournie avec porte de la secondante fournie avec porte de la s

#### <span id="page-7-5"></span>**Connecteur modem (RJ-11) (facultatif)**

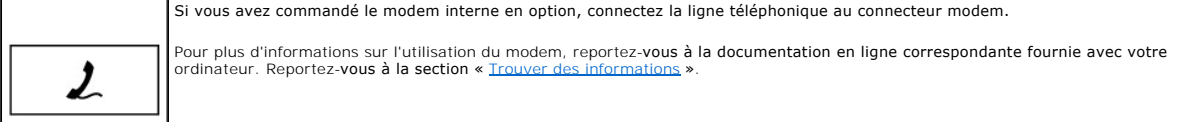

<span id="page-7-6"></span>**Orifice d'aération -** L'ordinateur utilise un ventilateur interne pour garantir la circulation de l'air à travers les orifices d'aération et éviter tout risque de surchauffe

#### <span id="page-7-0"></span>**Connecteur parallèle**

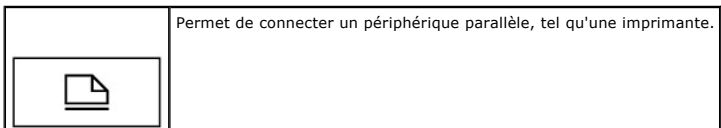

#### <span id="page-7-4"></span>**Connecteur vidéo**

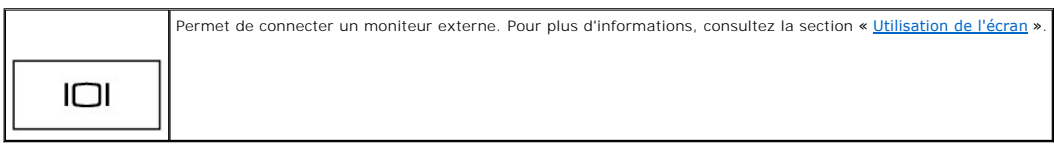

<span id="page-7-2"></span>**Connecteur série**

Permet de connecter des périphériques série, tels qu'une souris ou un ordinateur de poche.

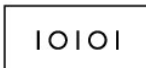

<span id="page-8-1"></span>**Connecteur d'adaptateur CA/CC -** Permet de relier un adaptateur CA/CC à l'ordinateur.

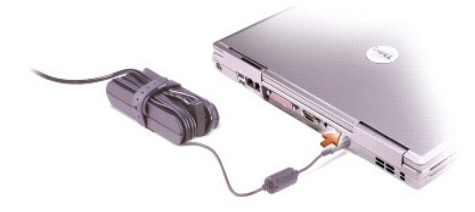

L'adaptateur CA/CC convertit le courant alternatif (CA) en courant continu (CC) nécessaire au fonctionnement de l'ordinateur. Vous pouvez connecter<br>l'adaptateur CA/CC à votre ordinateur, que ce dernier soit allumé ou étein

PRECAUTION : L'adaptateur CA/CC est compatible avec les prises électriques du monde entier. Cependant, les connecteurs d'alimentation et les<br>barrettes d'alimentation varient selon les pays. L'utilisation d'un câble non com

**AVIS :** Lorsque vous déconnectez le câble de l'adaptateur CA/CC de l'ordinateur, saisissez le connecteur et non le câble lui-même, puis tirez fermement mais avec précaution pour éviter d'endommager le câble.

<span id="page-8-2"></span>**Orifices d'aération -** L'ordinateur utilise un ventilateur interne pour garantir la circulation de l'air à travers les orifices d'aération et éviter tout risque de surchauffe.

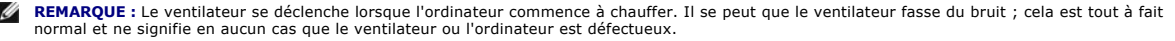

PRECAUTION : Ne bloquez pas et n'insérez pas d'objets dans les orifices d'aération de l'ordinateur et évitez toute accumulation de poussière. Ne<br>placez pas l'ordinateur dans un environnement peu aéré, tel qu'une mallette f

# <span id="page-8-0"></span>**Vue du dessous**

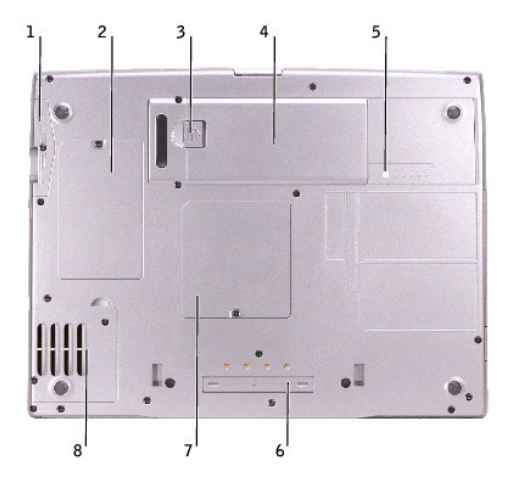

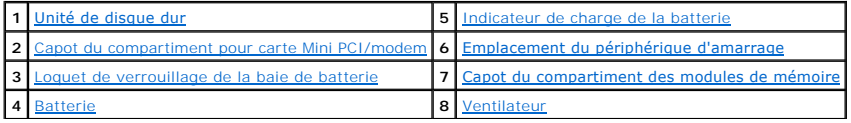

<span id="page-9-2"></span><span id="page-9-0"></span>**Unité de disque dur -** Stocke les logiciels et les données.

<span id="page-9-4"></span>**Capot du compartiment pour carte Mini PCI/modem -** Recouvre le compartiment contenant le modem en option et la carte Mini PCI en option. Reportez-vous à la section « [Ajout et remplacement de composants](file:///C:/data/systems/wsM60/fr/ug/rr.htm#1106013) ».

<span id="page-9-6"></span>**Loquet de verrouillage de la baie de batterie -** Permet de retirer la batterie. Consultez la section « [Utilisation d'une batterie](file:///C:/data/systems/wsM60/fr/ug/battery.htm#1048420) ».

<span id="page-9-1"></span>**Batterie -** La batterie permet d'utiliser l'ordinateur sans le connecter à une prise électrique. Consultez la section « [Utilisation d'une batterie](file:///C:/data/systems/wsM60/fr/ug/battery.htm#1048420) ».

**Indicateur de charge de batterie -** Fournit des informations sur le niveau de charge de la batterie. Consultez la section « [Utilisation d'une batterie](file:///C:/data/systems/wsM60/fr/ug/battery.htm#1048420) ».

**Capot du compartiment des modules de mémoire -** [Recouvre le compartiment contenant les modules de mémoire. Consultez la section «](file:///C:/data/systems/wsM60/fr/ug/rr.htm#1106013) Ajout et remplacement de composants ».

<span id="page-9-7"></span><span id="page-9-5"></span><span id="page-9-3"></span>**Emplacement du périphérique d'amarrage** - Permet de relier l'ordinateur à un périphérique d'amarrage. Pour plus d'informations, consultez la documentation<br>qui accompagne le périphérique d'amarrage.

**Ventilateur -** L'ordinateur utilise un ventilateur interne pour garantir la circulation de l'air à travers les orifices d'aération et éviter tout risque de surchauffe. **REMARQUE :** Le ventilateur se déclenche lorsque l'ordinateur commence à chauffer. Il se peut que le ventilateur fasse du bruit ; cela est tout à fait<br>normal et ne signifie en aucun cas que le ventilateur ou l'ordinateur e

**A** PRÉCAUTION : Ne bloquez pas et n'insérez pas d'objets dans les orifices d'aération de l'ordinateur et évitez toute accumulation de poussière. Ne **placez pas l'ordinateur dans un environnement peu aéré, tel qu'une mallette fermée, lorsque celui-ci fonctionne. Ceci risque d'endommager l'ordinateur ou de provoquer un incendie.**

#### **Annexe**

**Guide d'utilisation de la station de travail mobile Dell Precision™ série M60** 

- **O** [Spécifications Macrovision](#page-10-0)
- **O** [Précautions ergonomiques](#page-10-1)
- [Réglementations](#page-11-0)
- [Garantie et règle de retour](#page-13-0)

### <span id="page-10-0"></span>**Avis relatif au produit Macrovision**

Ce produit comprend une technologie de protection des droits d'auteur qui est protégée par des réclamations de méthode de certains brevets américains et<br>d'autres droits de propriété intellectuelle détenus par Macrovision C usage par les particuliers et à d'autres utilisations pour un public restreint. L'ingénierie inverse et le désassemblage sont interdits.

# <span id="page-10-1"></span>**Précautions ergonomiques**

**A** PRÉCAUTION : Une mauvaise utilisation ou une utilisation prolongée du clavier peut provoquer des blessures.

#### **A PRÉCAUTION : Une exposition prolongée devant l'écran peut occasionner des troubles de la vue.**

Pour travailler efficacement et confortablement, observez ces conseils relatifs à l'ergonomie lorsque vous installez et utilisez votre poste de travail :

- 1 Positionnez votre ordinateur de sorte que le moniteur et le clavier soient directement en face de vous lorsque vous travaillez. Un mobilier spécial est disponible dans le commerce pour vous aider à bien positionner votre clavier.
- l Installez le moniteur à une distance visuelle confortable (généralement de 45 à 60 centimètres des yeux).
- l Lorsque vous êtes assis devant le moniteur, assurez-vous que ce dernier est à hauteur des yeux, ou légèrement plus bas.
- l Réglez l'inclinaison du moniteur, son contraste et/ou sa luminosité, ainsi que l'éclairage ambiant (par exemple l'éclairage vertical, les lampes de bureau et les rideaux ou les stores des fenêtres proches) pour réduire l'éblouissement et les reflets sur l'écran.
- l Utilisez une chaise avec un bon support lombaire.
- l Conservez vos avant-bras en position horizontale avec les poignets dans une position neutre et confortable lorsque vous utilisez le clavier ou la souris.
- l Laissez toujours de l'espace pour laisser reposer vos mains lorsque vous utilisez le clavier ou la souris.
- l Laissez la partie supérieure de vos bras pendre naturellement à vos côtés.
- 1 Assurez-vous que vos pieds reposent bien à plat sur le sol.
- ı En position assise, assurez-vous que le poids de vos jambes repose sur vos pieds plutôt que sur l'avant de la chaise. Réglez la hauteur de votre chaise (haise<br>ou, si nécessaire, utilisez un repose-pied pour garder la po
- l Variez vos activités. Essayez d'organiser votre emploi du temps de façon à ne pas prolonger les séances de frappe au clavier. Lorsque vous cessez de taper, essayez de trouver une activité nécessitant vos deux mains.

Pour plus d'information sur l'ergonomie en informatique, consultez la norme BSR/HFES 100, disponible en ligne auprès de la Human Factors and Ergonomics Society (HFES) à l'adresse suivante : **www.hfes.org/publications/HFES100.html**

Exemple:

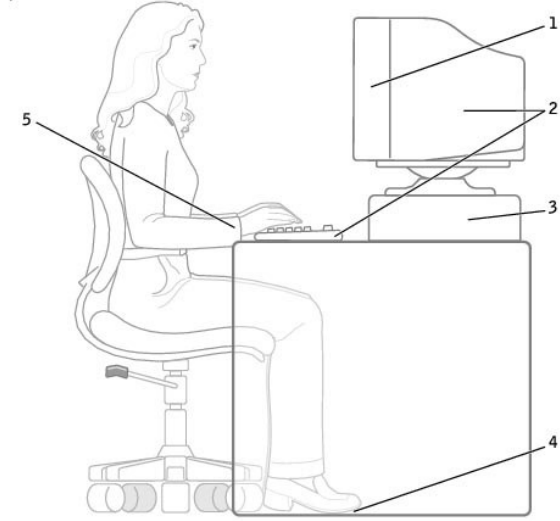

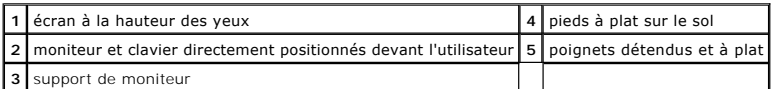

#### *Références* :

1. American National Standards Institute. *ANSI/HFES 100 : American National Standards for Human Factors Engineering of Visual Display Terminal Workstations*. Santa Monica, CA : Human Factors Society, Inc., 1988.

2. Human Factors and Ergonomics Society. *BSR/HFES 100 Draft standard for trial use: Human Factors Engineering of Computer Workstations*. Santa Monica, CA : Human Factors and Ergonomics Society, 2002.

3. International Organization for Standardization (ISO). *ISO 9241 Ergonomics requirements for office work with visual display terminals (VDTs)*. Genève, Suisse : International Organization for Standardization, 1992.

# <span id="page-11-0"></span>**Réglementations**

Une interférence électromagnétique (EMI, Electromagnetic Interference) est un signal ou une émission, véhiculé(e) dans l'espace libre ou par des conducteurs électriques ou de signaux, qui peut mettre en danger le fonctionnement d'une radionavigation ou autre service de sécurité, ou sérieusement dégrader,<br>obstruer ou interrompre à maintes reprises un service de communications r

La compatibilité électromagnétique (CEM) est la capacité des éléments d'un équipement électronique à interagir correctement dans l'environnement<br>électronique. Bien que cet ordinateur ait été conçu dans le respect de cette électromagnétiques par l'organisme de réglementation, la possibilité d'une interférence dans une installation particulière n'est pas entièrement exclue. Si<br>l'équipement crée effectivement des interférences avec des service

- l Changer l'orientation de l'antenne de réception.
- l Repositionner l'ordinateur en fonction du récepteur.
- l Éloigner l'ordinateur du récepteur.
- 1 Brancher l'ordinateur sur une autre prise, pour faire en sorte que l'ordinateur et le récepteur se trouvent sur différents circuits de dérivation.

Si nécessaire, consulter un membre de l'équipe du support technique de Dell ou un technicien radio/télévision expérimenté pour des suggestions supplémentaires.

Les ordinateurs Dell™ sont conçus, testés et classés pour l'environnement électromagnétique dans lequel il est prévu de les utiliser. Ces classifications font<br>généralement référence aux définitions harmonisées suivantes :

- l Classe A : environnements professionnels ou industriels.
- l Classe B : environnements résidentiels.

Les équipements informatiques, y compris les périphériques, cartes d'extension, imprimantes, périphériques d'entrée/sortie (E/S), moniteurs, etc., qui sont intégrés ou connectés à l'ordinateur doivent appartenir à la même classification d'environnement électromagnétique que l'ordinateur.

**Avis relatif aux câbles de transmission blindés : Utilisez uniquement des câbles blindés pour la connexion de périphériques à tout périphérique Dell, et**  ce afin de réduire le risque d'interférences avec des services de communications radio. L'utilisation de câbles blindés permet de rester dans la<br>classification EMC appropriée pour l'environnement prévu. Dell propose un câb **vous pouvez commander un câble sur le site Web de Dell, à l'adresse suivante : accessories.us.dell.com/sna/category.asp?category\_id=4117.**

La plupart des ordinateurs Dell sont répertoriés pour les environnements de classe B. Cependant, l'inclusion de certaines options peut provoquer le passage<br>de certaines configurations en classe A. Pour déterminer la classe relatives à la sécurité des produits.

### **Réglementation IC (Canada seulement)**

La plupart des ordinateurs Dell (et autres appareils numériques Dell) sont classés par la norme Industry Canada (IC) Interference-Causing Equipment<br>Standard (norme sur les équipements produisant des interferences) n°3 (ICE

This Class B (or Class A, if so indicated on the registration label) digital apparatus meets the requirements of the Canadian Interference-Causing Equipment Regulations.

Cet appareil numérique de la Classe B (ou Classe A, si ainsi indiqué sur l'étiquette d'enregistration) respecte toutes les exigences du Reglement sur le Materiel Brouilleur du Canada.

#### **Informations relatives à la réglementation sur les modems**

L'étiquette IC certifie que l'équipement est agréé. Cet agrément signifie que l'équipement répond aux normes de protection, de fonctionnement et de sécurité<br>du réseau des télécommunications, telles qu'elles figurent dans l

Avant d'installer cet équipement, l'utilisateur doit s'assurer qu'il n'est pas interdit de raccorder un tel équipement aux installations de l'opérateur téléphonique<br>local. Cet équipement doit par ailleurs être installé en conditions citées ci-dessus n'empêche pas obligatoirement une dégradation du service dans certaines situations.

.Les réparations à effectuer sur un équipement agréé doivent être coordonnées par un intervenant désigné par le fournisseur. Toute réparation ou<br>modification de cet équipement effectuée par l'utilisateur, ou tout mauvais f

Pour sa propre protection, l'utilisateur doit s'assurer que les masses du circuit électrique, des lignes téléphoniques et des tuyauteries en métal du local sont reliées. Cette précaution est particulièrement importante en zone rurale.

**AVIS :** L'utilisateur ne doit pas tenter de procéder lui-même à ces raccordements. Contactez les autorités d'inspection des installations électriques ou 0 l'électricien compétents, selon le cas.

**REMARQUE :** Le nombre équivalent de sonneries (REN) de chaque terminal fournit une indication du nombre maximal de terminaux pouvant être connectés à une ligne téléphonique. En bout de ligne, le nombre d'équipements qui peuvent être connectés n'est pas directement limité, mais la somme des REN de ces équipements ne doit pas dépasser cinq.

Le REN du modem interne, indiqué sur l'étiquette d'agrément IC située sous l'ordinateur, est de 0,6 B.

Les informations suivantes sont fournies en conformité avec la réglementation IC :

Dell Computer Corporation One Dell Way Round Rock, Texas 78682 USA 512-338-4400

### **Réglementation CE (Union Européenne)**

Le symbole  $\mathsf{\subseteq}$  indique la conformité de cet ordinateur Dell aux directives CEM (compatibilité électromagnétique) de la Communauté Européenne. Un tel symbole indique que ce système Dell est conforme aux normes techniques suivantes :

- l EN 55022 « Appareils de traitement de l'information Caractéristiques des perturbations radioélectriques Limites et méthodes de mesure ».
- 1 EN 55024 « Appareils de traitement de l'information Caractéristiques des perturbations électromagnétiques Limites et méthodes de mesure »
- l EN 61000-3-2 « Compatibilité électromagnétique (CEM) Partie 3-3 : Limites Section 2 : Limites pour les émissions de courant harmonique (courant appelé par les appareils inférieur ou égal à 16 A par phase) »
- ⊥ EN 61000-3-3 « Compatibilité électromagnétique (CEM) Partie 3-3 : Limites Section 3 : Limitation des fluctuations de tension et du scintillement<br>dans les systèmes d'alimentation basse tension applicable aux équipe
- l EN 60950 « Sécurité des matériels de traitement de l'information ».

**REMARQUE :** Les exigences de la norme EN 55022 en matière d'émissions mènent à deux classifications :

- l La classe A concerne les zones commerciales normales.
- l La classe B concerne les environnements résidentiels.

# AVERTISSEMENT RELATIF AU BROUILLAGE : Ce produit est un produit de classe A. Dans un environnement résidentiel, ce produit peut provoquer des<br>brouillages, auquel cas l'utilisateur peut se voir obligé de prendre les mesures

Cet appareil Dell est classé pour une utilisation dans un environnement résidentiel (classe B).

Une « Déclaration de conformité », conformément aux directives et normes précédemment citées, a été établie et est conservée chez Dell Computer Corporation Products Europe BV, à Limerick, en Irlande.

### **Réglementation CE**

Cet équipement répond aux spécifications de la directive européenne 1999/5/EC.

Cet équipement est conforme aux principales caractéristiques définies dans la<br>Directive européenne RTTE 1999/5/CE.

Die Geräte erfüllen die grundlegenden Anforderungen der RTTE-Richtlinie<br>(1999/5/EG).

Questa apparecchiatura è conforme ai requisiti essenziali della Direttiva Europea<br>R&TTE 1999/5/CE.

Este equipo cumple los requisitos principales de la Directiva 1999/5/CE de la UE,<br>"Equipos de Terminales de Radio y Telecomunicaciones".

Este equipamento cumpre os requisitos essenciais da Directiva 1999/5/CE do<br>Parlamento Europeu e do Conselho (Directiva RTT). Ο εξοπλισμός αυτός πληροί τις βασικές απαιτήσεις της κοινοτικής οδηγίας EU<br>R&TTE 1999/5/EK.

Deze apparatuur voldoet aan de noodzakelijke vereisten van EU-richtlijn<br>betreffende radioapparatuur en telecommunicatie-eindapparatuur 1999/5/EG.

Dette udstyr opfylder de Væsentlige krav i EU's direktiv 1999/5/EC om Radio- og

Dette utstyret er i overensstemmelse med hovedkravene i R&TTE-direktivet<br>(1999/5/EC) fra EU.

Utrustningen uppfyller kraven för EU-direktivet 1999/5/EC om ansluten Utrustningen uppfyller kraven för EU-direktivet 1999/5/EC om ansluten<br>teleutrustning och ömsesidigt erkännande av utrustningens överensstämmelse<br>(R&TTE).

Tämä laite vastaa EU:n radio- ja telepäätelaitedirektiivin (EU R&TTE Directive<br>1999/5/EC) vaatimuksia.

### **Conformité ENERGY STAR®**

Certaines configurations des ordinateurs Dell sont conformes aux exigences définies par l'agence EPA (Environmental Protection Agency) pour les ordinateurs<br>optimisant l'énergie. Si l'emblème ENERGY STAR® se trouve sur le p

**REMARQUE :** Tout ordinateur Dell portant l'emblème ENERGY STAR® est certifié conforme aux exigences EPA ENERGY STAR® tel qu'il est configuré à la livraison par Dell. Toute modification apportée à cette configuration (telle que l'installation de cartes d'extension ou de pilotes supplémentaires) peut augmenter la<br>consommation d'énergie de l'ordinateur au-delà des limites défini

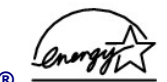

#### **Emblème ENERGY STAR®**

Le programme Ordinateurs ENERGY STAR® de l'agence EPA est le fruit de l'effort commun de l'agence EPA et des fabricants d'ordinateurs dans le but de réduire la pollution ambiante par la promotion de produits informatiques à faible consommation d'énergie. L'agence EPA estime que l'utilisation d'ordinateurs ENERGY STAR® peut permettre aux utilisateurs d'économiser jusqu'à deux milliards de dollars par an en coûts d'électricité. Ainsi, cette réduction de l'utilisation<br>d'électricité peut réduire les émissions de dioxyde de carb principales causes des pluies acides.

Vous pouvez également aider à réduire la consommation d'électricité et ses effets indésirables en éteignant votre ordinateur lorsque vous ne l'utilisez pas pendant un certain temps, en particulier la nuit et pendant les week-ends.

# <span id="page-13-0"></span>**Garantie et règle de retour**

Dell Computer Corporation ("Dell") fabrique ses produits avec des pièces et des composants qui sont neufs ou équivalents à du neuf en accord avec les pratiques classiques de l'industrie. Pour obtenir des informations sur la garantie Dell pour votre ordinateur, consultez le *Guide d'information sur le système*.

# **Format ASF (Alert Standard Format)**

**Guide d'utilisation de la station de travail mobile Dell Precision™ série M60** 

ASF est une norme de gestion DMTF qui spécifie des techniques d'alerte en amont du système d'exploitation ou sans système d'exploitation. Cette norme est<br>conçue pour générer une alerte en cas de conditions anormales ou de

Votre ordinateur prend en charge les alertes ASF et les fonctionnalités à distance suivantes :

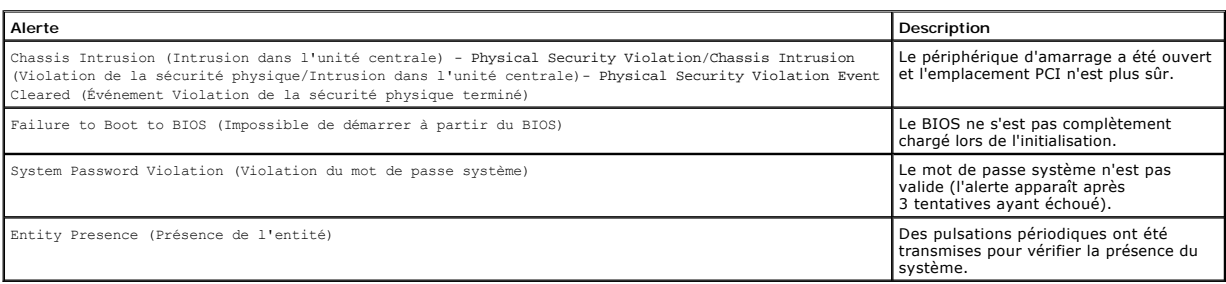

Pour plus d'informations sur l'implémentation de l'ASF Dell, consultez les manuels *ASF for Dell Portable Computers (ASF pour les ordinateurs portables Dell)* et *ASF*<br>Administrator's Guide for Dell Portable Computers (Gui

# **Utilisation d'une batterie**

**Guide d'utilisation de la station de travail mobile Dell Precision™ série M60** 

- **[Performances de la batterie](#page-15-0)**
- [Vérification de la charge de la batterie](#page-15-1)
- [Chargement de la batterie](#page-16-0)
- **[Retrait d'une batterie](#page-17-0)**
- **[Installation d'une batterie](#page-17-1)**
- [Stockage d'une batterie](#page-17-2)

### <span id="page-15-0"></span>**Performances de la batterie**

**AREMARQUE :** Les batteries des ordinateurs portables ne sont couvertes que pendant la période initiale d'un an de la garantie limitée de votre ordinateur. Pour plus d'informations sur la garantie Dell pour votre ordinateur, consultez le *Guide d'information sur le système*.

Utilisez une batterie pour démarrer l'ordinateur lorsqu'il n'est pas connecté à une prise électrique. Votre ordinateur est livré avec une batterie, installée dans la baie.

La durée de vie de la batterie varie en fonction des conditions de fonctionnement. En fonctionnement normal, vous pouvez espérer 3 à 4 heures d'autonomie<br>avec une seule batterie complètement chargée. Vous pouvez installer

**REMARQUE :** La baie modulaire de votre ordinateur prend en charge une deuxième batterie. La baie Dell D/Bay ne prend pas en charge une deuxième batterie.

La durée de fonctionnement est considérablement réduite par l'exécution de certaines opérations, notamment, sans que cela soit limitatif :

*REMARQUE : Il est recommandé de connecter l'ordinateur à une prise électrique lorsque vous gravez un CD.* 

- l Utilisation des lecteurs de CD-ROM et de DVD-ROM
- 1 Utilisation de périphériques de communication sans fil, de cartes PC ou de périphériques USB
- l Utilisation de paramètres d'affichage et de luminosité élevés, d'économiseurs d'écran en 3D ou d'autres programmes gourmands en ressources tels que des jeux en 3D
- 1 Utilisation de l'ordinateur en [mode Performances maximales](file:///C:/data/systems/wsM60/fr/ug/power.htm#1112277)

Vous pouvez <u>[vérifier le niveau de charge de la batterie](#page-15-1)</u> avant d'<u>[installer la batterie](#page-17-1)</u> dans l'ordinateur. Vous pouvez également définir des options de gestion<br>de l'alimentation électrique afin que l'ordinateur vous aler

**REMARQUE :** Vous pouvez économiser la batterie en définissant l'option **Maximum Power Savings (économie d'énergie maximale)** pour votre carte graphique. Pour plus d'informations, consultez la documentation fournie avec votre carte graphique.

PRECAUTION : L'utilisation d'une batterie non compatible peut accroître le risque d'incendie ou d'explosion. Ne remplacez la batterie que par une<br>autre batterie compatible achetée auprès de Dell. Cette batterie au lithium **pas une batterie provenant d'autres ordinateurs sur votre ordinateur.** 

- $\bigwedge$ **PRÉCAUTION : Ne jetez pas les batteries avec les ordures ménagères. Lorsque votre batterie est déchargée, contactez le service municipal**  responsable du traitement des déchets ou de l'environnement pour savoir comment vous en débarrasser. Consultez « Mise au rebut de la<br>batterie » dans votre *Guide d'information sur le système*.
- PRECAUTION : Une utilisation inadéquate de la batterie peut accroître le risque d'incendie ou de brûlure chimique. Prenez soin de ne pas la<br>percer, l'incinérer, la démonter ou l'exposer à une température supérieure à 65° C **les batteries endommagées ou percées avec une extrême précaution. Les batteries endommagées peuvent fuir et provoquer des blessures ou des dommages matériels.**

# <span id="page-15-1"></span>**Vérification de la charge de la batterie**

La jauge de batterie Dell QuickSet, l'icône Wet la fenêtre de jauge de Microsoft® Windows®, la jauge de charge et la jauge d'état de la batterie, ainsi que<br>l'alerte en cas de niveau de batterie faible fournissent des infor

Pour plus d'informations sur la vérification de la charge de la seconde batterie, consultez la section « [Utilisation de la baie modulaire](file:///C:/data/systems/wsM60/fr/ug/bay.htm#1112022) »

#### **Jauge de batterie Dell QuickSet**

Appuyez sur **fand (3)** pour afficher la **jauge de batterie** QuickSet.

L'écran **Battery Meter (Jauge de batterie)** affiche l'état, le niveau de charge et le temps de chargement des batteries principale et secondaire de votre ordinateur.

**REMARQUE :** Vous pouvez utiliser votre périphérique d'amarrage pour charger la batterie d'un ordinateur. Cependant, une batterie située dans un périphérique d'amarrage ne peut pas alimenter le périphérique d'amarrage ou l'ordinateur.

De plus, lorsque votre ordinateur est connecté à un périphérique d'amarrage (amarré), l'écran **Battery Meter (Jauge de batterie)** contient un onglet **Dock Battery (Batterie d'amarrage)**, qui affiche le niveau de charge et l'état actuel de la batterie du périphérique d'amarrage.

Les icônes suivantes s'affichent dans l'écran **Battery Meter (Jauge de batterie)** :

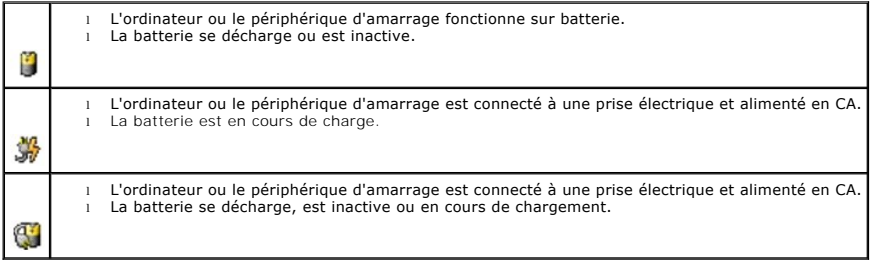

Pour plus d'informations sur QuickSet, cliquez avec le bouton droit de la souris sur l'icône qui se trouve dans la barre des tâches, puis cliquez sur **Help (Aide)**.

#### **Jauge de batterie Microsoft Windows**

La jauge d'alimentation Windows indique la charge de batterie restante. Pour vérifier la jauge d'alimentation, double-cliquez sur l'icône de la barre des tâches. Pour plus d'informations sur l'onglet **Power Meter (Jauge d'alimentation)**, consultez la section « [Gestion de l'alimentation électrique](file:///C:/data/systems/wsM60/fr/ug/power.htm#1110890) ».

Si l'ordinateur est connecté à une prise électrique, l'icône **des** apparaît.

#### **Indicateur de charge**

Avant d'<u>[installer une batterie](#page-17-1)</u>, appuyez sur le bouton d'état situé sur la jauge de charge de la batterie afin d'allumer les voyants de niveau de charge. Chaque<br>voyant représente approximativement 20 % de la charge totale sont allumés. Si aucun voyant n'est allumé, la batterie est complètement déchargée.

#### **Jauge d'état**

La durée de fonctionnement de la batterie est largement déterminée par le nombre de charges qu'elle reçoit. Après des centaines de cycles de charge et de<br>décharge, la capacité de charge des batteries diminue et l'état des sur l'indicateur de charge de la batterie et maintenez-l**e enfoncé pendant au moins 3 secondes. Si aucun voyant ne s'allume, la batterie est en bon état et elle<br>dispose encore de plus de 80 % de sa capacité de charge d'ori** batterie dispose de moins de 60 % de sa capacité de charge et vous devez envisager son remplacement. Pour plus d'informations sur la durée de<br>fonctionnement de la batterie, consultez la section « <u>[Caractéristiques](file:///C:/data/systems/wsM60/fr/ug/specs.htm#1119583)</u> ».

### <span id="page-16-1"></span>**Avertissement de batterie déchargée**

Θ **AVIS :** Pour éviter la perte ou l'endommagement des données, enregistrez votre travail immédiatement après avoir reçu un avertissement de batterie<br>déchargée. Branchez ensuite l'ordinateur à une prise électrique ou install complètement déchargée, l'ordinateur passe automatiquement en mode mise en veille prolongée.

Un avertissement de batterie faible a lieu lorsque la batterie est déchargée à environ 90 %. L'ordinateur émet un signal sonore pour indiquer que la limite de durée minimale de fonctionnement est atteinte. Pendant ce délai, les haut-parleurs émettent régulièrement des signaux sonores. Si deux batteries sont<br>installées, l'avertissement de batterie déchargée indique que les deux b prolongée lorsque la charge de la batterie est extrêmement faible. Pour plus d'informations sur les avertissements de batterie déchargée, consultez la section « [Gestion de l'alimentation électrique](file:///C:/data/systems/wsM60/fr/ug/power.htm#1110890) ».

### <span id="page-16-0"></span>**Chargement de la batterie**

**REMARQUE :** L'adaptateur CA/CC charge une batterie complètement déchargée en environ 1 heure lorsque l'ordinateur est éteint. La durée de chargement est plus longue lorsque l'ordinateur est sous tension. Vous pouvez laisser la batterie dans l'ordinateur aussi longtemps que vous le<br>souhaitez. Les circuits internes protègent la batterie contre une surcharge.

Lorsque vous connectez l'ordinateur à une prise électrique ou installez une batterie alors que l'ordinateur est branché sur une prise électrique, l'ordinateur<br>vérifie le niveau de charge et la température de la batterie. S

Si la batterie est chaude en raison de sa présence dans l'ordinateur ou de la température extérieure, il est probable qu'elle ne se charge pas lorsque vous connectez l'ordinateur à une prise électrique.

La batterie est trop chaude pour démarrer le processus de recharge si le voyant 【】 clignote en affichant alternativement les couleurs verte et orange.<br>Éteignez l'ordinateur, déconnectez-le de la prise électrique et laisse Reconnectez ensuite l'ordinateur à une prise électrique afin de continuer à charger la batterie.

Pour plus d'informations sur la résolution des problèmes liés à la batterie, consultez la section « [Problèmes d'alimentation](file:///C:/data/systems/wsM60/fr/ug/problems.htm#1121681) ».

# <span id="page-17-0"></span>**Retrait d'une batterie**

Pour plus d'informations sur le retrait de la seconde batterie, consultez la section « [Utilisation de la baie modulaire](file:///C:/data/systems/wsM60/fr/ug/bay.htm#1112022) ».

**PRÉCAUTION : Avant d'effectuer ces procédures, éteignez votre ordinateur, débranchez-le de la prise électrique et déconnectez le modem de la prise jack téléphonique murale.**

- **AVIS :** Si vous souhaitez remplacer la batterie alors que l'ordinateur est en mode veille, vous disposez de 90 secondes pour effectuer cette opération.<br>Une fois ce délai écoulé, l'ordinateur s'arrête et toutes les données
- 1. Assurez-vous que l'ordinateur est éteint, en mode gestion de l'alimentation ou branché à une prise électrique.
- 2. Si l'ordinateur est connecté (amarré) à un périphérique d'amarrage, déconnectez-le. Pour obtenir des instructions, consultez la documentation qui accompagne le périphérique d'amarrage.
- 3. Faites glisser et maintenez le loquet de verrouillage de la baie de batterie, situé en bas de l'ordinateur, puis retirez la batterie de la baie.

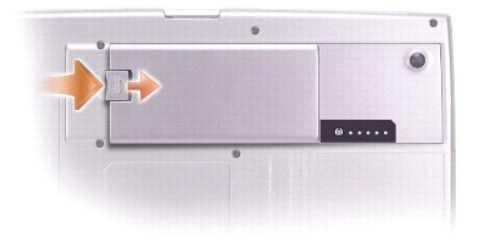

# <span id="page-17-1"></span>**Installation d'une batterie**

Faites glisser la batterie dans la baie et abaissez-là jusqu'à ce que le loquet de verrouillage s'enclenche.

Pour plus d'informations sur l'installation de la seconde batterie, consultez la section « [Utilisation de la baie modulaire](file:///C:/data/systems/wsM60/fr/ug/bay.htm#1112022) ».

# <span id="page-17-2"></span>**Stockage d'une batterie**

Retirez la batterie de l'ordinateur lorsque vous stockez ce dernier pendant une période prolongée. Sinon, la batterie finira par se décharger. Après une longue<br>période de stockage, <u>rechargez complètement la batterie</u> avan

### **Utilisation de la baie modulaire Guide d'utilisation de la station de travail mobile Dell Precision™ série M60**

- [À propos de la baie modulaire](#page-18-0)
- [Vérification de la charge de la seconde batterie](#page-18-1)
- [Retrait et installation de périphériques lorsque l'ordinateur est éteint](#page-18-2)
- [Retrait et installation de périphériques lorsque l'ordinateur fonctionne](#page-20-0)
- [Utilisation du plateau du lecteur de CD ou de DVD](#page-24-0)

# <span id="page-18-0"></span>**À propos de la baie modulaire**

Vous pouvez installer des périphériques tels qu'un lecteur de disquette, un lecteur de CD, de CD-RW, de DVD, un lecteur de DVD/CD-RW, un module Dell<br>TravelLite™ ou un lecteur de DVD+RW, une deuxième unité de disque dur ou

**REMARQUE :** Tous les périphériques que vous installez dans la baie modulaire, à l'exception d'une deuxième batterie, peuvent également être installés dans la baie Dell D/Bay.

L'ordinateur Dell™ est livré avec un lecteur optique installé dans la baie modulaire. Toutefois, la vis de périphérique ne se trouve pas dans le lecteur optique ;<br>elle est conditionnée séparément. Lorsque vous installez l

**A REMARQUE :** Il n'est pas nécessaire d'utiliser la vis de périphérique à moins que vous ne souhaitiez fixer le module à l'intérieur de l'ordinateur pour des raisons de sécurité.

# <span id="page-18-1"></span>**Vérification de la charge de la seconde batterie**

Avant d'installer une seconde batterie, appuyez sur le bouton d'état situé sur la jauge de charge de la batterie afin d'allumer les voyants de niveau de<br>charge. Chaque voyant représente approximativement 20 % de la charge quatre des voyants sont allumés. Si aucun voyant n'est allumé, la batterie est complètement déchargée.

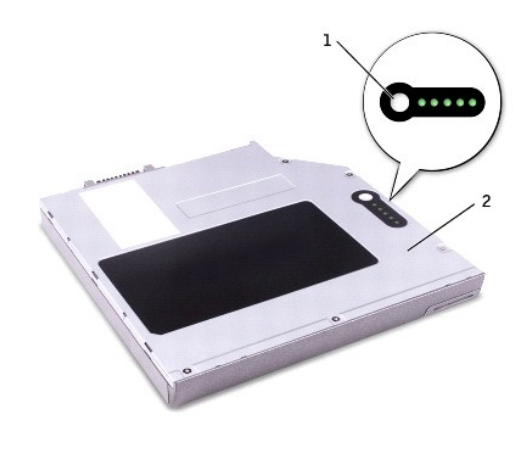

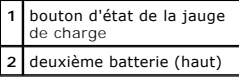

# <span id="page-18-2"></span>**Retrait et installation de périphériques lorsque l'ordinateur est éteint**

**REMARQUE :** Si la vis de périphérique n'est pas installée, vous pouvez [retirer et installer des périphériques lorsque l'ordinateur fonctionne](#page-20-0) et qu'il est connecté à un périphérique d'amarrage (amarré).

L'ordinateur est livré avec un lecteur optique installé dans la baie modulaire. Toutefois, la vis de périphérique ne se trouve pas dans le lecteur optique ; elle<br>est conditionnée séparément. Lorsque vous installez le périp

**REMARQUE :** Il n'est pas nécessaire d'utiliser la vis de périphérique à moins que vous ne souhaitiez fixer le module à l'intérieur de l'ordinateur pour des raisons de sécurité.

# **Si la vis de périphérique n'est pas installée**

**AVIS :** Pour éviter d'endommager les périphériques, rangez-les dans un endroit sec et sûr lorsqu'ils ne sont pas insérés dans l'ordinateur. Évitez d'exercer une pression quelconque ou de placer des objets lourds sur ces derniers.

1. Appuyez sur le loquet de verrouillage du périphérique.

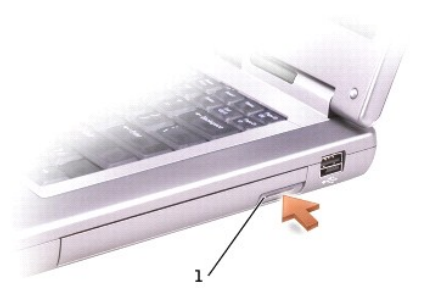

**1** loquet de verrouillage du périphérique

2. Sortez le périphérique de la baie modulaire.

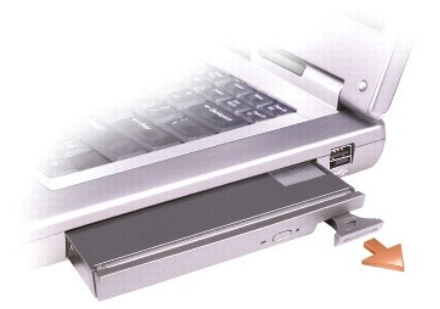

3. Insérez le nouveau périphérique dans la baie et poussez-le jusqu'à ce qu'il s'enclenche.

#### **Si la vis de périphérique est installée**

- 1. Enregistrez et fermez tous les fichiers ouverts, quittez tous les programmes ouverts, puis éteignez l'ordinateur.
- 2. Si l'ordinateur est connecté (amarré) à un périphérique d'amarrage, déconnectez-le. Pour obtenir des instructions, consultez la documentation qui accompagne le périphérique d'amarrage.

**AVIS :** Pour éviter d'endommager les périphériques, rangez-les dans un endroit sec et sûr lorsqu'ils ne sont pas insérés dans l'ordinateur. Evitez<br>d'exercer une pression quelconque ou de placer des objets lourds sur ces d

- 3. Fermez l'écran et retournez l'ordinateur.
- 4. Utilisez un tournevis cruciforme #1 pour retirer la vis de périphérique qui se trouve sous l'ordinateur.
- 5. Appuyez sur le loquet de verrouillage du périphérique.

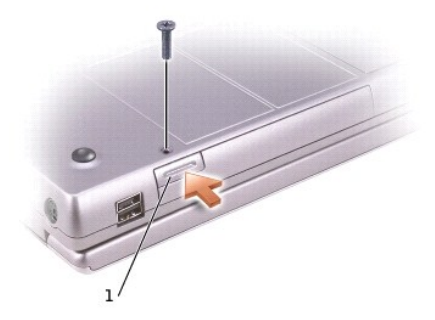

# **1** loquet de verrouillage du périphérique

6. Sortez le périphérique de la baie modulaire.

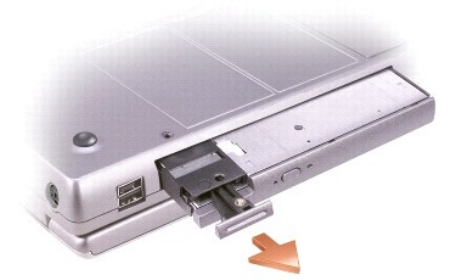

**AVIS :** Insérez les périphériques dans le module avant d'amarrer l'ordinateur et de le mettre sous tension.

- 7. Insérez le nouveau périphérique dans la baie et poussez-le jusqu'à ce qu'il s'enclenche.
- 8. Remettez la vis en place.
- 9. Allumez l'ordinateur.

# <span id="page-20-0"></span>**Retrait et installation de périphériques lorsque l'ordinateur fonctionne**

**REMARQUE :** Si la vis de périphérique n'est pas installée, vous pouvez retirer et installer des périphériques lorsque l'ordinateur fonctionne et qu'il est<br>connecté à un périphérique d'amarrage (amarré).

L'ordinateur est livré avec un lecteur optique installé dans la baie modulaire. Toutefois, la vis de périphérique ne se trouve pas dans le lecteur optique ; elle est conditionnée séparément. Lorsque vous installez le périphérique dans la baie modulaire, vous pouvez utiliser la vis de périphérique.

**A REMARQUE :** Il n'est pas nécessaire d'utiliser la vis de périphérique à moins que vous ne souhaitiez fixer le module à l'intérieur de l'ordinateur pour des raisons de sécurité.

# **Si la vis de périphérique n'est pas installée**

# **Microsoft® Windows® XP**

- 1. Double-cliquez sur l'icône **Safely Remove Hardware (Supprimer le périphérique en toute sécurité)** de la barre des tâches.
- 2. Cliquez sur le périphérique que vous voulez éjecter.

**AVIS :** Pour éviter d'endommager les périphériques, rangez-les dans un endroit sec et sûr lorsqu'ils ne sont pas insérés dans l'ordinateur. Evitez<br>d'exercer une pression quelconque ou de placer des objets lourds sur ces d

3. Appuyez sur le loquet de verrouillage du périphérique.

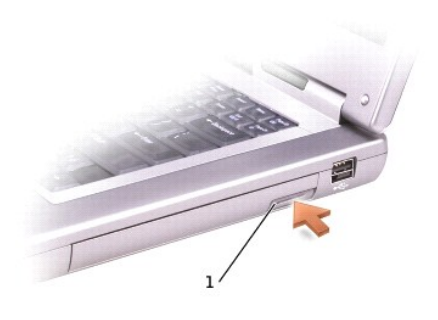

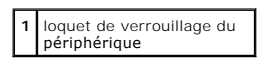

4. Sortez le périphérique de la baie modulaire.

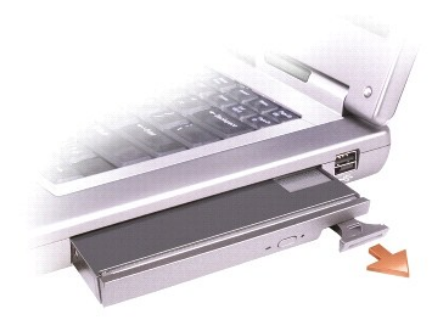

5. Insérez le nouveau périphérique dans la baie et poussez-le jusqu'à ce qu'il s'enclenche.

Windows XP reconnaît automatiquement le nouveau périphérique.

6. Le cas échéant, entrez votre mot de passe pour déverrouiller votre ordinateur.

# **Windows 2000**

- 1. Cliquez sur l'icône **Unplug or Eject Hardware (Déconnexion ou éjection de matériel)** de la barre des tâches.
- 2. Cliquez sur le périphérique que vous voulez éjecter, puis cliquez sur **Stop (Arrêter)**.
- 3. Appuyez sur le loquet de verrouillage du périphérique.

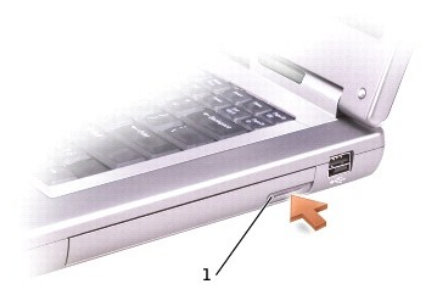

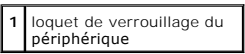

4. Sortez le périphérique de la baie.

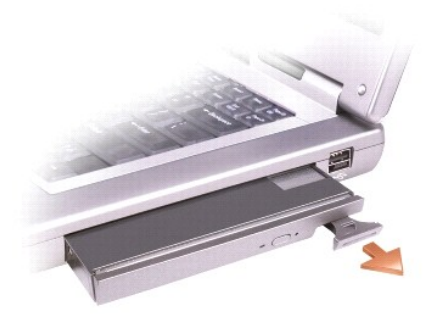

- 5. Insérez le nouveau périphérique dans la baie et poussez-le jusqu'à ce qu'il s'enclenche.
- 6. Lorsque le système d'exploitation reconnaît le nouveau périphérique, cliquez sur **Close (Fermer)**.

# **Si la vis de périphérique est installée**

#### **Windows XP**

- 1. Double-cliquez sur l'icône **Safely Remove Hardware (Supprimer le périphérique en toute sécurité)** de la barre des tâches.
- 2. Cliquez sur le périphérique que vous voulez éjecter.
- 3. Si l'ordinateur est connecté (amarré) à un périphérique d'amarrage, déconnectez-le. Pour obtenir des instructions, consultez la documentation qui accompagne le périphérique d'amarrage.
- **AVIS :** Pour éviter d'endommager les périphériques, rangez-les dans un endroit sec et sûr lorsqu'ils ne sont pas insérés dans l'ordinateur. Evitez<br>d'exercer une pression quelconque ou de placer des objets lourds sur ces d
- 4. Utilisez un tournevis cruciforme #1 pour retirer la vis de périphérique qui se trouve sous l'ordinateur.
- 5. Appuyez sur le loquet de verrouillage du périphérique.

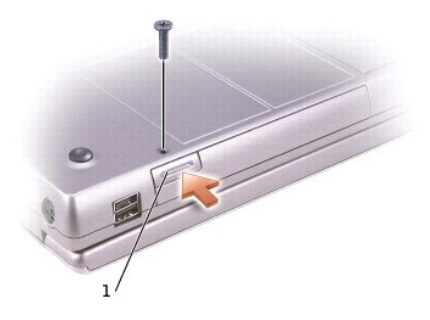

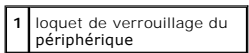

6. Sortez le périphérique de la baie modulaire.

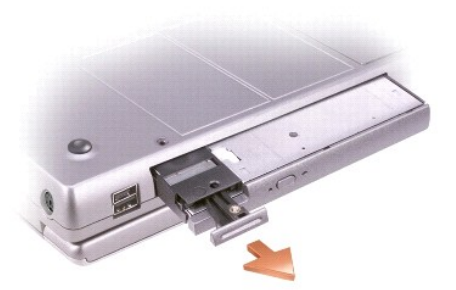

- 7. Insérez le nouveau périphérique dans la baie, poussez-le jusqu'à ce qu'il s'enclenche, et remettez les vis en place. Windows XP reconnaît automatiquement le nouveau périphérique.
- 8. Le cas échéant, entrez votre mot de passe pour déverrouiller votre ordinateur.

#### **Windows 2000**

- 1. Cliquez sur l'icône **Unplug or Eject Hardware (Déconnexion ou éjection de matériel)** de la barre des tâches.
- 2. Cliquez sur le périphérique que vous voulez éjecter, puis cliquez sur **Stop (Arrêter)**.
- 3. Utilisez un tournevis cruciforme #1 pour retirer la vis de périphérique qui se trouve sous l'ordinateur.
- 4. Appuyez sur le loquet de verrouillage du périphérique.

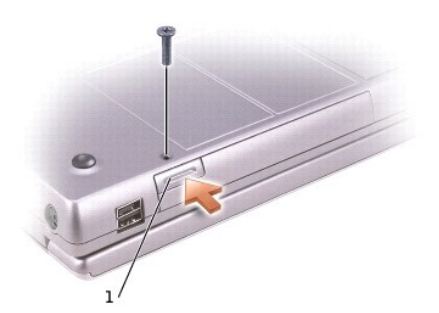

# **1** loquet de verrouillage du périphérique

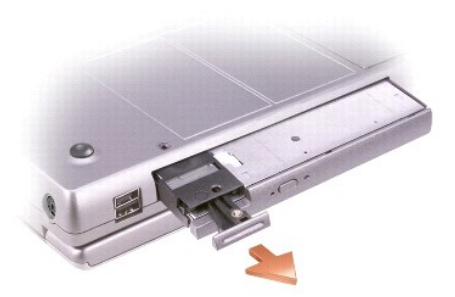

- 5. Sortez le périphérique de la baie modulaire.
- 6. Insérez le nouveau périphérique dans la baie, poussez-le jusqu'à ce qu'il s'enclenche puis remettez les vis en place.
- 7. Lorsque le système d'exploitation reconnaît le nouveau périphérique, cliquez sur **Close (Fermer)**.

# <span id="page-24-0"></span>**Utilisation du plateau du lecteur CD ou DVD**

**AVIS :** N'appuyez pas sur le plateau du lecteur lorsque vous l'ouvrez ou le fermez. Laissez le plateau fermé lorsque vous n'utilisez pas le lecteur.

- **AVIS :** Ne déplacez pas l'ordinateur lors de la lecture de CD ou de DVD.
- 1. Appuyez sur le bouton d'éjection se trouvant sur le devant du lecteur.
- 2. Tirez sur le plateau.
- 3. Placez le disque, étiquette vers le haut, au centre du plateau.
- 4. Enfoncez le disque sur la broche.

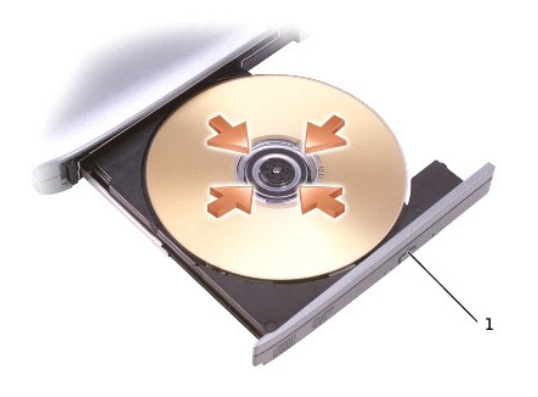

#### **1** bouton d'éjection

5. Poussez le plateau du lecteur pour le refermer.

**REMARQUE :** Si vous utilisez une baie modulaire livrée avec un autre ordinateur, vous devez installer les pilotes et les logiciels nécessaires à la lecture<br>de DVD ou à la gravure de données. Pour plus d'informations, cons

Vous pouvez visionner un DVD sur votre ordinateur si celui-ci est livré avec un lecteur de DVD ou un lecteur CD-RW/DVD. Vous pouvez écrire des données sur un CD vierge si votre ordinateur est livré avec un lecteur CD-RW ou un lecteur CD-RW/DVD.

Pour plus d'informations sur la lecture de CD audio ou vidéo, cliquez sur **Help (Aide)** sur le lecteur de CD ou de DVD (si disponible).

### **Réglage du volume**

**REMARQUE :** Si les haut-parleurs sont mis en sourdine, vous ne pouvez pas entendre le son du CD ou du DVD.

- 1. Cliquez sur le bouton Start (Démarrer), pointez sur All Programs (Tous les programmes)→ Accessories (Accessoires)→ Entertainment<br>(Divertissement) (ou Multimedia [Multimédia]), puis cliquez sur Volume Control (Contrôle
- 2. Dans la fenêtre **Contrôle du volume**, cliquez sur la barre située dans la colonne **Contrôle du volume** et faites-la glisser vers le haut ou vers le bas afin d'augmenter ou de diminuer le volum

Pour plus d'informations sur les options de contrôle du volume, cliquez sur **Aide** dans la fenêtre **Contrôle du volume**.

L'**indicateur de volume** affiche le niveau du volume en cours, même lorsque le son est mis en sourdine, sur votre ordinateur. Cliquez avec le bouton droit de la souris sur l'icône **de dans la barre des tâches ou appuyez sur les** [boutons de contrôle du volume](file:///C:/data/systems/wsM60/fr/ug/about.htm#1168533) pour activer ou désactiver l'indicateur de volume sur l'écran.

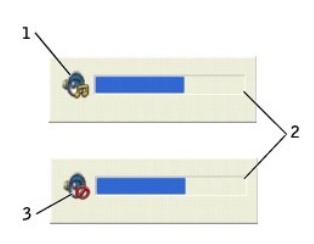

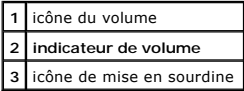

**REMARQUE :** Par défaut, l'**indicateur de volume** s'affiche dans le coin inférieur droit de l'écran. Vous pouvez cliquer sur l'indicateur et le faire glisser vers<br>autre emplacement où il s'affichera toujours par la suite.

Lorsque l'indicateur est activé, réglez le volume à l'aide des boutons de contrôle du volume ou en appuyant sur les touches suivantes :

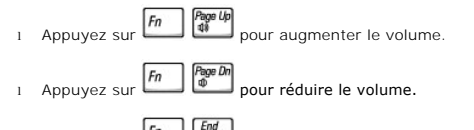

l Appuyez sur  $\begin{bmatrix} \hbar n \end{bmatrix}$   $\begin{bmatrix} \hbar n d \end{bmatrix}$  pour mettre le volume en sourdine.

Pour plus d'informations sur QuickSet, cliquez avec le bouton droit de la souris sur l'icône qui se trouve dans la barre des tâches, puis cliquez sur **Help (Aide)**.

# **Réglage de l'image**

Si un message d'erreur vous informe que la résolution et la profondeur de couleur en cours utilisent trop de mémoire et empêchent la lecture du DVD, réglez les propriétés d'affichage.

#### **Windows XP**

- 1. Cliquez sur le bouton **Démarrer**, puis sur **Panneau de configuration**.
- 2. Sous **Pick a category (Choisissez une catégorie)**, cliquez sur **Appearance and Themes (Apparence et thèmes)**.
- 3. Sous **Pick a task... (Choisissez une tâche...)**, cliquez sur **Change the screen resolution (Modifier la résolution de l'écran)**.
- 4. Dans la fenêtre **Display Properties (Propriétés de l'affichage)**, cliquez sur la barre de **résolution de l'écran** et faites-la glisser pour définir une résolution de **1 280 x 800 pixels**.
- 5. Sous **Color quality (Qualité couleur)**, cliquez sur le menu déroulant, puis sur **Medium (16 bit) (Moyen [16 bits])**.
- 6. Cliquez sur **OK**.

#### **Windows 2000**

- 1. Cliquez sur le bouton **Démarrer**, pointez sur **Paramètres**, puis cliquez sur **Panneau de configuration**.
- 2. Double-cliquez sur l'icône **Affichage**, puis cliquez sur l'onglet **Settings (Paramètres)**.
- 3. Cliquez sur la barre de **résolution de l'écran** et faites-la glisser pour modifier le paramétrage en **1 280 x 800 pixels**.
- 4. Sous **Qualité couleur**, cliquez sur le menu déroulant puis sur **High Color (16 bit) (Couleurs [16 bits])**.
- 5. Cliquez sur **Appliquer**.
- 6. Cliquez sur **OK** pour enregistrer les paramètres et fermer la fenêtre.

# **Nettoyage de votre ordinateur**

**Guide d'utilisation de la station de travail mobile Dell Precision™ série M60** 

- 1. Arrêtez l'ordinateur à l'aide du menu **Start (Démarrer)**.
- 2. Assurez-vous que l'ordinateur et les périphériques connectés sont éteints. Si votre ordinateur et les périphériques qui y sont connectés ne se sont pas éteints automatiquement lorsque vous avez éteint votre ordinateur, éteignez-les maintenant.
- 3. [Retirez toute batterie installée](file:///C:/data/systems/wsM60/fr/ug/battery.htm#1048184) et déconnectez l'adaptateur CA/CC.

AVIS : Pour déconnecter un câble réseau, débranchez d'abord le câble de l'ordinateur, puis débranchez-le de la prise murale du réseau.

- 4. Débranchez les lignes téléphoniques ou de télécommunications de l'ordinateur.
- 5. Débranchez votre ordinateur et tous les périphériques connectés de leurs prises électriques, puis appuyez sur le bouton d'alimentation pour mettre la carte système à la terre.
- 6. Retirez le piédestal de l'ordinateur s'il est attaché.

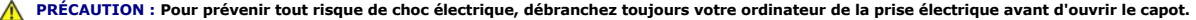

- 7. Fermez le capot de l'ordinateur.
- **AVIS :** Avant de toucher quoi que ce soit à l'intérieur de l'ordinateur, raccordez-vous à la masse en touchant une surface métallique non peinte, par<br>exemple la partie métallique à l'arrière de l'ordinateur. Pendant votre non peinte pour dissiper toute électricité statique qui pourrait endommager les composants internes.

### **Ordinateur, clavier et écran**

l Utilisez doucement un aspirateur muni d'une brosse pour ôter la poussière des baies et ouvertures de l'ordinateur ainsi qu'entre les touches du clavier.

**AVIS :** Pour éviter d'endommager l'ordinateur ou l'écran, ne vaporisez pas de liquide de nettoyage directement sur l'écran. Utilisez uniquement les produits conçus spécifiquement pour le nettoyage d'écrans à cristaux liquides et suivez les instructions fournies avec le produit.

l Imbibez un chiffon doux, non pelucheux, avec de l'eau ou une solution de nettoyage pour écrans à cristaux liquides et nettoyez l'écran.

**AVIS :** N'essuyez pas l'écran avec une solution à base d'alcool ou du savon. Vous risquez d'endommager le revêtement antireflet.

- l Imbibez un chiffon doux, non pelucheux, avec de l'eau ou une solution de nettoyage pour écrans à cristaux liquides et nettoyez l'ordinateur et le clavier. Veillez à ne pas laisser l'eau du chiffon s'infiltrer entre le touchpad et le repose-paume qui l'entoure.
- l Pour nettoyer votre écran, humidifiez légèrement un chiffon doux et propre avec de l'eau. Si possible, utilisez un chiffon spécial pour le nettoyage des écrans ou une solution adaptée au revêtement antireflet de l'écran.
- ⊥ Nettoyez le clavier, l'ordinateur et les parties en plastique de l'écran avec un chiffon doux imbibé d'une solution composée de trois volumes d'eau et cons volumes d'eau et<br>d'un volume de détergent pour vaisselle. Netto

Ne trempez pas le chiffon dans la solution et ne laissez pas de solution couler à l'intérieur de l'ordinateur ou du clavier.

### **Touchpad**

- 1. Éteignez l'ordinateur, puis déconnectez tous les périphériques qui y sont connectés et débranchez-les de leur source d'alimentation.
- 2. [Retirez toute batterie installée](file:///C:/data/systems/wsM60/fr/ug/battery.htm#1048184) et déconnectez l'adaptateur CA/CC.
- 3. Imbibez un chiffon doux, non pelucheux, avec de l'eau et passez-le doucement sur la surface du touchpad. Veillez à ne pas laisser d'eau du chiffon s'infiltrer entre le touchpad et le repose-paume qui l'entoure.

### **Lecteurs optiques**

#### **CD et DVD**

Θ **AVIS :** Utilisez toujours de l'air comprimé pour nettoyer la lentille du lecteur et suivez les instructions fournies avec l'air comprimé. Ne touchez jamais la<br>lentille se trouvant à l'intérieur du lecteur.

Si vous avez des problèmes lors de la lecture de vos CD ou DVD (des sauts pendant la lecture par exemple) essayez de nettoyer les disques.

1. Saisissez le disque par son bord extérieur. Vous pouvez également toucher le bord intérieur de l'orifice central

**AVIS :** Pour éviter d'endommager la surface, ne nettoyez pas le disque avec des mouvements circulaires.

2. Avec un chiffon doux et non pelucheux, nettoyez doucement la partie inférieure du disque (côté sans étiquette) en suivant une ligne droite depuis le centre jusqu'au bord extérieur.

Si la poussière ne part pas, utilisez de l'eau ou une solution diluée d'eau et de savon doux. Vous pouvez également acheter des produits de nettoyage<br>pour disques vendus dans le commerce et protéger vos disques contre la p

- 3. Fermez le capot de l'ordinateur.
- 4. Fixez le piédestal de l'ordinateur (facultatif).

AVIS : Pour connecter un câble réseau, branchez d'abord le câble dans la prise murale du réseau, puis branchez-le sur l'ordinateur.

5. Branchez l'ordinateur et les périphériques aux prises électriques, puis allumez-les.

# **Utilisation des Diagnostics Dell**

**Guide d'utilisation de la station de travail mobile Dell Precision™ série M60** 

- [Quand utiliser les Diagnostics Dell](#page-29-0)
- **C** Fonctions des Diagnostics Del
- [Démarrage des Diagnostics Dell](#page-29-2)

### <span id="page-29-0"></span>**Quand utiliser les Diagnostics Dell**

Lorsqu'un composant ou un périphérique important de votre ordinateur ne fonctionne pas correctement, il peut y avoir une défaillance du composant. Si vous<br>rencontrez un problème avec votre ordinateur Dell™, procédez aux vé problème par vous-même sans avoir à contacter Dell pour obtenir une assistance.

Si vous connaissez bien l'informatique et savez quels composants tester, sélectionnez les groupes de tests ou les sous-tests de diagnostic appropriés. Si<br>vous n'êtes pas certain de savoir comment procéder pour diagnostique

# <span id="page-29-1"></span>**Fonctions des Diagnostics Dell**

Les Diagnostics Dell vous aident à vérifier votre matériel informatique sans équipement supplémentaire et sans détruire de données. Grâce aux diagnostics,<br>vous pouvez être confiant sur le fonctionnement de votre ordinateur peuvent vous fournir des informations importantes qui vous seront utiles lorsque vous contacterez l'équipe de support technique de Dell.

**AVIS :** Utilisez les Diagnostics Dell pour tester uniquement votre ordinateur Dell. L'emploi de ce programme avec d'autres ordinateurs peut provoquer<br>des réponses inexactes de leur part ou générer des messages d'erreur.

Les groupes de tests ou les sous-tests de diagnostic comportent en outre les fonctionnalités suivantes :

- l Des options permettant d'effectuer des tests rapides, approfondis ou personnalisés sur un périphérique ou sur l'ensemble des périphériques
- l Une option permettant de sélectionner les tests selon un symptôme du problème que vous rencontrez
- l Une option permettant de choisir le nombre de répétitions d'un groupe de tests ou d'un sous-test
- l La possibilité d'afficher les résultats des tests
- l Des options permettant de suspendre temporairement le test lorsqu'une erreur est détectée ou de mettre fin aux tests
- l Aide en ligne détaillée décrivant les tests et périphériques
- l Des messages d'état qui vous indiquent si les groupes de tests ou les sous-tests se sont déroulés sans problème.
- l Des messages d'erreur qui s'affichent en cas de problème.

# <span id="page-29-2"></span>**Démarrage des Diagnostics Dell**

Les Diagnostics Dell se trouvent dans une partition cachée de votre unité de disque dur.

**REMARQUE :** Si aucune image ne s'affiche sur l'écran, [contactez Dell](file:///C:/data/systems/wsM60/fr/ug/gethelp.htm#1107048).

- 1. Éteignez l'ordinateur.
- 2. Si l'ordinateur est connecté (amarré) à un périphérique d'amarrage, déconnectez-le. Pour obtenir des instructions, consultez la documentation qui accompagne le périphérique d'amarrage.
- 3. Connectez l'ordinateur à une prise électrique.

**REMARQUE :** Si rien ne s'affiche sur l'écran, maintenez le bouton de mise en sourdine enfoncé et appuyez sur le bouton d'alimentation (au lieu  $\leftrightarrow$  Enter

d'appuyer sur la touche F12) pour démarrer les Diagnostics Dell. Il n'est pas nécessaire de sélectionner **Diagnostics** et d'appuyer sur . L'ordinateur lance automatiquement l'évaluation du système avant initialisation.

 $F12$ 4. Allumez l'ordinateur. Lorsque le logo DELL™ s'affiche, appuyez immédiatement sur sine sur Si vous attendez trop longtemps et que le logo Microsoft® Windows® s'affiche, attendez encore jusqu'à ce que le bureau Windows s'affiche. Éteignez alors votre ordinateur et faites une nouvelle tentative.

5. Lorsque la liste des périphériques d'initialisation s'affiche, sélectionnez Diagnostics et appuyez sur **. 1.** 

L'ordinateur lance l'évaluation du système avant initialisation avec une série de diagnostics intégrés qui effectue un test préalable de la carte mère, du clavier, du disque dur et de l'écran.

- l Répondez à toutes les questions qui s'affichent pendant l'évaluation.
- l Si une défaillance de composant est détectée, l'ordinateur s'interrompt et émet un signal sonore. Pour arrêter l'évaluation et redémarrer le

système d'exploitation, appuyez sur  $\Box$ ; pour passer au test suivant, appuyez sur  $\Box$ ; pour retester le composant défectueux, appuyez sur .

- 1 Si des défaillances sont détectées lors de l'évaluation système avant initialisation, notez le ou les codes d'erreur et [contactez Dell](file:///C:/data/systems/wsM60/fr/ug/gethelp.htm#1107048) avant de continuer.
- l Si un message vous indique qu'aucune partition des Diagnostics Dell n'a été trouvée, suivez les instructions à l'écran pour les exécuter à partir du CD *Pilotes et utilitaires*.

Si l'évaluation du système se déroule sans problème, vous recevez le message Booting Dell Diagnostic Utility Partition. Press any key to continue (Initialisation à partir de la partition des Diagnostics Dell. Appuyez sur une touche pour continuer).

- 6. Appuyez sur une touche pour démarrer les Diagnostics Dell à partir de la partition des Diagnostics de votre disque dur.
- 7. Une fois les Diagnostics Dell chargés et l'écran **Menu principal** affiché, cliquez sur le bouton de l'option qui vous intéresse.

**ZA REMARQUE :** Le numéro de service de votre ordinateur se trouve dans la barre de titre de chaque écran.

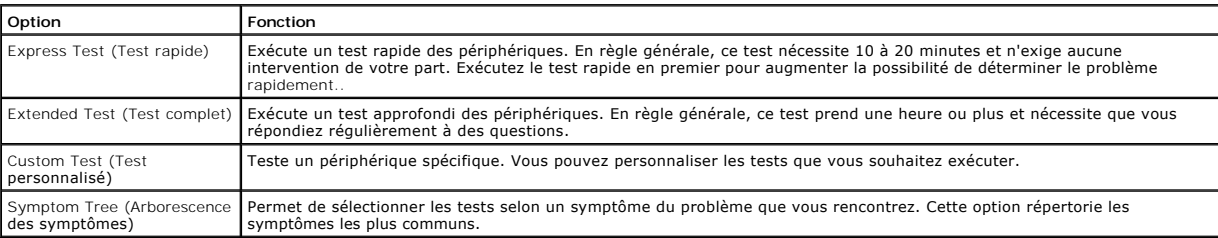

- 8. Si un problème est rencontré lors d'un test, un message indiquant le code d'erreur et une description du problème s'affiche. Notez le code d'erreur et la<br>description du problème et suivez les instructions à l'écran. Si
- 9. Si vous exécutez un test à partir de l'option **Custom Test (Test personnalisé)** ou **Symptom Tree (Arborescence des symptômes)**, cliquez sur l'onglet approprié décrit dans le tableau suivant pour obtenir plus d'informati

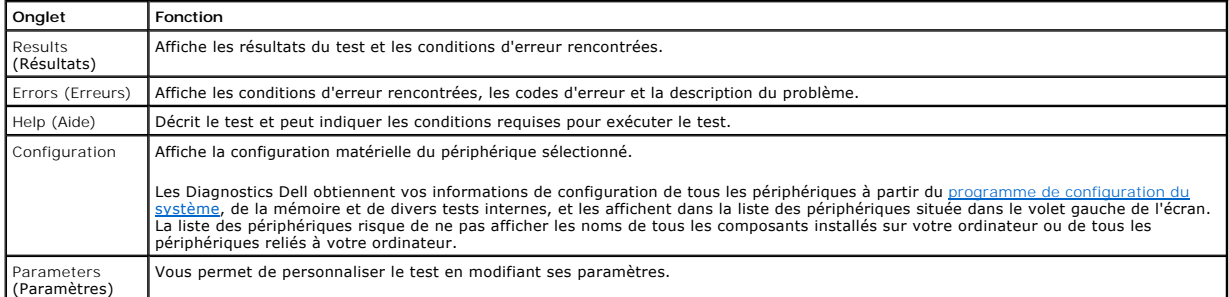

10. Une fois l'exécution d'un test terminée, fermez l'écran pour revenir au **Menu principal**. Pour quitter les Diagnostics Dell et redémarrer l'ordinateur, fermez l'écran **Menu principal**.

### **Utilisation de l'écran**

**Guide d'utilisation de la station de travail mobile Dell Precision™ série M60** 

- [Réglage de la luminosité](#page-31-0)
- [Basculement de l'image vidéo](#page-31-1)
- [Réglage de la résolution d'affichage](#page-31-2)

# <span id="page-31-0"></span>**Réglage de la luminosité**

[Lorsque l'ordinateur Dell™ fonctionne sur batterie, vous pouvez économiser de l'énergie en réglant le bouton de luminosité au minimum à l'aide des](file:///C:/data/systems/wsM60/fr/ug/keyboard.htm#1048679) raccourcis clavier appropriés pour l'affichage.

L'**indicateur de luminosité** Dell QuickSet affiche le paramétrage de luminosité actuel de l'écran. Cliquez avec le bouton droit de la souris sur l'icône **de** de la barre des tâches pour activer ou désactiver l'**indicateur de luminosité** sur l'écran.

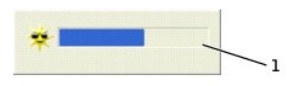

**1 indicateur de luminosité**

Ø

**REMARQUE :** Par défaut, l'**indicateur de luminosité** s'affiche dans le coin inférieur droit de l'écran. Vous pouvez cliquer sur l'indicateur et le faire glisser vers un autre emplacement où il s'affichera toujours par la suite.

**REMARQUE :** Les raccourcis clavier pour la luminosité affectent uniquement l'affichage sur l'ordinateur portable ; ils n'affectent pas les moniteurs que vous connectez à votre ordinateur portable ou au périphérique d'amarrage. Si votre ordinateur est en mode C**RT only (CRT uniquement)** et si vous<br>essayez de modifier le niveau de luminosité, l'**indicateur de luminosité** s'a

Vous pouvez activer ou désactiver l**'indicateur de luminosité** à partir du menu QuickSet de la barre des tâches. Lorsque l'indicateur est activé, appuyez sur<br>les touches suivantes pour régler la luminosité :

Appuyez sur  $\boxed{fn}$   $\boxed{\uparrow \dot{\mathfrak{G}}}$  pour augmenter la luminosité sur l'écran intégré uniquement (pas sur un moniteur externe).

l Appuvez sur  $\boxed{fn}$   $\downarrow \ddot{\varphi}$  pour réduire la luminosité sur l'écran intégré uniquement (pas sur un moniteur externe).

Pour plus d'informations sur QuickSet, cliquez avec le bouton droit de la souris sur l'icône qui se trouve dans la barre des tâches, puis cliquez sur **Help (Aide)**.

# <span id="page-31-1"></span>**Basculement de l'image vidéo**

Lorsque vous démarrez l'ordinateur avec un périphérique externe (tel qu'un moniteur externe ou un projecteur) connecté et allumé, l'image peut apparaître sur l'écran intégré ou sur le périphérique externe.

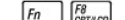

Appuyez sur  $\boxed{\text{fm}}$   $\boxed{\text{R}^8$  pour basculer l'affichage de l'image vidéo vers l'écran intégré uniquement, l'écran intégré et un moniteur CRT externe simultanément, un moniteur CRT externe uniquement, l'écran intégré et un moniteur DVI externe simultanément, un moniteur DVI externe uniquement ou l'écran intégré uniquement.

# <span id="page-31-2"></span>**Réglage de la résolution d'affichage**

Pour afficher un programme dans une résolution spécifique, le contrôleur vidéo et l'écran doivent prendre tous deux en charge le programme sélectionné et<br>Jes pilotes vidéo requis doivent être installés sur l'ordinateur les [pilotes vidéo requis doivent être installés sur l'ordinateur](file:///C:/data/systems/wsM60/fr/ug/drivers.htm#1104481).

Avant de modifier un paramètre d'affichage par défaut, notez les paramètres d'origine et gardez-les comme référence.

**REMARQUE :** Utilisez uniquement les pilotes vidéo installés par Dell, conçus pour offrir les meilleures performances avec le système d'exploitation également installé par Dell.

 Si vous sélectionnez une résolution ou une palette de couleurs plus élevée que celle prise en charge par l'écran, les paramètres se règlent automatiquement sur la configuration la plus proche

## **Microsoft® Windows® XP**

- 1. Cliquez sur le bouton **Démarrer**, puis sur **Panneau de configuration**.
- 2. Sous **Pick a category (Choisissez une catégorie)**, cliquez sur **Appearance and Themes (Apparence et thèmes)**.
- 3. Sous **Pick a task... (Choisissez une tâche…)**, cliquez sur la zone à modifier, ou sous l'**icône Panneau de configuration**, cliquez sur **Display (Affichage)**.
- 4. Essayez différentes valeurs pour les paramètres **Color quality (Qualité couleur)** et **Screen resolution (Résolution de l'écran)**.

### **Windows 2000**

- 1. Cliquez sur le bouton **Démarrer**, pointez sur **Paramètres**, puis cliquez sur **Panneau de configuration**.
- 2. Double-cliquez sur l'icône **Affichage**, puis cliquez sur l'onglet **Settings (Paramètres)**.
- 3. Essayez différentes valeurs pour les paramètres **Colors (Couleurs)** et **Screen area (Zone d'écran)**.

**A REMARQUE :** Lorsque la résolution augmente, les icônes et le texte apparaissent plus petits à l'écran.

Si le réglage de la résolution vidéo est supérieur à celui pris en charge par l'écran, ce dernier passe en *mode panoramique.* En mode panoramique, l'écran ne<br>s'affiche pas entièrement. Par exemple, la barre des tâches qui

**AVIS :** L'utilisation d'un taux de rafraîchissement non pris en charge par le moniteur externe peut endommager ce dernier. Avant de régler le taux de<br>rafraîchissement sur un moniteur externe, consultez le guide d'utilisat

# **Réinstallation des logiciels**

**Guide d'utilisation de la station de travail mobile Dell Precision™ série M60** 

- [Réinstallation des pilotes et des utilitaires](#page-33-0)
- **C** Résolution des problèmes d'incompatibilité logicielle
- [Utilisation de Restauration du système de Microsoft®](#page-35-0) Windows®
- [Réinstallation de Microsoft®](#page-37-0) Windows® XP
- [Réinstallation de Windows 2000](#page-38-0)

# <span id="page-33-0"></span>**Réinstallation des pilotes et des utilitaires**

Dell vous livre l'ordinateur avec les pilotes et les utilitaires requis déjà installés ; aucune installation ou configuration supplémentaire n'est nécessaire.

**AVIS :** Le CD *Pilotes et utilitaires* peut contenir des pilotes pour des systèmes d'exploitation qui ne sont pas installés sur votre ordinateur. Assurez-vous que vous installez les logiciels appropriés à votre système d'exploitation.

Pour réinstaller des pilotes pour des périphériques en option tels que les appareils de communications sans fil et les lecteurs de DVD, vous pouvez avoir besoin du CD et de la documentation fournis avec ces périphériques.

**AVIS :** Le site Web de support technique de Dell, **support.dell.com**, et le CD *Pilotes et utilitaires* fournissent des pilotes compatibles avec les ordinateurs Θ Dell™. Si vous installez des pilotes provenant d'autres sources, il se peut que votre ordinateur ne fonctionne pas correctement.

Pour réinstaller un pilote ou un utilitaire à partir de votre CD *Pilotes et utilitaires* :

- 1. Enregistrez et fermez tous les fichiers ouverts, et quittez tous les programmes ouverts.
- 2. Insérez le CD *Pilotes et utilitaires*.

Dans la plupart des cas, le CD démarre automatiquement. Dans le cas contraire, démarrez l'Explorateur Microsoft® Windows®, cliquez sur le répertoire de votre lecteur de CD-ROM pour afficher le contenu du CD, puis double-cliquez sur le fichier **autorcd.exe. La première fois que vous exécutez le CD, il se**<br>peut qu'il vous invite à installer des fichiers de configuration.

3. Dans le menu déroulant **Language (Langue)** de la barre d'outils, sélectionnez la langue de votre choix pour le pilote ou l'utilitaire (si elle est disponible).

Un écran d'accueil s'affiche.

4. Cliquez sur **Suivant**. Le CD analyse automatiquement votre matériel et détecte les pilotes et les utilitaires employés par votre ordinateur.

Une fois l'analyse du matériel terminée, vous pouvez détecter d'autres pilotes et utilitaires. Sous **Search Criteria (Critères de recherche)**,<br>sélectionnez les catégories appropriées dans les menus déroulants **System Model** et **Topic (Rubrique)**.

Un ou plusieurs liens apparaissent pour le pilote et l'utilitaire spécifiques utilisés par votre ordinateur.

- 5. Cliquez sur le lien d'un pilote ou d'un utilitaire spécifique pour afficher des informations concernant le pilote ou l'utilitaire que vous voulez installer.
- 6. Cliquez sur le bouton **Install (Installer)** (s'il est présent) pour lancer l'installation du pilote ou de l'utilitaire. Dans l'écran d'accueil, suivez les invites à l'écran pour terminer l'installation.

Si vous ne trouvez pas de bouton Install (Installer), l'installation automatique n'est pas possible. Pour obtenir des instructions d'installation, suivez les<br>instructions des sous-sections suivantes ou cliquez sur Extract

S'il vous est demandé de trouver les fichiers de pilote, cliquez sur le répertoire du CD dans la fenêtre d'information sur le pilote pour afficher les fichiers associés à ce pilote.

#### **Réinstallation manuelle des pilotes pour Windows XP**

**REMARQUE :** Si vous réinstallez un pilote de capteur infrarouge, vous devez d'abord activer le capteur infrarouge dans le programme de configuration du système avant de poursuivre l'installation du pilote.

- 1. Une fois les fichiers de pilote copiés sur votre disque dur, comme décrit précédemment, cliquez sur le bouton **Démarrer**, pointez sur **Paramètres**, puis cliquez sur **Panneau de configuration**.
- 2. Cliquez sur le bouton **Démarrer**, puis cliquez avec le bouton droit sur **Poste de travail**.
- 3. Cliquez sur **Properties (Propriétés)**.
- 4. Cliquez sur l'onglet **Hardware (Matériel)**, puis sur **Device Manager (Gestionnaire de périphériques)**.
- 5. Double-cliquez sur le type de périphérique pour lequel vous installez le pilote (par exemple, **Modems** ou **Infrared devices [Périphériques infrarouge]**).

6. Double-cliquez sur le nom du périphérique pour lequel vous installez le pilote.

7. Cliquez sur l'onglet **Pilote**, puis sur **Mettre à jour le pilote**.

- 8. Sélectionnez **Install from a list or specific location (Advanced) (Installer à partir d'une liste ou d'un emplacement spécifique [Avancé])** puis cliquez sur **Suivant**.
- 9. Cliquez sur **Parcourir** et placez-vous à l'endroit où vous avez copié précédemment les fichiers de pilote.
- 10. Lorsque le nom du pilote approprié s'affiche, cliquez sur **Suivant**.
- 11. Cliquez sur **Finish (Terminer)** et redémarrez l'ordinateur.

# **Utilisation de la fonction Restauration des pilotes de périphériques de Windows XP**

Si vous installez un nouveau pilote de périphérique à l'origine d'une instabilité du système, vous pouvez utiliser la fonction Restauration des pilotes de<br>périphériques de Windows XP pour remplacer le nouveau pilote par la pilote à l'aide de la fonction Restauration des pilotes de périphériques, utilisez la fonction <u>Restauration du système</u> pour que le système d'exploitation<br>revienne à son état précédent, c'est-à-dire, avant l'installation périphériques :

- 1. Cliquez sur le bouton **Démarrer**, puis cliquez avec le bouton droit sur **Poste de travail**.
- 2. Cliquez sur **Properties (Propriétés)**.
- 3. Cliquez sur l'onglet **Hardware (Matériel)**, puis sur **Device Manager (Gestionnaire de périphériques)**.
- 4. Dans la fenêtre **Device Manager (Gestionnaire de périphériques)**, cliquez avec le bouton droit sur le périphérique pour lequel un nouveau pilote a été installé, puis cliquez sur **Properties (Propriétés)**.
- 5. Cliquez sur l'onglet **Drivers (Pilotes)**.
- 6. Cliquez sur **Roll Back Driver (Revenir à la version précédente)**.

### **Réinstallation manuelle des pilotes pour Windows 2000**

**REMARQUE :** Si vous réinstallez un pilote infrarouge, vous devez d'abord activer le capteur infrarouge dans le programme de configuration du système avant de poursuivre l'installation du pilote.

- 1. Une fois les fichiers de pilote copiés sur votre disque dur, comme décrit précédemment, cliquez sur le bouton **Démarrer**, pointez sur **Paramètres**, puis cliquez sur **Panneau de configuration**.
- 2. Double-cliquez sur l'icône **Système**.
- 3. Cliquez sur l'onglet **Hardware (Matériel)**.
- 4. Cliquez sur **Device Manager (Gestionnaire de périphériques)**.
- 5. Double-cliquez sur le type de périphérique pour lequel vous installez le pilote (par exemple, **Modems** ou **Infrared devices [Périphériques infrarouge]**).
- 6. Double-cliquez sur le nom du périphérique.
- 7. Cliquez sur l'onglet **Pilote**, puis sur **Mettre à jour le pilote**.
- 8. Cliquez sur **Suivant**.
- 9. Vérifiez que l'option **Search for a suitable driver for my device (Recommended) [Rechercher un pilote approprié pour mon périphérique (recommandé)]** est sélectionnée, puis cliquez sur **Next (Suivant)**.
- 10. Vérifiez que la case à cocher **Specify a location (Emplacement spécifique)** est activée et que toutes les autres cases à cocher sont désactivées, puis cliquez sur **Next (Suivant)**.
- 11. Cliquez sur **Browse (Parcourir)** pour vous placer à l'endroit où vous avez copié précédemment les fichiers de pilote.
- 12. Lorsque le nom du pilote approprié s'affiche, cliquez sur **Suivant**.
- 13. Cliquez sur **Finish (Terminer)** et redémarrez l'ordinateur.

# <span id="page-34-0"></span>**Résolution des problèmes d'incompatibilité logicielle et matérielle**

Avec les systèmes d'exploitation Microsoft® Windows® XP et Windows 2000, les conflits d'interruption (IRQ) se produisent lorsqu'un périphérique n'est pas<br>détecté lors de l'installation du système d'exploitation ou lorsqu'i

#### **Windows XP**

- 1. Cliquez sur le bouton **Démarrer**, puis sur **Panneau de configuration**.
- 2. Cliquez sur **Performance and Maintenance (Performances et maintenance)**, puis sur **Système**.
- 3. Cliquez sur l'onglet **Hardware (Matériel)**, puis sur **Device Manager (Gestionnaire de périphériques)**.
- 4. Dans la liste **Gestionnaire de périphériques**, vérifiez l'absence de conflits avec les autres périphériques.

Les conflits sont indiqués par un point d'exclamation jaune (!) situé en regard du périphérique qui est à l'origine du conflit ou par un x rouge (X) lorsque le périphérique a été désactivé.

5. Double-cliquez sur le périphérique en conflit afin d'afficher la fenêtre **Propriétés** et de déterminer l'élément à reconfigurer ou à supprimer dans le Gestionnaire de périphériques.

- 6. Vous devez résoudre les conflits avant de vérifier des périphériques spécifiques.
- 7. Double-cliquez sur le type de périphérique défaillant dans la liste **Gestionnaire de périphériques**.
- 8. Double-cliquez sur l'icône du périphérique dans la liste développée.

La fenêtre **Properties (Propriétés)** s'affiche.

En cas de conflit d'IRQ, la zone **Device status (État du périphérique)** de la fenêtre **Properties (Propriétés)** indique les autres périphériques qui partagent cette IRQ.

9. Corrigez les éventuels conflits d'IRQ.

Vous pouvez également utiliser le Hardware Troubleshooter (utilitaire de résolution de problèmes matériels) de Windows XP. Pour employer cet utilitaire,<br>cliquez sur le bouton **Démarrer**, puis sur Help and Support (Aide et cliquez sur **I need to resolve a hardware conflict on my computer (Je dois résoudre un problème matériel sur mon ordinateur)**, puis sur **Suivant**.

### **Windows 2000**

- 1. Cliquez sur le bouton **Démarrer**, pointez sur **Paramètres**, puis cliquez sur **Panneau de configuration**.
- 2. Double-cliquez sur l'icône **Système**.
- 3. Cliquez sur l'onglet **Hardware (Matériel)**.
- 4. Cliquez sur **Device Manager (Gestionnaire de périphériques)**.
- 5. Cliquez sur **View (Afficher)** puis sur **Resources by connection (Ressources par connexion)**.
- 6. Double-cliquez sur **Interrupt request (IRQ) [Requête d'interruption (IRQ)]** pour afficher les affectations d'IRQ.

Les conflits sont indiqués par un point d'exclamation jaune (!) situé en regard du périphérique qui est à l'origine du conflit ou par un x rouge (X) lorsque le périphérique a été désactivé.

- 7. Double-cliquez sur le périphérique en conflit afin d'afficher la fenêtre **Propriétés** et de déterminer l'élément à reconfigurer ou à supprimer dans le<br>Gestionnaire de périphériques. Vous devez résoudre les conflits avan
- 8. Double-cliquez sur le type de périphérique défaillant dans la liste **Gestionnaire de périphériques**.
- 9. Double-cliquez sur l'icône du périphérique dans la liste développée.

#### La fenêtre **Properties (Propriétés)** s'affiche.

En cas de conflit d'IRQ, la zone **Device status (Etat du périphérique)** de la fenêtre **Properties (Propriétés)** indique les autres périphériques qui<br>partagent cette IRQ.

10. Corrigez les éventuels conflits d'IRQ.

Vous pouvez également utiliser l'utilitaire de résolution de problèmes matériels de Windows 2000. Pour employer cet utilitaire, cliquez sur le bouton Démarrer, puis sur Help (Aide). Cliquez sur Troubleshooting and Maintenance (Dépannage et maintenance) sous l'onglet Contents (Sommaire), sur<br>Windows 2000 troubleshooters (Utilitaires de résolution de problèmes de Windows

# <span id="page-35-0"></span>**Utilisation de Restauration du système de Microsoft® Windows®**

.Le système d'exploitation Microsoft Windows XP comporte la fonction Restauration du système, qui vous permet de restaurer l'ordinateur à un état antérieur<br>si les modifications apportées au matériel, aux logiciels (y compr

Cette fonction crée automatiquement des points de contrôle du système. Vous pouvez aussi définir manuellement vos propres points de contrôle en créant<br>des *points de restauration.* Pour limiter la quantité d'espace disque

Si vous devez résoudre un problème lié au système d'exploitation, vous pouvez utiliser la fonction Restauration du système en mode sans échec ou en mode normal pour restaurer l'ordinateur à un état antérieur.

La Restauration du système ne provoque en aucun cas la perte des fichiers personnels stockés dans le dossier **Mes documents**, ni des fichiers de données ou des messages électroniques. Si vous restaurez l'ordinateur à un état antérieur (avant l'installation d'un programme spécifique), les fichiers de données créés<br>avec ce programme ne sont pas perdus, mais vous devez réinstall

**AVIS :** Il est important d'effectuer régulièrement des sauvegardes de vos fichiers de données. La Restauration du système ne gère pas les changements effectués ni ne récupère vos fichiers de données. Si les données d'origine stockées sur le disque dur sont effacées ou écrasées<br>accidentellement, ou deviennent inaccessibles à cause d'un dysfonctionnement du di données perdues ou endommagées.

La fonction Restauration du système est activée sur votre nouvel ordinateur. Toutefois, si vous réinstallez Windows XP avec moins de 200 Mo d'espace disponible sur le disque dur, la fonction Restauration du système est automatiquement désactivée. Avant d'utiliser cette fonction, vérifiez qu'elle est bien activée :

- 1. Cliquez sur le bouton **Démarrer**, puis sur **Panneau de configuration**.
- 2. Cliquez sur **Performance and Maintenance (Performances et maintenance)**.
- 3. Cliquez sur **System (Système)**.
- 4. Cliquez sur l'onglet **System Restore (Restauration du système)**.
5. Vérifiez que la case à cocher **Turn off System Restore (Désactiver la Restauration du système)** est désactivée.

## **Création d'un point de restauration**

Sous Windows XP, vous pouvez utiliser l'Assistant Restauration du système ou créer manuellement un point de restauration.

#### **Utilisation de l'Assistant Restauration du système**

Pour utiliser l'Assistant Restauration du système, cliquez sur le bouton **Démarrer**, cliquez sur **Aide et support**, sur **Restauration du système**, puis suivez les<br>instructions qui s'affichent dans la fenêtre **System Restor** 

#### **Création manuelle d'un point de restauration**

- 1. Cliquez sur le bouton Start (Démarrer), pointez sur All Programs (Tous les programmes)→<br>Accessories (Accessoires)→ System Tools (Outils système), puis cliquez sur System Restore (Restauration du système).
- 2. Cliquez sur **Create a restore point (Créer un point de restauration)**.
- 3. Cliquez sur **Suivant**.
- 4. Tapez un nom pour le nouveau point de restauration dans le champ **Restore point description (Description du point de restauration)**.

La date et l'heure en cours sont automatiquement ajoutées à la description du nouveau point de restauration.

- 5. Cliquez sur **Create (Créer)**.
- 6. Cliquez sur **OK**.

## **Restauration de l'ordinateur à un état antérieur**

Si des problèmes surviennent après l'installation d'un pilote de périphérique, utilisez d'abord la fonction [Restauration des pilotes de périphériques](#page-34-0). Si le problème persiste, utilisez la fonction Restauration du système.

- **AVIS :** Avant de restaurer l'ordinateur à un état antérieur, enregistrez et fermez tous les fichiers ouverts, et quittez tous les programmes ouverts. Ne<br>modifiez, n'ouvrez ou ne supprimez en aucun cas des fichiers ou des
- 1. Cliquez sur le bouton Start (Démarrer), pointez sur All Programs (Tous les programmes)→<br>Accessories (Accessoires)→ System Tools (Outils système), puis cliquez sur System Restore (Restauration du système).
- 2. Vérifiez que l'option **Restore my computer to an earlier time (Restaurer mon ordinateur à une heure antérieure)** est sélectionnée et cliquez sur **Next (Suivant)**.
- 3. Cliquez sur la date à laquelle vous souhaitez restaurer l'ordinateur.

L'écran **Select a Restore Point (Sélectionner un point de restauration)** inclut un calendrier vous permettant de visualiser et de sélectionner les points de restauration. Toutes les dates du calendrier comportant des points de restauration apparaissent en gras.

4. Sélectionnez un point de restauration et cliquez sur **Next (Suivant)**.

Si une date du calendrier contient un seul point de restauration, ce dernier est sélectionné automatiquement. Si plusieurs points de restauration sont disponibles, cliquez sur celui que vous souhaitez utiliser.

**AVIS :** Enregistrez et fermez tous les fichiers ouverts, et quittez tous les programmes ouverts. Ne modifiez, n'ouvrez ou ne supprimez en aucun cas des<br>fichiers ou des programmes tant que la restauration du système n'est

5. Cliquez sur **Suivant**.

Sous Windows XP, une fois que la fonction Restauration du système termine la collecte des données, l'écran **Restoration Complete (Restauration terminée)** apparaît et l'ordinateur redémarre automatiquement.

6. Une fois l'ordinateur redémarré, cliquez sur **OK**.

Pour changer de point de restauration, répétez les étapes précédentes un utilisant un autre point de restauration ou annulez la restauration.

## **Annulation de la dernière restauration du système**

**AVIS :** Enregistrez et fermez tous les fichiers ouverts, et quittez tous les programmes ouverts. Ne modifiez, n'ouvrez ou ne supprimez en aucun cas des<br>fichiers ou des programmes tant que la restauration du système n'est

- 1. Cliquez sur le bouton Start (Démarrer), pointez sur All Programs (Tous les programmes)→<br>Accessories (Accessoires)→ System Tools (Outils système), puis cliquez sur System Restore (Restauration du système).
- 2. Sélectionnez **Undo my last restoration (Annuler ma dernière restauration)** et cliquez sur **Suivant**.

**AVIS :** Enregistrez et fermez tous les fichiers ouverts, et quittez tous les programmes ouverts. Ne modifiez, n'ouvrez ou ne supprimez en aucun cas des<br>fichiers ou des programmes tant que la restauration du système n'est

3. Cliquez sur **Suivant**.

L'écran **System Restore (Restauration du système)** s'affiche et l'ordinateur redémarre automatiquement.

4. Une fois l'ordinateur redémarré, cliquez sur **OK**.

# **Réinstallation de Microsoft® Windows® XP**

## **Avant de réinstaller**

Si vous envisagez de réinstaller le système d'exploitation Windows XP pour résoudre un problème avec un pilote récemment installé, utilisez d'abord la<br>fonction Device Driver Rollback (Restauration des pilotes de périphériq corrige pas le problème, utilisez la fonction [Restauration du système](#page-35-0) pour que votre système d'exploitation revienne à l'état de fonctionnement dans lequel il était avant que vous n'installiez le nouveau pilote de périphérique.

## **Réinstallation de Windows XP**

Pour réinstaller Windows XP, suivez toutes les étapes des sections suivantes, dans l'ordre indiqué.

Le processus de réinstallation peut prendre de 1 à 2 heures pour s'effectuer. Après avoir réinstallé le système d'exploitation, vous devez également réinstaller les pilotes de périphériques, le programme anti-virus et d'autres logiciels.

**AVIS :** Le CD *Operating System (Système d'exploitation)* fournit des options permettant la réinstallation de Windows XP. Ces options peuvent écraser les Θ fichiers et affecter les programmes installés sur votre disque dur. Par conséquent, ne réinstallez pas votre Windows XP à moins qu'un membre de<br>l'équipe du support technique de Dell ne vous le demande.

**AVIS :** Pour éviter des conflits avec Windows XP, vous devez désactiver toute protection anti-virus installée sur votre système avant de réinstaller<br>Windows XP. Pour obtenir des instructions, consultez la documentation qu

### **Initialisation à partir du CD Système d'exploitation.**

- 1. Enregistrez et fermez tous les fichiers et les programmes ouverts.
- 2. Insérez le CD *Système d'exploitation*. Si aucun programme ne démarre automatiquement, quittez le programme avant de continuer.
- 3. Arrêtez l'ordinateur à l'aide du menu **Start (Démarrer)** et redémarrez l'ordinateur.
- 4. Lorsque le logo DELL™ apparaît, appuyez immédiatement sur .

Si le logo du système d'exploitation apparaît, patientez jusqu'à l'affichage du bureau Windows, éteignez de nouveau l'ordinateur et réessayez.

- 5. Appuyez sur les touches de direction pour sélectionner CD-ROM, puis appuyez sur  $\leftarrow$  Enter
- 6. Appuyez sur une touche lorsque le message Press any key to boot from CD (Appuyez sur une touche pour démarrer à partir du CD) s'affiche à l'écran.

#### **Installation de Windows XP**

- 1. Lorsque l'écran **Windows XP Setup (Installation de Windows XP)** apparaît, appuyez sur pour sélectionner **To set up Windows now (Pour installer Windows maintenant)**.
- 2. Lisez les informations de l'écran **Microsoft Windows Licensing Agreement (contrat de licence Microsoft Windows Licensing)** puis appuyez sur pour accepter le contrat de licence.
- 3. Si Windows XP est déjà installé sur votre ordinateur et si vous souhaitez récupérer les données Windows XP en cours, tapez r pour sélectionner l'option de réparation, puis retirez le CD du lecteur.
- 4. Si vous voulez installer une nouvelle copie de Windows XP, appuyez sur **Suggand** pour sélectionner cette option.
- 5. Appuyez sur  $\left\{ \begin{array}{c} \leftarrow \text{Enter} \\ \text{Four} \end{array} \right\}$  pour sélectionner la partition en surbrillance

(recommandé), puis suivez les instructions qui s'affichent à l'écran.

L'écran **Configuration Windows XP** s'affiche et le système d'exploitation commence la copie des fichiers et l'installation des périphériques. L'ordinateur redémarre automatiquement à plusieurs reprises.

**A REMARQUE :** Le temps nécessaire à la configuration dépend de la taille du disque dur et de la vitesse de votre ordinateur.

- **AVIS :** N'appuyez pas sur une touche lorsque le message suivant s'affiche : Press any key to boot from CD (Appuyez sur une touche pour démarrer à partir du CD).
- 6. Lorsque l'écran **Regional and Language Options (Options régionales et linguistiques)** s'affiche, sélectionnez les paramètres appropriés, puis cliquez sur **Suivant**.
- 7. Entrez votre nom et celui de votre société (facultatif) dans la fenêtre **Personalize Your Software (Personnalisez votre logiciel)**, puis cliquez sur **Suivant**.

8. Si vous réinstallez *Windows XP Édition Familiale*, entrez un nom pour votre ordinateur (ou acceptez le nom proposé) lorsque la fenêtre **What's your computer's name (Quel est le nom de votre ordinateur ?)** s'affiche, puis cliquez sur **Suivant**.

Si vous réinstallez Windows XP Professionnel, entrez un nom pour votre ordinateur (ou acceptez le nom proposé) ainsi qu'un mot de passe lorsque la<br>fenêtre Computer Name and Administrator Password (Nom de l'ordinateur et mo

- 9. Si l'écran **Modem Dialing Information (Informations de numérotation pour le modem)** apparaît, entrez les informations requises puis cliquez sur **Suivant**.
- 10. Entrez la date, l'heure et le fuseau horaire dans la fenêtre **Date and Time Settings (Paramètres de la date et de l'heure)** puis cliquez sur **Suivant**.
- 11. Si l'écran **Networking Settings (Paramètres de gestion de réseau)** apparaît, cliquez sur **Typical (Standard)**, puis sur **Suivant**.
- 12. Si vous réinstallez Windows XP Professionnel et que vous êtes invité à fournir des informations complémentaires concernant votre configuration réseau, indiquez vos choix. Si vous n'êtes pas sûr de vos paramètres, acceptez les sélections par défaut.

Windows XP installe les composants du système d'exploitation et configure l'ordinateur. L'ordinateur redémarre automatiquement.

AVIS : N'appuyez pas sur une touche lorsque le message suivant s'affiche : Press any key to boot from CD (Appuyez sur une touche pour démarrer à partir du CD).

- 13. Lorsque l'écran Bienvenue dans Microsoft s'affiche, cliquez sur **Suivant**.
- 14. Lorsque le message How will this computer connect to the Internet? (Comment cet ordinateur sera-t-il connecté à Internet ?) s'affiche, cliquez sur **Skip (Ignorer)**.
- 15. Lorsque l'écran **Ready to register with Microsoft? (êtes-vous prêt à enregistrer auprès de Microsoft ?)** apparaît, sélectionnez **No, not at this time (non, pas maintenant)** puis cliquez sur **Suivant**.
- 16. Lorsque l'écran **Who will use this computer? (Qui va utiliser cet ordinateur ?)** apparaît, vous pouvez entrer jusqu'à 5 utilisateurs. Cliquez sur **Suivant**.
- 17. Cliquez sur **Finish (Terminer)** pour terminer la configuration et retirez le CD du lecteur.

## **Réinstallation des pilotes et des logiciels**

- 1. [Réinstallez les pilotes appropriés](#page-33-0).
- 2. Réinstallez votre logiciel anti-virus. Pour obtenir des instructions, consultez la documentation qui accompagne le logiciel.
- 3. Réinstallez vos autres logiciels. Pour obtenir des instructions, consultez la documentation qui accompagne le logiciel.

# **Réinstallation de Windows 2000**

**AVIS :** Le CD *Système d'exploitation* fournit des options permettant la réinstallation du système d'exploitation Windows 2000. Ces options peuvent c éventuellement écraser les fichiers installés par Dell et affecter les programmes qui se trouvent sur votre disque dur. Par conséquent, ne réinstallez pas votre système d'exploitation à moins qu'un membre de l'équipe du support technique de Dell ne vous le demande.

#### **Initialisation à partir du CD Système d'exploitation.**

- 1. Enregistrez et fermez tous les fichiers et les programmes ouverts.
- 2. Insérez le CD *Système d'exploitation*. Si aucun programme ne démarre automatiquement, quittez le programme avant de continuer.
- 3. Arrêtez l'ordinateur à l'aide du menu **Start (Démarrer)** et redémarrez l'ordinateur.
- 4. Lorsque le logo DELL™ apparaît, appuyez immédiatement sur l

Si le logo du système d'exploitation apparaît, patientez jusqu'à l'affichage du bureau Windows, éteignez de nouveau l'ordinateur et réessayez.

- 5. Appuyez sur les touches de direction pour sélectionner CD-ROM, puis appuyez sur  $\leftarrow$  Enter
- Appuyez sur une touche lorsque le message Press any key to boot from CD (Appuyez sur une touche pour démarrer à partir du CD) s'affiche à l'écran.

#### **Installation de Windows 2000**

1. Lorsque la fenêtre **Windows 2000 Setup (Installation de Windows 2000)** s'affiche, assurez-vous que l'option **To set up Windows 2000 now, press ENTER (Pour installer Windows 2000 maintenant, appuyez sur ENTRÉE)** est en surbrillance. Appuyez ensuite sur  $\overline{ }$ 

- 2. Lisez les informations de la fenêtre License Agreement (Contrat de licence) et appuyez sur **continuer**.
- 3. Lorsque la fenêtre **Windows 2000 Professional Setup (Installation de Windows 2000 Professionnel)** s'affiche, appuyez sur les touches de direction<br>. pour sélectionner l'option de partition Windows 2000 souhaitée. Appuyez
- 4. Lorsque la fenêtre **Installation de Windows 2000 Professionnel** s'affiche, appuyez sur les touches de direction pour sélectionner le type de système de fichiers que vous souhaitez voir utilisé par Windows 2000, puis appuyez sur

5. Appuyez de nouveau sur  $\leftarrow$  Enter pour redémarrer l'ordinateur.

- 6. Cliquez sur **Suivant** lorsque la fenêtre **Welcome to the Windows 2000 Setup Wizard (Assistant Installation de Windows 2000)**s'affiche.
- 7. Lorsque l'écran **Paramètres régionaux** s'affiche, sélectionnez votre région, puis cliquez sur **Suivant**.
- 8. Entrez votre nom et celui de votre société dans la fenêtre **Personalize Your Software (Personnalisez votre logiciel)**, puis cliquez sur **Suivant**.
- 9. Entrez la clé du produit Windows, imprimée sur l'étiquette Microsoft qui se trouve sur votre ordinateur. Puis cliquez sur **Suivant**.
- 10. Lorsque la fenêtre **Computer Name and Administrator Password (Nom de l'ordinateur et mot de passe Administrateur)** s'affiche, entrez un nom pour votre ordinateur ainsi qu'un mot de passe, si vous le souhaitez. Puis cliquez sur **Suivant**.
- 11. Entrez la date et l'heure dans la fenêtre **Paramètres de la date et de l'heure** puis cliquez sur **Suivant**.

Windows 2000 installe les composants et configure l'ordinateur.

12. Lorsque la fenêtre **Completing the Windows 2000 Setup Wizard (Fin de l'exécution de l'Assistant Installation de Windows 2000)** s'affiche, retirez le CD du lecteur et cliquez sur **Terminer**.

L'ordinateur redémarre automatiquement.

# **Activation du mode mise en veille prolongée**

- 1. Cliquez sur le bouton **Start (Démarrer)**, pointez sur **Settings (Paramètres)**, puis cliquez sur **Control Panel (Panneau de configuration)**.
- 2. Double-cliquez sur l'icône **Power Management (Gestion de l'alimentation)**.
- 3. Cliquez sur l'onglet **Hibernate (Mise en veille prolongée)**.
- 4. Assurez-vous que l'option **Enable hibernate support (Activer la prise en charge de la mise en veille prolongée)** est sélectionnée puis cliquez sur **Apply (Appliquer)**.
- 5. Cliquez sur **OK** pour fermer le Panneau de configuration.

# **Recherche d'informations**

**Guide d'utilisation de la station de travail mobile Dell Precision™ série M60** 

- **[Instructions de sécurité](#page-40-0)**
- $\bullet$  [Mises à jour de documentation](#page-40-1)
- [Utilisation de Microsoft](#page-40-2)® Windows®
- [Utilisation de périphériques](#page-40-3)
- [Utilisation du CD Drivers and Utilities \(Pilotes et utilitaires\) Dell™](#page-40-4)
- [Résolution des problèmes](#page-40-5)
- **[Installation de composants](#page-41-0)**

## <span id="page-40-0"></span>**Consignes de sécurité**

**PRÉCAUTION : Pour connaître les précautions à prendre lors de la manipulation et de l'utilisation de votre ordinateur et pour éviter des**   $\Lambda$ **décharges électrostatiques, consultez les instructions de sécurité dans le** *Guide d'informations sur le système***.**

# <span id="page-40-1"></span>**Mises à jour de la documentation**

Des mises à jour de documentation sont parfois fournies avec votre ordinateur. Elles décrivent les changements apportés à votre ordinateur ou à vos<br>logiciels. Lisez toujours ces mises à jour avant de consulter toute autre

Des fichiers « readme » (lisez-moi), qui peuvent être installés sur votre disque dur ou que vous trouverez sur le CD *Pilotes et utilitaires*, par exemple, fournissent des mises à jour de dernière minute concernant des modifications techniques apportées à votre ordinateur ou des informations de référence<br>destinées aux utilisateurs expérimentés ou aux techniciens.

# <span id="page-40-2"></span>**Utilisation de Microsoft® Windows®**

## **Aide de Windows**

Votre système d'exploitation comporte des instructions en ligne complètes pour l'utilisation de l'aide :

- l *Dans Windows XP*, cliquez sur le bouton **Démarrer**, puis cliquez sur **Aide et support**[. Pour plus d'informations, consultez la section](file:///C:/data/systems/wsM60/fr/ug/windowxp.htm#1104359) « Utilisation de  $\sqrt{M}$  XP »
- l *Dans Windows 2000*, cliquez sur le bouton **Start (Démarrer)**, puis cliquez sur **Help (Aide)**.

## **Guide Microsoft Windows**

Pour plus d'informations sur l'utilisation du système d'exploitation Windows, consultez la documentation Windows fournie avec votre ordinateur.

# <span id="page-40-3"></span>**Utilisation de périphériques**

## **Guides d'utilisation des périphériques**

Pour obtenir de l'aide sur l'utilisation des périphériques installés sur votre ordinateur (le modem par exemple) ou achetés séparément, consultez le guide d'utilisation du périphérique.

- l *Dans Windows XP*, cliquez sur le bouton **Démarrer**, puis cliquez sur **Aide et support**. Dans la fenêtre **Aide et support technique**, cliquez sur **User and system guides (Guides d'utilisation du système)**.
- l *Sous Windows 2000*, cliquez sur le bouton **Démarrer**, pointez sur **Programs (Programmes)**, puis cliquez sur **User's Guides (Guides d'utilisation)**.

# <span id="page-40-4"></span>**Utilisation du CD Drivers and Utilities (Pilotes et utilitaires) Dell™**

Le CD Pilotes et utilitaires contient les pilotes et utilitaires, les Diagnostics Dell et les guides d'utilisation de votre ordinateur et des périphériques proposés en option. Dell vous livre l'ordinateur avec les pilotes et les utilitaires requis déjà installás ; aucune installation ou configuration supplémentaire n'est nécessaire.<br>Si vous devez *réinstaller* un pilote ou un utilitaire, *et utilitaires*. Consultez les sections « [Réinstallation des logiciels](file:///C:/data/systems/wsM60/fr/ug/drivers.htm#1104510) » et « [Utilisation des Diagnostics Dell](file:///C:/data/systems/wsM60/fr/ug/diag.htm#1108529) ».

# <span id="page-40-5"></span>**Résolution des problèmes**

[Pour obtenir de l'aide sur la résolution des problèmes concernant votre ordinateur, consultez les sections «](file:///C:/data/systems/wsM60/fr/ug/diag.htm#1108529) [Résolution des problèmes](file:///C:/data/systems/wsM60/fr/ug/problems.htm#1121693) » et « Utilisation des ostics Dell »

## **Guide Microsoft Windows**

Pour plus d'informations sur la résolution des problèmes, consultez la documentation Windows fournie avec votre ordinateur.

## **Support technique de Dell**

Pour obtenir un support personnalisé en ligne, des mises à jour des pilotes et des réponses immédiates à vos questions, accédez au support technique de Dell via le site **support.dell.com**.

# <span id="page-41-0"></span>**Installation de composants**

Pour obtenir de l'aide sur l'ajout de composants à votre ordinateur, consultez la section « [Ajout et remplacement des composants](file:///C:/data/systems/wsM60/fr/ug/rr.htm#1106013) ».

Pour obtenir des informations détaillées sur les composants et ensembles de l'ordinateur, ainsi que sur leur retrait et leur remplacement, reportez-vous au *Guide technique* de l'ordinateur sur le site **support.dell.com**.

# **Obtenir de l'aide**

**Guide d'utilisation de la station de travail mobile Dell Precision™ série M60** 

- **[Assistance technique](#page-42-0)**
- **[Problèmes avec votre commande](#page-43-0)**
- **[Informations sur les produits](#page-43-1)**
- [Articles en retour pour réparation sous garantie ou à porter en crédit](#page-43-2)
- [Avant d'appeler](#page-43-3)
- **[Contacter Dell](#page-44-0)**

## <span id="page-42-0"></span>**Assistance technique**

Si vous avez besoin d'aide pour un problème technique, Dell se tient à votre disposition pour vous fournir l'assistance adéquate.

#### **A** PRÉCAUTION : Si vous devez retirer les capots de l'ordinateur, déconnectez d'abord de leurs prises les câbles d'alimentation de l'ordinateur et du **modem.**

- 1. Suivez les procédures décrites dans la section « [Résolution des problèmes](file:///C:/data/systems/wsM60/fr/ug/problems.htm#1121693) ».
- 2. Exécutez les **[Diagnostics Dell.](file:///C:/data/systems/wsM60/fr/ug/diag.htm#1108529)**
- 3. Faites une copie de la [Liste de vérification des diagnostics](#page-44-1), puis remplissez-la.
- 4. Utilisez la gamme complète de services en ligne de Dell disponibles sur le site Web Dell Support (**support.dell.com**) pour obtenir de l'aide sur les procédures d'installation et de dépannage.
- 5. Si les étapes précédentes ne vous ont pas permis de résoudre le problème, contactez Dell.

**REMARQUE :** Appelez le support technique à l'aide d'un téléphone situé à proximité de l'ordinateur afin que le technicien vous guide à travers la procédure de dépannage.

**REMARQUE :** Il se peut que le système de code de service express de Dell ne soit pas disponible dans tous les pays.

Lorsque le système téléphonique automatisé de Dell vous le demande, entrez votre code de service express pour que votre appel soit directement<br>acheminé vers l'équipe de support technique appropriée. Si vous n'avez pas de v

Pour obtenir des instructions sur l'utilisation du service de support technique, consultez la section « [Service de support technique](#page-43-4) »

**REMARQUE :** Certains des services suivants ne sont pas toujours disponibles en dehors des États-Unis. Veuillez contacter votre représentant Dell local afin d'obtenir des informations sur leur disponibilité.

### **Services en ligne**

Vous pouvez également accéder au site Dell Support à l'adresse **support.dell.com**. Sélectionnez votre région sur la page **WELCOME TO DELL SUPPORT (Bienvenue sur le site de support technique de Dell)** et fournissez les informations demandées afin d'accéder aux renseignements et aux outils d'aide.

Vous pouvez contacter Dell par voie électronique aux adresses suivantes :

l World Wide Web

**www.dell.com/** 

**www.dell.com/ap/** (pays d'Asie et du Pacifique uniquement)

**www.euro.dell.com** (Europe uniquement)

**www.dell.com/la/** (pays d'Amérique Latine)

l FTP anonyme (protocole de transfert de fichiers anonymes)

**ftp.dell.com/**

Connectez-vous en tant que user : anonyme (anonymous user) et utilisez votre adresse électronique comme mot de passe.

l Service de support électronique

mobile\_support@us.dell.com

support@us.dell.com

apsupport@dell.com (pays d'Asie/Pacifique uniquement)

**support.euro.dell.com** (Europe uniquement)

l Service de devis électronique

sales@dell.com

apmarketing@dell.com (pays d'Asie/Pacifique uniquement)

l Service d'informations électronique

info@dell.com

## **Service AutoTech**

Le service de support technique automatisé de Dell, AutoTech, fournit des réponses enregistrées aux questions les plus fréquemment posées par les clients de Dell concernant les ordinateurs portables et de bureau.

Lorsque vous appelez AutoTech, vous utilisez votre téléphone à touches pour sélectionner les sujets correspondant à vos questions.

Le service AutoTech est accessible 24 heures sur 24, 7 jours sur 7. Vous pouvez aussi accéder à ce service par l'intermédiaire du service de support<br>technique. Pour connaître le numéro de téléphone à appeler, consultez la

## **Service d'état des commandes automatisé**

Pour vérifier l'état de vos commandes de produits Dell, vous pouvez visiter le site Web s**upport dell com** ou appeler le service d'état des commandes<br>automatisé. Un enregistrement vous demande les informations nécessaires téléphone à appeler, consultez la liste des [numéros d'appel](#page-44-0) de votre région.

### <span id="page-43-4"></span>**Service de support technique**

Le service de support technique de Dell est disponible 24 heures sur 24, 7 jours sur 7, pour répondre à vos questions concernant le matériel Dell. Notre<br>équipe de support technique utilise des diagnostics sur ordinateur po

Pour contacter le service de support technique de Dell, consultez la section « [Assistance technique](#page-42-0) », puis composez le numéro correspondant à votre pays comme indiqué dans la section « "[Contacter Dell](#page-44-0) ».

# <span id="page-43-0"></span>**Problèmes avec votre commande**

Si vous avez un problème avec votre commande, comme des pièces manquantes ou non adaptées, ou une facturation erronée, contactez le service clients de Dell. Gardez votre facture ou votre fiche d'expédition à portée de main lorsque vous appelez. Pour connaître le numéro de téléphone à appeler, consultez la liste des **numéros d'appel** de votre région.

## <span id="page-43-1"></span>**Informations sur les produits**

Si vous avez besoin d'informations sur les autres produits disponibles auprès de Dell, ou si vous voulez passer une commande, visitez le site Web de Dell à l'adresse **www.dell.com**. Pour connaître le numéro à composer afin de consulter un spécialiste des ventes, consultez la liste des [numéros d'appel](#page-44-0) de votre région.

## <span id="page-43-2"></span>**Retour d'articles pour une réparation sous garantie ou mise en crédit**

Préparez tous les articles à retourner, pour réparation ou mise en crédit, comme indiqué ci-après :

1. Contactez Dell pour obtenir un numéro d'autorisation de retour de matériel et écrivez-le clairement et bien visiblement sur l'extérieur de la boîte.

Pour le numéro de téléphone à appeler, consultez la liste des [contacts téléphoniques](#page-44-0) de votre région.

- 2. Joignez une copie de la facture et une lettre expliquant le motif du retour.
- 3. Joignez une copie de la [liste de vérification des diagnostics](#page-44-1) indiquant les tests effectués et tous les messages d'erreur mentionnés par les diagnostics Dell.
- 4. Joignez tous les accessoires qui vont avec le ou les articles renvoyés (câbles d'alimentation, disquettes de logiciels, guides, etc.) si le retour est à porter en crédit.
- 5. Empaquetez l'équipement à renvoyer dans son emballage d'origine (ou équivalent).

Les frais d'envoi sont à votre charge. L'assurance des articles retournés vous incombe également et vous acceptez le risque de leur perte au cours de leur acheminement vers Dell. Les envois contre remboursement ne sont pas acceptés.

Les retours ne comportant pas les éléments décrits ci-dessus seront refusés au quai de réception de Dell et vous seront retournés.

## <span id="page-43-3"></span>**Avant d'appeler**

**REMARQUE :** Ayez à portée de main votre code de service express lorsque vous appelez. Ce code facilite l'acheminement de votre appel par le système d'assistance téléphonique informatisé de Dell.

N'oubliez pas de remplir la [liste de vérification des diagnostics](#page-44-1). Si possible, allumez votre ordinateur avant de contacter Dell pour obtenir une assistance technique et appelez à l'aide d'un téléphone qui se trouve à proximité de votre ordinateur. Il peut vous être demandé de taper certaines commandes au clavier, de donner des informations détaillées sur le fonctionnement de l'ordinateur ou d'essayer d'autres méthodes de dépannage uniquement possibles sur<br>ce dernier. Assurez-vous que la documentation de l'ordinateur est di

### **A PRÉCAUTION : Avant de travailler à l'intérieur de votre ordinateur, lisez les instructions liées à la sécurité dans le** *Guide d'information sur le système***.**

<span id="page-44-1"></span>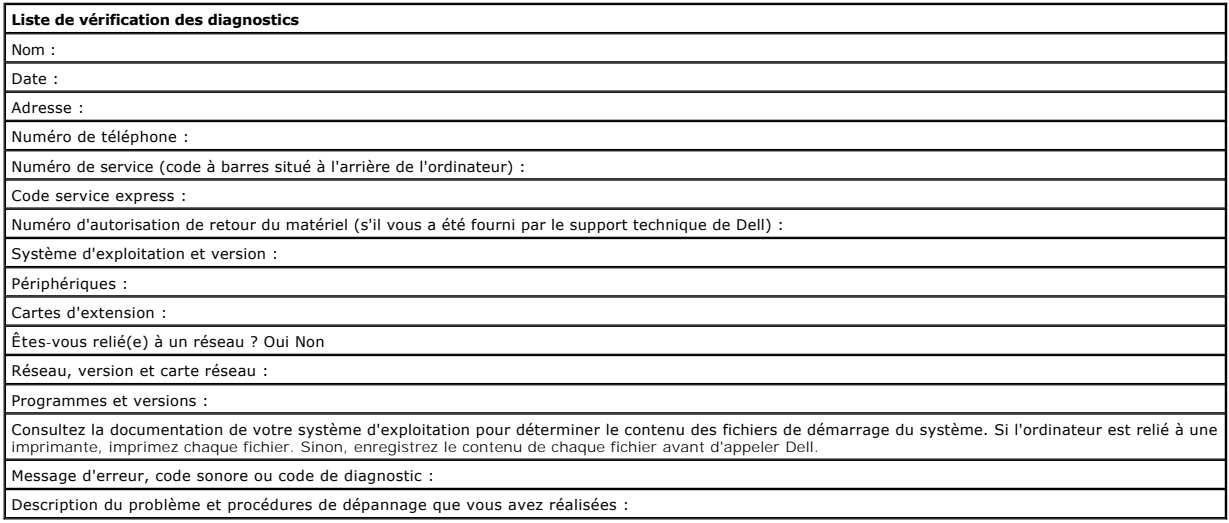

# <span id="page-44-0"></span>**Contacter Dell**

Vous pouvez contacter Dell par des moyens électroniques via les sites Web suivants :

- l **www.dell.com**
- l **support.dell.com** (support technique)

1 **premiersupport.dell.com (s**upport technique pour les clients de l'éducation, de l'administration, de la santé et des grands comptes, comprenant les<br>clients Premier, Platinum et Gold)

Pour les adresses Internet de votre pays, recherchez la section appropriée du pays dans le tableau ci-dessous.

**REMARQUE :** Les numéros gratuits sont valables dans le pays pour lequel ils sont répertoriés.

Si vous devez contacter Dell, utilisez les adresses électroniques, les numéros de téléphone et les indicatifs fournis dans le tableau ci-dessous. Si vous avez besoin d'assistance pour connaître les indicatifs à utiliser, contactez un opérateur local ou international.

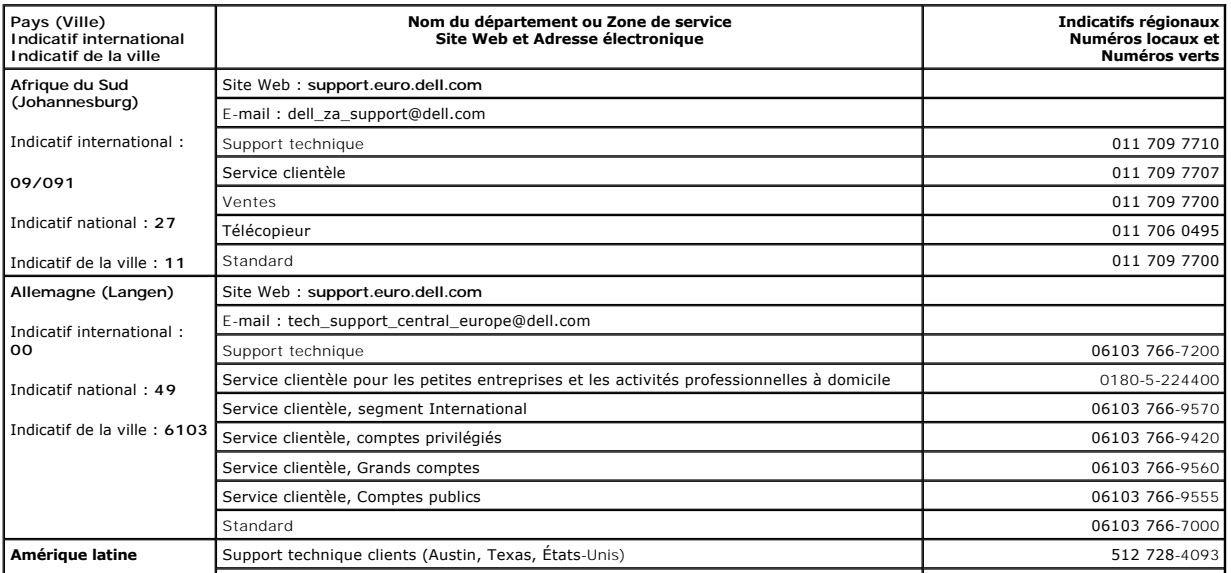

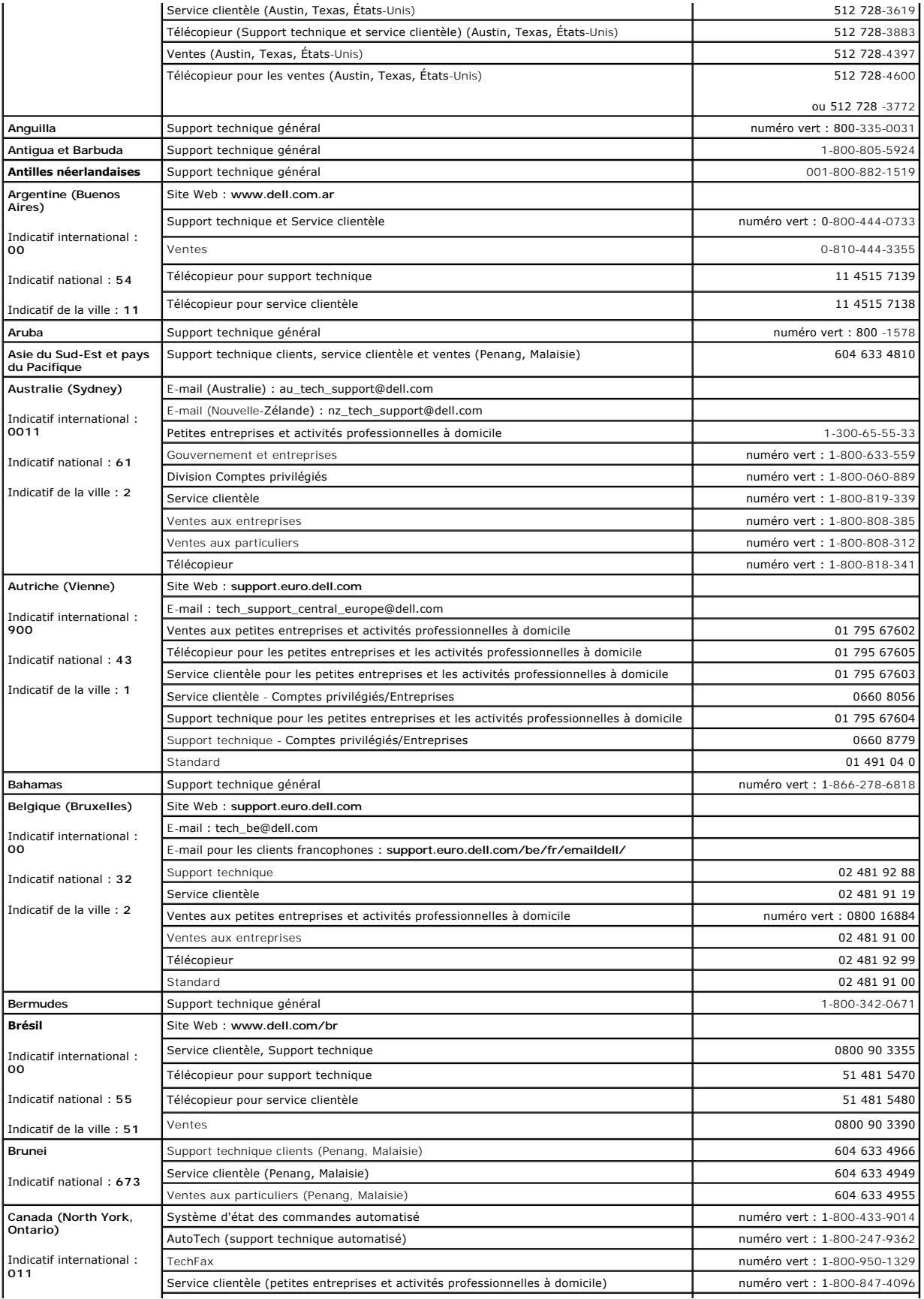

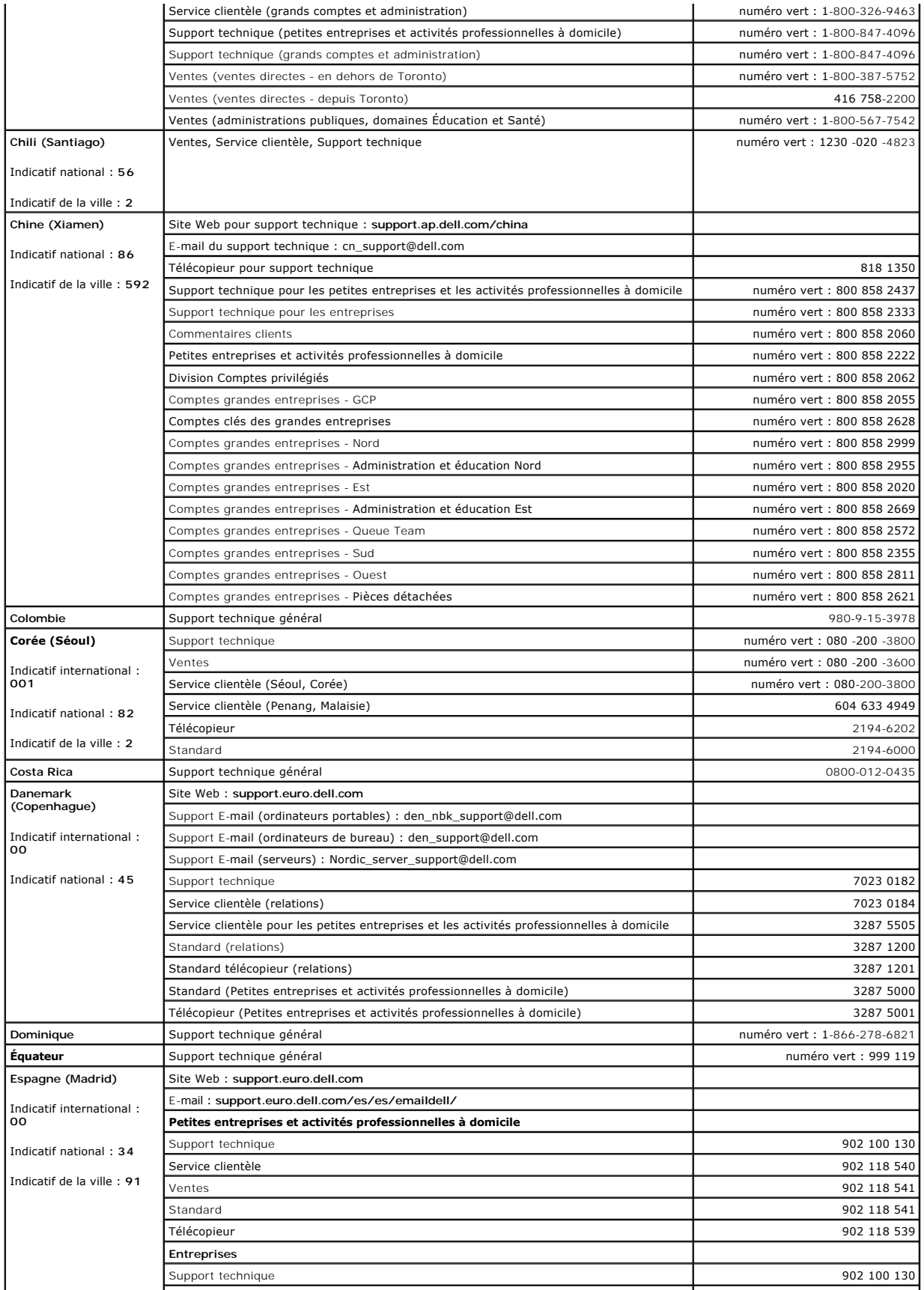

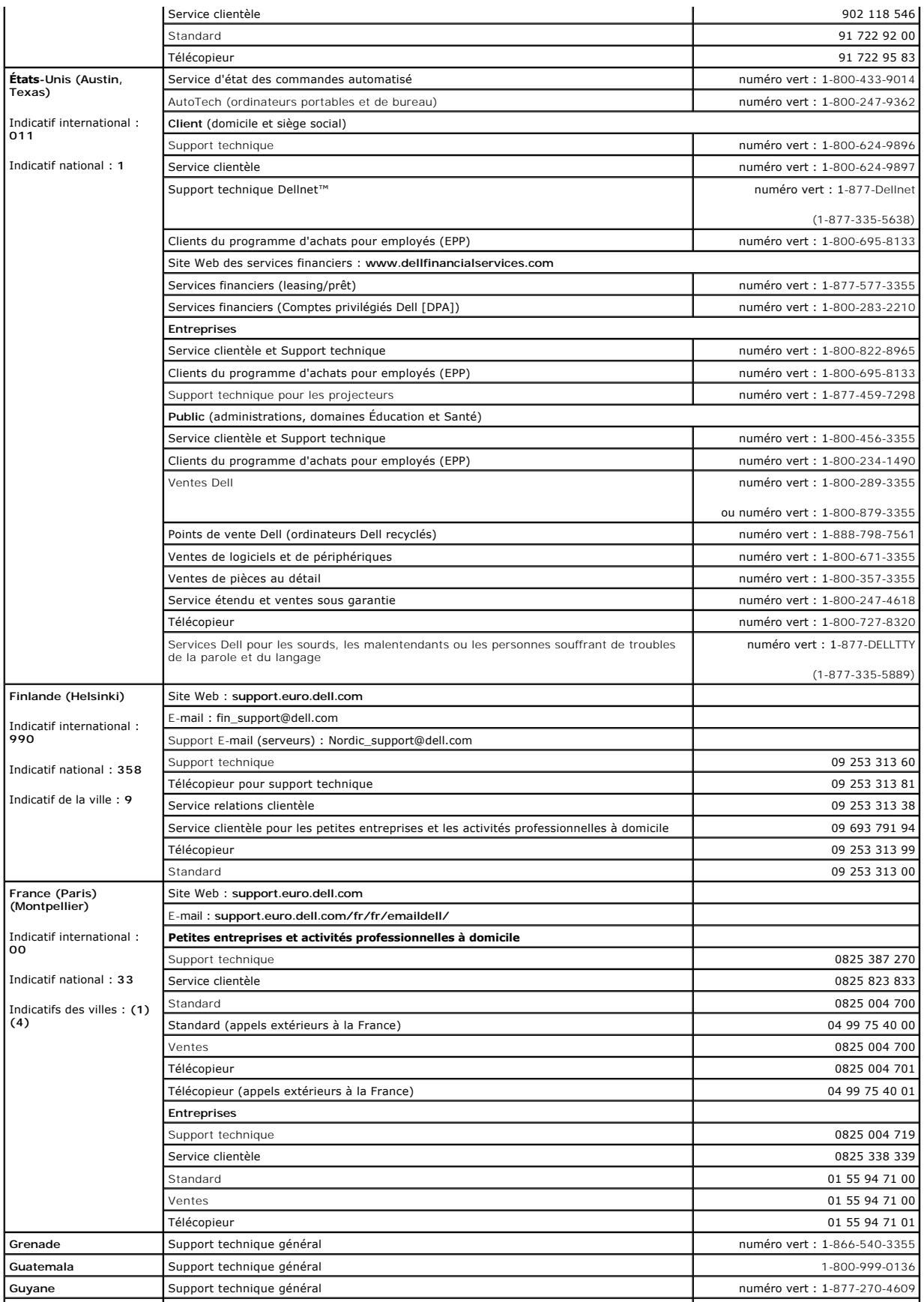

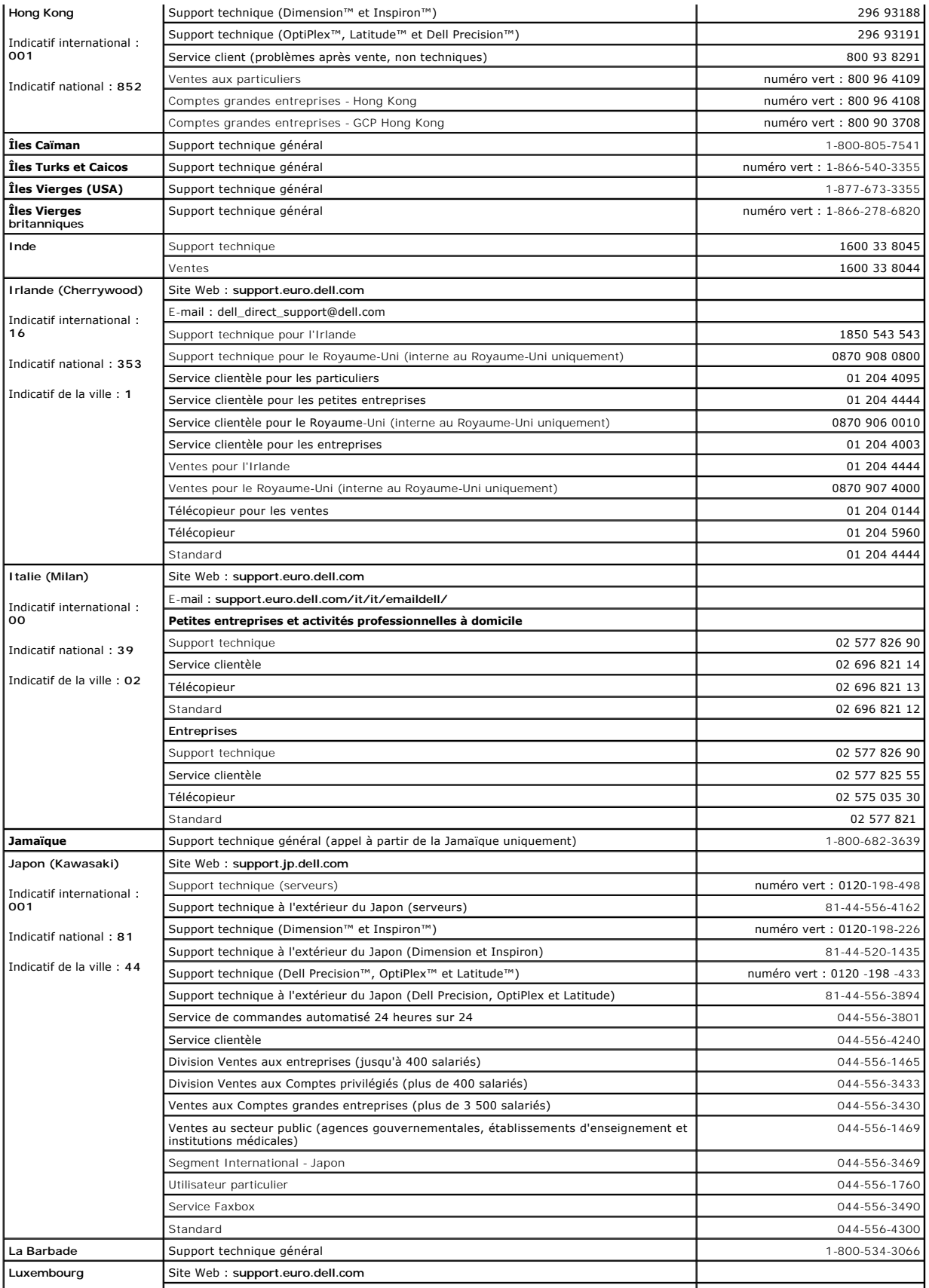

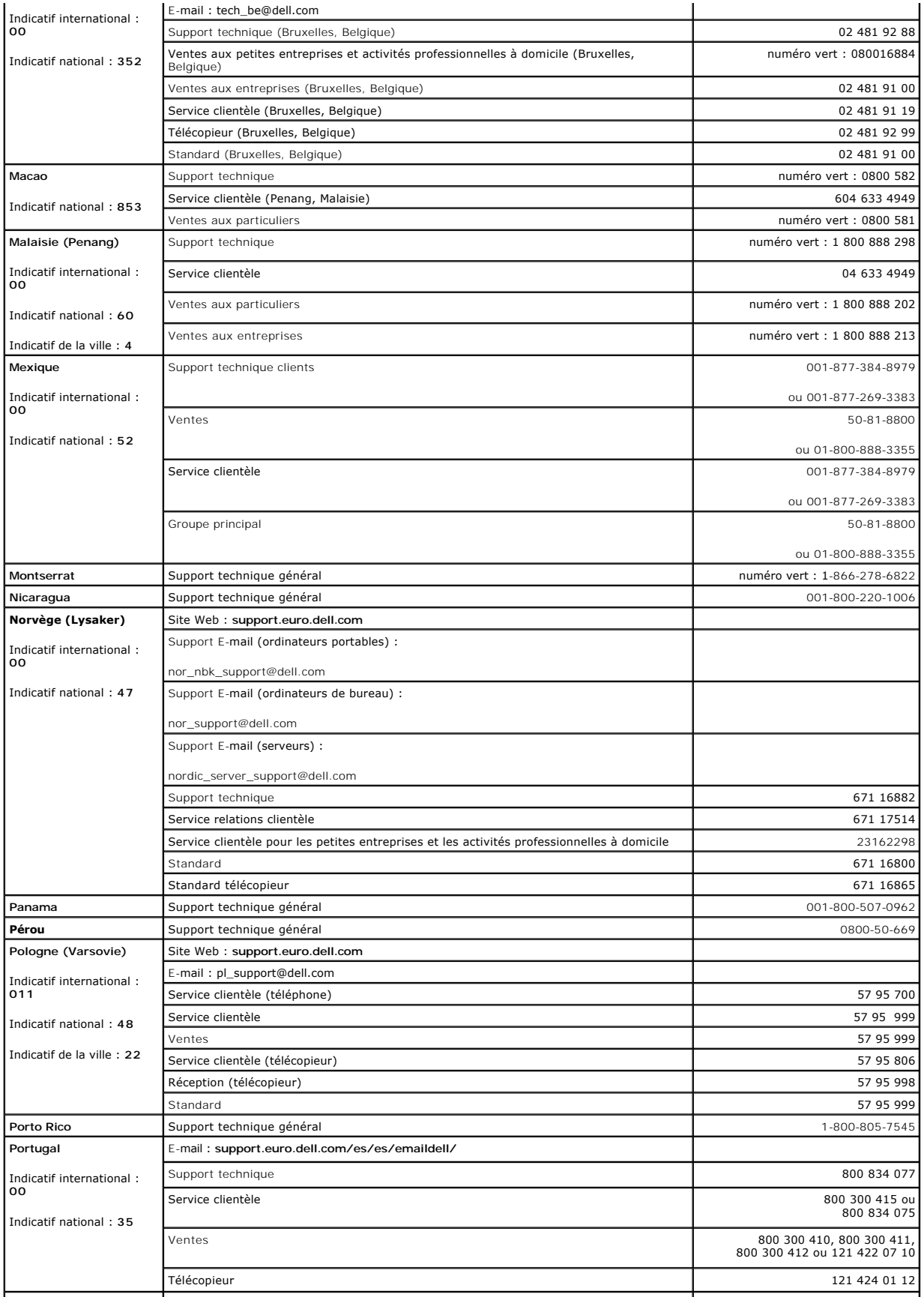

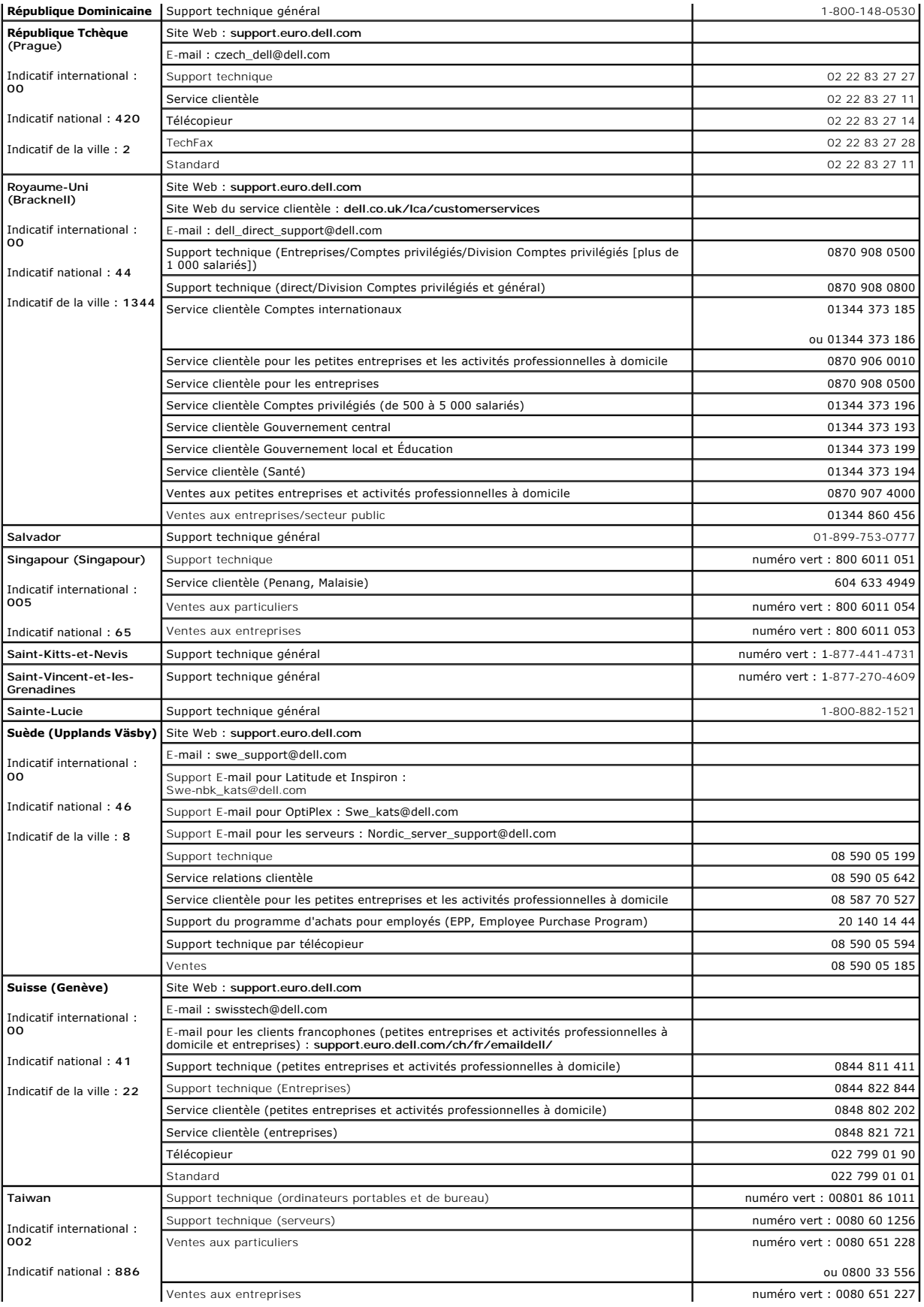

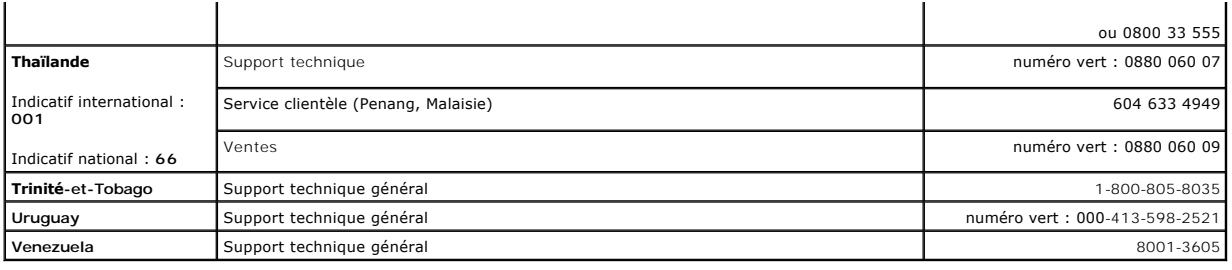

## **Glossaire**

### **Guide d'utilisation de la station de travail mobile Dell Precision™ série M60**

[A](#page-52-0)  [B](#page-52-1)  [C](#page-52-2)  [D](#page-53-0)  [E](#page-54-0)  [G](#page-54-1)  [H](#page-55-0)  L [K](#page-55-2)  [L](#page-55-3)  [M](#page-56-0)  [N](#page-57-0)  [O](#page-57-1)  [P](#page-57-2)  [R](#page-58-0)  [S](#page-58-1)  [T](#page-59-0)  [U](#page-59-1)  [V](#page-59-2)  [W](#page-59-3)  [X](#page-59-4)  Z

Les termes mentionnés dans ce glossaire ne sont fournis qu'à titre informatif et ne décrivent pas obligatoirement les fonctions incluses avec votre ordinateur particulier.

## <span id="page-52-0"></span>**A**

**ACPI -** Advanced Configuration and Power Interface - Spécification de gestion de l'alimentation qui permet aux systèmes d'exploitation Microsoft® Windows® pour placer l'ordinateur en mode veille ou mise en veille prolongée afin de conserver l'énergie électrique attribuée à chaque périphérique connecté à l'ordinateur.

**adressage de mémoire -** Processus permettant à l'ordinateur d'attribuer des adresses mémoire à des emplacements physiques au démarrage. Les périphériques et les logiciels peuvent ensuite identifier les informations auxquelles le microprocesseur peut accéder.

adresse E/S - Adresse RAM associée à un périphérique spécifique (un connecteur série, un connecteur parallèle ou une baie d'extension) et qui permet au<br>microprocesseur de communiquer avec ce périphérique.

**adresse mémoire -** Emplacement spécifique où les données sont stockées temporairement dans la mémoire RAM.

**affichage à cristaux liquides -** (LCD, Liquid Crystal Display) - Technologie utilisée pour les écrans plats et ceux des ordinateurs portables.

AGP - Accelerated Graphics Port - Port graphique dédié allouant de la mémoire système à utiliser pour les tâches liées à la vidéo. Le port AGP permet d'obtenir<br>une image vidéo de grande qualité avec des couleurs fidèles gr

**APR -** Advanced Port Replicator - Périphérique d'amarrage qui permet d'utiliser aisément un moniteur, un clavier, une souris ou d'autres périphériques avec votre ordinateur portable.

**arrêt -** Processus consistant à fermer les fenêtres et les programmes, à quitter le système d'exploitation et à éteindre l'ordinateur. Vous pouvez perdre des données si vous éteignez l'ordinateur avant d'effectuer la procédure d'arrêt.

ASF - Alert Standards Format - Standard permettant de définir un mécanisme pour signaler les alertes matérielles et logicielles à une console de gestion. Le<br>standard ASF est conçu pour être indépendant des plates-formes et

## <span id="page-52-1"></span>**B**

**baie modulaire -** Baie qui prend en charge des périphériques tels qu'un lecteur optique, une seconde batterie ou un module TravelLite™ de Dell.

**barre d'état système -** Voir *zone de notification*.

**batterie -** Source d'alimentation interne utilisée sur les ordinateurs portables lorsqu'ils ne sont pas reliés à un adaptateur CA/CC ou à une prise électrique.

BIOS - Basic Input/Output System - Programme (ou utilitaire) qui joue le rôle d'interface entre les composants de votre ordinateur et le système<br>d'exploitation. Ne modifiez pas les paramètres de ce programme à moins de con Appelé également *programme de configuration du système*.

**bit -** La plus petite unité de données interprétée par l'ordinateur.

**Bluetooth -** Norme technologique sans fil pour les périphériques de mise en réseau de courte portée (9 m) permettant aux périphériques activés de se reconnaître automatiquement.

**bps -** bits per second (bits par seconde) - Unité standard de mesure de la vitesse de transmission de données.

**BTU -** British Thermal Unit (unité thermique britannique) - Mesure de sortie de chaleur.

**bus -** Passerelle de communication entre les composants de votre ordinateur.

**bus local -** Bus de données fournissant une transmission rapide des données entre les périphériques et le microprocesseur.

## <span id="page-52-2"></span>**C**

**C -** Celsius - Système de mesure des températures où 0° est le point de congélation et 100° le point d'ébullition de l'eau.

**CA -** Courant alternatif - Forme d'électricité qui alimente votre ordinateur lorsque vous branchez le câble d'alimentation de l'adaptateur CA/CC sur une prise électrique.

capteur infrarouge - Port permettant de transférer des données entre l'ordinateur et des périphériques compatibles infrarouge sans utiliser de connexion<br>câblée.

**carnet -** Document international des douanes qui facilite les importations temporaires dans des pays étrangers. Appelé également *passeport de marchandises*.

**carte d'extension -** Carte installée dans un emplacement d'extension sur la carte système de certains ordinateurs et qui permet d'augmenter les capacités de l'ordinateur. Il peut s'agir d'une carte vidéo, modem ou son.

carte intelligente - Carte incorporée à un microprocesseur et à une puce mémoire. Les cartes intelligentes permettent d'identifier un utilisateur sur des<br>ordinateurs équipés de telles cartes.

**carte PC -** Carte d'E/S amovible conforme à la norme PCMCIA. Les modems et les cartes réseau sont des exemples de cartes PC.

**carte PC étendue -** Carte PC qui dépasse l'emplacement pour carte PC lors de son installation.

**AVIS :** Retirez toujours une carte PC étendue avant d'emballer l'ordinateur ou avant un voyage. Tout choc subi par la partie exposée de la carte PC risque d'endommager la carte système.

**carte réseau -** Puce qui offre des fonctions réseau. Un ordinateur peut disposer d'une carte réseau sur sa carte système ou il peut contenir une carte PC avec un adaptateur intégré. Les cartes réseau sont également appelées *NIC* (Network Interface Controller, contrôleur d'interface réseau).

**carte système -** Carte de circuits principale installée dans l'ordinateur. Appelée aussi *carte mère*.

**CD -** Compact Disc - Média de stockage optique, souvent utilisé pour les logiciels et les programmes audio.

**CD amorçable -** CD permettant de démarrer votre ordinateur. Au cas où votre disque dur serait endommagé ou votre ordinateur infecté par un virus, assurezvous d'avoir toujours à disposition un CD ou une disquette amorçable. Le CD *Pilotes et utilitaires* et le CD Resource sont des CD amorçables.

**CD Player -** Logiciel utilisé pour lire les CD musicaux. CD Player affiche une fenêtre comprenant des boutons qui permettent de lire un CD.

CD-R - CD Recordable - Version enregistrable d'un CD. Un seul enregistrement de données peut être effectué sur un CD-R. Une fois les données enregistrées,<br>elles ne peuvent être ni effacées, ni écrasées.

**CD-RW -** CD ReWritable - Version réinscriptible d'un CD. Vous pouvez enregistrer des données sur un CD-RW, puis les effacer et les réécrire.

**circuit intégré** - Semi-conducteur ou puce sur lesquels sont fabriqués des milliers ou des millions de minuscules composants électroniques destinés aux<br>équipements informatiques, audio et vidéo.

COA - Certificate of Authenticity (certificat d'authenticité) - Code alphanumérique Windows situé sur une étiquette sur votre ordinateur. Le certificat<br>d'authenticité peut être nécessaire pour procéder à une configuration *Identification produit*.

**Code de service express -** Code numérique situé sur une étiquette sur votre ordinateur Dell™. Utilisez le code service express lorsque vous contactez Dell pour obtenir une assistance technique. Le code de service express n'est pas nécessairement disponible dans tous les pays.

**connecteur de sortie TV S-vidéo -** Connecteur utilisé pour relier un téléviseur ou un périphérique audio numérique à l'ordinateur.

**connecteur DIN -** Connecteur rond à 6 broches conforme aux normes DIN (Deutsche Industrie-Norm), généralement utilisé pour connecter des connecteurs de câbles de souris ou de clavier PS/2.

**connecteur parallèle -** Port d'E/S souvent utilisé pour connecter une imprimante parallèle à l'ordinateur. Appelé également *port LPT*.

**connecteur série -** Port d'E/S souvent utilisé pour connecter des périphériques tels qu'un ordinateur de poche numérique ou un appareil-photo numérique à l'ordinateur.

**contrôleur -** Puce qui contrôle le transfert de données entre le microprocesseur et la mémoire ou entre le microprocesseur et les périphériques.

**contrôleur vidéo -** Circuit sur une carte vidéo ou sur la carte système (dans les ordinateurs avec contrôleur vidéo intégré) qui offre, en association avec l'écran, des fonctions vidéo.

**CRIMM -** Continuity Rambus In-line Memory Module - Module ne disposant pas de puces de mémoires, utilisé pour remplir les emplacements RIMM inutilisés.

**curseur -** Marqueur affiché à l'écran montrant l'emplacement de la prochaine action du clavier, du touchpad ou de la souris. Il s'agit généralement d'une ligne clignotante, d'un caractère de soulignement ou d'une petite flèche.

## <span id="page-53-0"></span>**D**

**DDR SDRAM -** Double-Data-Rate SDRAM - Type de SDRAM doublant les cycles de données en rafale et améliorant les performances du système.

**Digital Subscriber Line -** Technologie offrant une connexion Internet constante et à haute vitesse par l'intermédiaire d'une ligne téléphonique analogique.

**disque dur -** Lecteur permettant de lire et d'écrire des données sur une unité de disque dur. Les termes unité de disque dur et disque dur sont souvent utilisés indifféremment.

**disquette amorçable -** Disquette permettant de démarrer votre ordinateur. Au cas où votre disque dur serait endommagé ou votre ordinateur infecté par un<br>virus, assurez-vous d'avoir toujours à disposition un CD ou une disq

**dissipateur de chaleur -** Plaque en métal sur certains microprocesseurs permettant de dissiper la chaleur.

**DMA -** Direct Memory Access (accès direct à la mémoire) - Canal permettant à certains types de transferts de données entre la mémoire RAM et un périphérique d'éviter de passer par le microprocesseur.

DMTF - Distributed Management Task Force - Consortium de compagnies représentant des fournisseurs de matériel et de logiciel développant des normes de<br>gestion pour les environnements réseau, Internet, de bureau et d'entrep

**domaine -** Groupe d'ordinateurs, de programmes et de périphériques sur un réseau administrés en tant qu'unité avec des règles et des procédures

communes afin d'être utilisés par un groupe d'utilisateurs donné. Les utilisateurs doivent se connecter au domaine pour avoir accès aux ressources.

**dossier -** Terme utilisé pour décrire l'espace sur une disquette ou une unité de disque dur sur laquelle des fichiers sont organisés et regroupés. Les fichiers composant un dossier peuvent être affichés et classés de différentes façons, par exemple par ordre alphabétique, par date ou par taille.

**DRAM -** Dynamic Random Access Memory (mémoire dynamique à accès aléatoire) - Mémoire qui stocke des informations dans les circuits intégrés contenant des condensateurs.

**DSL -**

**durée de fonctionnement d'une batterie -** Nombre de minutes ou d'heures durant lesquelles la batterie d'un ordinateur portable peut alimenter l'ordinateur.

**durée de vie d'une batterie -** Nombre d'années durant lesquelles la batterie d'un ordinateur portable peut être rechargée.

**DVD -** Digital Versatile Disc (disque polyvalent numérique) - Disque généralement utilisé pour stocker des films. Les disques DVD disposent de deux faces, alors que les CD n'en ont qu'une. Les lecteurs de DVD lisent également la plupart des supports de CD.

**DVD Player -** Logiciel permettant de visionner des films DVD. DVD Player affiche une fenêtre comprenant des boutons qui permettent de visionner un film.

DVD+RW - DVD réinscriptible - Version réinscriptible d'un DVD. Vous pouvez enregistrer des données sur un DVD+RW, puis les effacer et les réécrire. (La<br>technologie DVD+RW diffère de la technologie DVD-RW.)

**DVI -** Digital Video Interface - Norme de transmission numérique entre un ordinateur et un écran vidéo numérique. L'adaptateur DVI fonctionne grâce à la puce graphique intégrée de l'ordinateur.

## <span id="page-54-0"></span>**E**

**E/S -** Entrée/Sortie - Opération ou périphérique entrant et extrayant des données de votre ordinateur. Les claviers et les imprimantes sont des périphériques d'E/S.

ECC - Error Checking and Correction (code de vérification et de correction d'erreur) - Type de mémoire qui inclut des circuits spéciaux pour tester l'exactitude<br>des données lorsqu'elles passent par la mémoire.

**ECP -** Extended Capabilities Port - Connecteur parallèle permettant de transmettre des données de manière bidirectionnelle. Similaire à EPP, le port ECP utilise l'accès direct à la mémoire pour transférer des données et améliore généralement les performances.

**éditeur de texte -** Programme utilisé pour créer et modifier les fichiers contenant uniquement du texte ; par exemple le Bloc-notes de Windows utilise un<br>éditeur de texte. En général, les éditeurs de texte n'offrent pas l souligner, de changer les polices, etc.).

**EIDE -** Enhanced Integrated Device Electronics (électronique de périphérique intégré améliorée) - Version améliorée de l'interface IDE pour les disques durs et les lecteurs de CD.

**EMI -** Electromagnetic Interference (interférence électromagnétique) - Interférences électriques causées par radiation électromagnétique.

**emplacement d'extension -** Connecteur de la carte système (sur certains ordinateurs) dans lequel vous insérez une carte d'extension pour la connecter au bus système.

**ENERGY STAR® -** Exigences de l'agence EPA (Environmental Protection Agency) permettant de diminuer la consommation globale d'électricité.

**EPP -** Enhanced Parallel Port - Connecteur parallèle permettant de transmettre des données de manière bidirectionnelle.

ESD - ElectroStatic Discharge (décharge électrostatique) - Brève décharge d'électricité statique. Ce type de décharge peut endommager les circuits intégrés<br>qui se trouvent dans les équipements informatiques et de communica

**F -** Fahrenheit - Système de mesure des températures où 32° correspond au point de congélation et 212 au point d'ébullition de l'eau.

**FCC -** Federal Communications Commission (commission fédérale des communications, aux États-Unis) - Bureau américain responsable de l'application de réglementations relatives aux communications qui évalue la quantité de radiations pouvant être émise par les ordinateurs et autres équipements électroniques.

fichier d'aide - Fichier qui contient des descriptions ou des instructions relatives à un produit. Certains fichiers d'aide sont associés à un programme<br>particulier, par exemple *l'aide* de Microsoft Word. D'autres fichier généralement l'extension **.hlp** ou **.chm**.

fichier readme (lisez-moi) - Fichier texte livré avec un logiciel ou du matériel. En règle générale, les fichiers readme (lisez-moi) fournissent des informations<br>d'installation et décrivent les améliorations ou corrections

**formatage - Processus qui prépare un lecteur ou un disque pour le stockage des fichiers. Lorsqu'une disquette ou une unité de disque dur est formatée, les<br>informations qui y sont contenues sont perdues.** 

**fréquence de rafraîchissement -** Fréquence, mesurée en Hz, à laquelle les lignes horizontales de l'écran sont rafraîchies (on parle parfois aussi de *fréquence verticale*). Plus le taux de rafraîchissement est élevé, moins le scintillement vidéo est perceptible à l'oeil humain.

**FSB -** Front Side Bus (bus frontal) - Canal de données et interface physique entre le microprocesseur et la mémoire RAM.

<span id="page-54-1"></span>**FTP -** File Transfer Protocol (protocole de transfert de fichiers) - Protocole Internet standard utilisé pour échanger des fichiers entre des ordinateurs connectés à Internet.

**G -** Gravité - Mesure de poids et de force.

GHz - Gigahertz - Unité de mesure de fréquence égale à un milliard de Hz ou à mille MHz. Les vitesses des microprocesseurs, bus et interfaces des ordinateurs<br>sont en général mesurées en GHz.

**Go -** giga-octet - Unité de stockage de données égale à 1024 Mo (1 073 741 824 octets). Ce terme est souvent arrondi à 1,000,000,000 octets lorsqu'il fait référence à la capacité de stockage d'un disque dur.

GUI - Graphical User Interface (interface graphique utilisateur) - Logiciel interagissant avec l'utilisateur à l'aide de menus, de fenêtres et d'icônes. La plupart<br>des programmes fonctionnant avec les systèmes d'exploitati

## <span id="page-55-0"></span>**H**

**HTML -** Hypertext Markup Language - Ensemble de codes insérés dans une page Web destinée permettant l'affichage dans un navigateur Internet.

**HTTP -** Hypertext Transfer Protocol - Protocole d'échange de fichiers entre des ordinateurs connectés à Internet.

Hz - Hertz - Unité de mesure de fréquence égale à 1 cycle par seconde. Les ordinateurs et périphériques électroniques sont souvent mesurés en kilohertz<br>(kHz), mégahertz (MHz), gigahertz (GHz) ou térahertz (THz).

## <span id="page-55-1"></span>**I**

**IC -** Industry Canada - Organisme de réglementation canadien responsable de la régulation des émissions des équipements électronique, comme l'est la FCC aux États-Unis.

**IDE -** Integrated Device Electronics - Int<mark>erface pour les périphériques de stockage de masse dans laquelle le contrôleur est intégré à l'unité de disque dur ou<br>au lecteur de CD.</mark>

IEEE 1394 - Institute of Electrical and Electronics Engineers, Inc. - Bus série à hautes performances utilisé pour connecter des périphériques compatibles IEEE<br>1394 tels que les appareils numériques et les lecteurs DVD à l

**intégré -** Fait généralement référence aux composants physiquement situés sur la carte système de l'ordinateur. Également appelé *incorporé*.

IRQ - Interrupt Request (requête d'interruption) - Passerelle électronique associée à un périphérique spécifique et qui permet à ce dernier de communiquer<br>avec le microprocesseur. Une IRQ doit être attribuée à chaque périp peuvent pas fonctionner simultanément.

ISP - Internet Service Provider (fournisseur de services Internet) - Société permettant d'accéder à son serveur hôte afin de vous connecter directement à<br>Internet, d'envoyer et de recevoir des messages électroniques et d'a

## <span id="page-55-2"></span>**K**

**Kb -** kilo-bit - Unité de données égale à 1 024 bits. Mesure de la capacité des circuits intégrés de mémoire.

**kHz -** kilohertz - Unité de mesure de fréquence égale à 1 000 Hz.

**Ko -** kilo-octet - Unité de données égale à 1 024 octets, mais souvent considérée comme étant égale à 1000 octets.

## <span id="page-55-3"></span>**L**

LAN - Local Area Network (réseau local) - Réseau informatique couvrant une petite zone. Un réseau local se limite en général à un même immeuble ou à<br>quelques bâtiments rapprochés. Un LAN peut être connecté à un autre résea

**Lecteur de CD -** Lecteur qui utilise la technologie optique pour lire les données des disques compacts.

**Lecteur de CD-RW - Lecteur permettant de lire les CD et d'écrire sur des disques réinscriptibles (CD-R**W) et des disques enregistrables (CD-R). Vous pouvez<br>graver plusieurs fois des CD-RW, tandis que les CD-**R ne peuvent** 

lecteur de CD-RW/DVD - Lecteur, parfois appelé lecteur mixte, permettant de lire des CD et des DVD, ainsi que d'écrire sur des disques réinscriptibles (CD-<br>RW) et des disques enregistrables (CD-R). Vous pouvez graver plusi

**lecteur de disquette -** Lecteur permettant de lire et d'écrire des données sur des disquettes.

**Lecteur de DVD -** Lecteur qui utilise la technologie optique pour lire les données des DVD et des CD.

**Lecteur de DVD+RW -** Lecteur permettant de lire les DVD et la plupart des supports de CD et d'écrire sur des disques DVD+RW (DVD réinscriptibles).

lecteur optique - Lecteur qui utilise la technologie optique pour lire ou écrire des données sur des CD, des DVD ou des DVD+RW. Les lecteurs CD, DVD, CD-RW<br>et les lecteurs combinés CD-RW/DVD sont des exemples de lecteurs o

**Lecteur Zip -** Lecteur de disquettes à grande capacité développé par Iomega Corporation qui utilise des disquettes amovibles de 3,5 pouces appelées disquettes Zip. Les disquettes Zip sont légèrement plus grandes que les disquettes normales, à peu près deux fois plus épaisses et peuvent contenir jusqu'à 100 Mo de données.

lecture seule - Statut de données et/ou de fichiers que vous pouvez afficher, mais ni modifier, ni supprimer. Un fichier peut être en lecture seule si :

- 
- ı II se trouve sur une disquette physiquement protégée en écriture, un CD ou un DVD.<br>ı II est situé sur un réseau dans un répertoire sur lequel l'administrateur système n'a affecté des droits qu'à certains individus.

**LED -** Light-Emitting Diode (diode électroluminescente) - Composant électronique émettant de la lumière pour indiquer le statut de l'ordinateur.

**logiciel -** Tout élément pouvant être stocké sous forme électronique, comme des programmes ou des fichiers informatiques.

**logiciel anti-virus -** Programme spécialement conçu pour identifier, isoler et/ou supprimer des virus de votre ordinateur.

**LPT -** Line Print Terminal - Désignation d'une connexion parallèle à une imprimante ou à un autre périphérique parallèle.

#### <span id="page-56-0"></span>**M**

**Mb -** mégabit - Mesure de la capacité de la puce de mémoire égale à 1 024 Kb.

**MB/sec -** Megabytes Per Second (mégaoctets par seconde) - 1 million d'octets par seconde. Cette mesure est souvent utilisée pour les taux de transfert de données.

**Mbps -** Megabits Per Second (mégabits par seconde) - 1 million de bits par seconde. Cette mesure est souvent utilisée pour les vitesses de transmission des réseaux et modems.

**mémoire -** Zone de stockage de données temporaire à l'intérieur de votre ordinateur. Dans la mesure où les données en mémoire ne sont pas permanentes, il est recommandé d'enregistrer fréquemment vos fichiers lorsque vous travaillez ainsi qu'avant d'éteindre l'ordinateur. Un ordinateur peut contenir plusieurs<br>formes de mémoire, telles que la mémoire RAM, la mémoire ROM et

**mémoire cache** - Mécanisme de stockage à grande vitesse spécifique. Il peut s'agir d'une section réservée de la mémoire principale ou un périphérique de<br>stockage rapide indépendant. La mémoire cache permet d'améliorer l'e

Mémoire cache L1 - Mémoire cache principale se trouvant dans le microprocesseur.

Mémoire cache L2 - Mémoire cache secondaire pouvant être externe au microprocesseur ou intégrée à l'architecture de celui-ci.

**mémoire vidéo -** Mémoire constituée de puces de mémoire dédiées à des fonctions vidéo. La mémoire vidéo est en général plus rapide que la mémoire système. La quantité de mémoire vidéo installée affecte principalement le nombre de couleurs pouvant être affiché par un programme.

MHz - mégahertz - Mesure de fréquence égale à 1 million de cycles par seconde. La vitesse des microprocesseurs, bus et interfaces d'ordinateurs est<br>généralement mesurée en MHz.

**microprocesseur -** Puce d'ordinateur qui interprète et exécute les instructions des programmes. Le microprocesseur est parfois appelé processeur ou unité centrale.

Mo - méga-octet - Unité de stockage de donnée égale à 1 048 576 octets. 1 Mo est égal à 1 024 Ko. Ce terme est souvent arrondi à 1 000 000 octets lorsqu'il<br>fait référence à la capacité de stockage d'un disque dur.

**mode affichage étendu -** Paramètre d'affichage permettant d'utiliser un deuxième moniteur comme extension de votre écran. Appelé également *mode double affichage*.

**mode double affichage -** Paramètre d'affichage permettant d'utiliser un deuxième moniteur comme extension de votre écran. Appelé également *mode affichage étendu*.

**mode graphique - Mode vidéo qui peut être défini par le nombre de pixels horizontaux** x, le nombre de pixels verticaux y et le nombre de couleurs z. Les<br>modes graphiques peuvent afficher un nombre illimité de formes et de

**mode mise en veille prolongée** - Mode de gestion de l'alimentation électrique qui enregistre le contenu de la mémoire dans un espace réservé de l'unité de<br>disque dur, puis arrête l'ordinateur. Lors du redémarrage de l'ord

**mode veille -** Mode de gestion de l'alimentation qui arrête toutes les opérations inutiles de l'ordinateur pour économiser l'énergie.

**mode vidéo -** Mode qui décrit la façon dont le texte et les graphiques sont affichés sur un écran. Les logiciels à affichage graphique, tels que les systèmes<br>d'exploitation Windows, s'affichent en modes vidéo définis par Les logiciels à base de caractères, comme les éditeurs de texte, s'affichent en modes vidéo qui se définissent par le nombre de colonnes *x* et par le nombre de rangées *y*.

**modem -** Appareil permettant à votre ordinateur de communiquer avec d'autres ordinateurs via une ligne téléphonique analogique. Il existe trois types de modems : externe, carte PC et interne. En général, un modem vous permet de vous connecter à Internet et d'échanger des messages électroniques.

**module de mémoire -** Petite carte de circuits, contenant des puces de mémoire, qui se connecte à la carte système.

**module de voyage -** Périphérique en plastique conçu pour être inséré dans la baie modulaire de l'ordinateur portable pour réduire le poids de ce dernier.

**moniteur -** Périphérique haute résolution ayant l'apparence d'un téléviseur et affichant les images créées par l'ordinateur.

**ms -** milliseconde - Mesure de temps égale à un millième de seconde. Les temps d'accès des périphériques de stockage sont souvent mesurés en ms.

## <span id="page-57-0"></span>**N**

**NIC -** Voir *carte réseau*.

**ns -** nanoseconde - Mesure de temps égale à un milliardième de seconde.

**numéro de service -** Étiquette de code à barres située sur l'ordinateur permettant d'identifier ce dernier lorsque vous accédez au support de Dell à l'adresse **support.dell.com** ou lorsque vous appelez le service clientèle ou l'assistance technique de Dell.

**NVRAM -** Nonvolatile Random Access Memory (mémoire rémanente à accès direct) - Type de mémoire qui conserve des données lors de la mise hors tension de l'ordinateur ou en cas de coupure d'alimentation électrique. La mémoire NVRAM permet de conserver les informations de configuration, comme la date,<br>l'heure et d'autres options de configuration du système que vous pouvez

## <span id="page-57-1"></span>**O**

**octet -** Unité de stockage de données de base utilisée par votre ordinateur. Un octet équivaut généralement à 8 bits.

Onduleur - UPS, Uninterruptible Power Supply - Source d'alimentation de secours utilisée lorsque l'alimentation électrique est coupée ou descend à un niveau<br>de tension inacceptable. Un onduleur permet à l'ordinateur de fon permettent en général de supprimer les surtensions et peuvent également offrir des régulations de tension. Les petits systèmes d'onduleur peuvent fournir<br>une alimentation par batterie pendant quelques minutes afin de vous

## <span id="page-57-2"></span>**P**

**Panneau de configuration -** Utilitaire Windows permettant de modifier les paramètres du système d'exploitation et du matériel, comme les paramètres d'affichage.

**papier peint - Motif ou image d'arrière-**plan du bureau Windows. Vous pouvez changer de papier peint en utilisant le Panneau de configuration Windows.<br>Vous pouvez également numériser votre photo préférée et en faire un pa

partition - Zone de stockage physique, située sur un disque dur, qui est affectée à une ou plusieurs zones de stockage logiques appelées unités logiques.<br>Chaque partition peut contenir plusieurs unités logiques.

**PCI -** Peripheral Component Interconnect - Bus local prenant en charge les chemins de données 32 et 64 bits et fournissant un chemin de données haute vitesse entre le microprocesseur et les périphériques (vidéo, lecteur, réseau).

**PCMCIA -** Personal Computer Memory Card International Association - Organisme chargé d'établir des normes pour les cartes PC.

**périphérique -** Matériel, tel qu'une unité de disque, une imprimante ou un clavier, installé sur votre ordinateur ou connecté à celui-ci.

#### **périphérique d'amarrage -** Voir *APR*.

**pilote -** Logiciel permettant au système d'exploitation de contrôler un périphérique, par exemple une imprimante. La plupart des périphériques ne fonctionnent pas correctement si le pilote approprié n'est pas installé sur l'ordinateur.

#### **pilote de périphérique -** Voir *pilote*.

**PIN -** Personal Identification Number - Séquence de nombres et/ou de lettres utilisée pour restreindre les accès non autorisés aux réseaux informatiques ainsi qu'à d'autres systèmes sécurisés.

**PIO -** Programmed Input/Output (Entrée/Sortie programmée) - Méthode de transfert des données entre deux périphériques en utilisant le microprocesseur comme une partie du chemin de données.

**pixel -** Point unique sur un écran. Les pixels sont disposés en rangs et en colonnes pour créer une image. Une résolution vidéo, par exemple 800 x 600, s'exprime en nombre de pixels en largeur par le nombre de pixels en hauteur.

**Plug-and-Play - Possibilité pour l'ordinateur de configurer automatiquement des périphériques. La norme Plug-and-Play permet d'installer et de configurer<br>automatiquement un périphérique et assure la compatibilité avec le** compatibles Plug-and-Play.

POST - Power-On Self-Test (autotest de démarrage) - Programmes de diagnostic, chargés automatiquement par le BIOS, qui effectuent des tests de base sur<br>la plupart des composants de l'ordinateur, comme la mémoire, les unité l'ordinateur continue son démarrage.

**programme -** Logiciel permettant de traiter des données, comme un tableur, un traitement de texte, une base de données ou un jeu. Vous devez disposer d'un système d'exploitation pour exécuter des programmes.

programme de configuration - Programme utilisé pour installer et configurer le matériel et le logiciel. Le programme setup.exe ou install.exe est<br>généralement livré avec la plupart des progiciels Windows. Il ne faut pas co

**programme de configuration du système -** Utilitaire qui joue le rôle d'interface entre le matériel informatique et le système d'exploitation. Le programme de configuration du système vous permet de configurer les options sélectionnables par l'utilisateur dans le BIOS, comme la date et l'heure ou le mot de passe<br>système. Ne modifiez pas les paramètres de ce programme à moins de

**protecteur de surtension -** Dispositif qui empêche les sautes de tension, pouvant survenir au cours d'orages, par exemple, de pénétrer dans l'ordinateur par

l'intermédiaire de la prise électrique. Les protecteurs de surtension ne protègent pas de la foudre ou des baisses de tension qui se produisent lorsque la tension descend de plus de 20 % au-dessous du niveau normal de tension de ligne à courant alternatif.

Les connexions réseau ne peuvent pas être protégées par les protecteurs de sautes de tension. Par conséquent, déconnectez toujours le câble réseau du connecteur réseau pendant les orages.

**protégé en écriture** - Fichiers ou supports ne pouvant pas être modifiés. Utilisez la protection en écriture lorsque vous voulez empêcher la modification ou la<br>destruction des données. Pour qu'une disquette de 3,5 pouces

**PS/2 -** Personal System/2 - Type de connecteur permettant de relier un clavier, une souris ou un pavé numérique compatible PS/2.

**PXE -** Pre-boot eXecution Environment - Norme WfM (Wired for Management) permettant à des ordinateurs en réseau sans système d'exploitation d'être configurés et démarrés à distance.

## <span id="page-58-0"></span>**R**

**raccourci -** Icône permettant d'accéder rapidement à des programmes, fichiers, dossiers et lecteurs fréquemment utilisés. En double-cliquant sur un raccourci placé sur votre bureau Windows, vous pouvez ouvrir le dossier ou le fichier correspondant sans avoir à le rechercher au préalable. Les raccourcis ne modifient<br>pas l'emplacement des fichiers. Si vous supprimez un raccourci,

**raccourci clavier -** Commande nécessitant d'appuyer simultanément sur plusieurs touches. Appelé également *combinaison de touches*.

**RAID -** Redundant Array of Independent Disks - Système composé de deux disques ou plus, fonctionnant conjointement pour améliorer les performances et la tolérance de pannes. Les disques RAID sont principalement utilisés sur les serveurs et les PC haut de gamme. Les trois niveaux RAID les plus courants sont 0, 3 et 5 :

- l Niveau 0 : Fournit une segmentation des données mais sans redondance. Le niveau 0 améliore les performances mais ne propose aucune tolérance de pannes.
- ⊥ Niveau 3 : Propose les mêmes avantages que le niveau 0 mais réserve également un disque spécifique pour les données de correction d'erreurs,<br>fournissant ainsi de bonnes performances et un certain niveau de tolérance des
- l Niveau 5 : Fournit une segmentation des données par octet et segmente également les informations de correction d'erreurs, fournissant ainsi d'excellentes performances et un bon niveau de tolérance des pannes.

**RAM -** Random-Access Memory - Zone principale de stockage temporaire pour les instructions et les données des programmes. Toute information stockée dans la RAM est définitivement perdue lorsque vous éteignez l'ordinateur.

**résolution -** Netteté et clarté d'une image produite par une imprimante ou affichée sur un écran. Plus la résolution est élevée, plus l'image est nette.

#### **résolution vidéo -** Voir *résolution*.

**RFI -** Radio Frequency Interference (interférence de fréquence radio) - Interférence générée à des fréquences radio caractéristiques, entre 10 kHz et 100 000 MHz. Les fréquences radio se trouvent à l'extrémité inférieure du spectre de fréquences électromagnétiques et sont plus susceptibles de présenter<br>des interférences que les radiations de plus haute fréquence, telles

**ROM -** Read-Only Memory (mémoire morte) - Mémoire qui stocke des données et programmes que l'ordinateur ne peut pas supprimer ou dans laquelle il ne peut pas écrire. A la différence de la mémoire RAM, la mémoire ROM conserve son contenu même après l'arrêt de l'ordinateur. Certains programmes<br>indispensables au fonctionnement de l'ordinateur se trouvent dans la mémoire R

**RPM -** Revolutions Per Minute (tours par minute) - Mesure le nombre de rotations effectuées par minute. La vitesse des disques durs est souvent mesurée en RPM.

**RTC -** Real Time Clock (horloge temps réel)- Horloge alimentée par batterie, située sur la carte système, qui conserve la date et l'heure après l'arrêt de l'ordinateur.

**RTCRST -** Real Time Clock Reset - Cavalier sur la carte système de certains ordinateurs pouvant souvent être utilisé pour résoudre les problèmes.

## <span id="page-58-1"></span>**S**

**S/PDIF -** Sony/Philips Digital Interface - Format de fichier de transfert audio permettant de transférer des données audio entre deux fichiers sans conversion préalable au format analogique, ce qui pourrait dégrader la qualité du fichier.

sauvegarde - Copie d'un programme ou d'un fichier de données sur une disquette, un CD ou une unité de disque dur. Par précaution, il convient de<br>sauvegarder régulièrement les fichiers de données de votre unité de disque du

**ScanDisk -** Utilitaire Microsoft qui recherche la présence d'erreurs dans les fichiers et les dossiers, ainsi que sur la surface du disque dur. ScanDisk s'exécute souvent lorsque vous redémarrez l'ordinateur après un blocage.

**SDRAM -** Synchronous Dynamic Random-Access Memory - Type de mémoire vive dynamique (DRAM) synchronisée avec la vitesse d'horloge optimale du<br>microprocesseur.

**segmentation des données -** Technique de répartition des données sur plusieurs lecteurs de disques. La segmentation des données peut accélérer les<br>opérations de récupération des données sur les disques. Les ordinateurs ut sélectionner la taille des unités de données ou la taille des segments.

**séquence d'amorçage -** Spécifie l'ordre des périphériques à partir desquels l'ordinateur tente de s'initialiser.

**souris -** Dispositif de pointage qui contrôle le mouvement du curseur à l'écran. Il suffit de faire glisser la souris sur une surface plane et rigide pour déplacer le pointeur ou le curseur à l'écran.

**SVGA -** Super-Video Graphics Array - Norme utilisée pour les cartes et les contrôleurs vidéo. Les résolutions SVGA types sont de 800 x 600 et de 1 024 x 768. Le nombre de couleurs et la résolution affichés par un programme dépendent des capacités de l'écran, du contrôleur vidéo et de ses pilotes, ainsi que de la quantité de mémoire vidéo installée dans l'ordinateur.

**SXGA -** Super-eXtended Graphics Array - Norme utilisée pour les cartes et les contrôleurs vidéo qui prend en charge les résolutions allant jusqu'à<br>1 280 x 1 024.

**SXGA+ -** Super-eXtended Graphics Array plus - Norme utilisée pour les cartes et les contrôleurs vidéo qui prend en charge les résolutions allant jusqu'à 1 400 x 1 050.

## <span id="page-59-0"></span>**T**

**TAPI -** Telephony Application Programming Interface - Permet aux programmes Microsoft Windows de fonctionner avec de nombreux périphériques de<br>téléphonie (voix, données, télécopie et vidéo).

## <span id="page-59-1"></span>**U**

**USB -** Universal Serial Bus - Interface matérielle pour les périphériques lents comme un clavier, une souris, une manette de jeu, un scanner, un jeu de hautparleurs, une imprimante, des périphériques large bande (DSL et modems par câble), des périphériques d'imagerie ou de stockage compatibles USB. Les<br>périphériques sont branchés directement sur un support à 4 broches, sur vo ordinateur. Les périphériques USB peuvent être connectés et déconnectés alors que l'ordinateur est sous tension et peuvent également être connectés en guirlande

**UTP -** Unshielded Twisted Pair (paire torsadée non blindée) - Type de câble utilisé dans la plupart des réseaux téléphoniques et dans certains réseaux<br>informatiques. Les paires de câbles non blindés sont torsadées afin de câbles comportant une gaine métallique autour de chaque paire de fils.

**UXGA -** Ultra-eXtended Graphics Array - Norme utilisée pour les cartes et les contrôleurs vidéo qui prend en charge les résolutions allant jusqu'à 1 600 x 1 200.

## <span id="page-59-2"></span>**V**

**V -** volt - Unité de mesure de la puissance électrique ou de la force électromotrice. Un V apparaît sur une résistance de 1 ohm lorsqu'elle est traversée par un courant de 1 ampère.

**virus -** Programme conçu pour vous nuire ou détruire les données stockées sur votre ordinateur. Un virus se déplace d'un ordinateur à un autre via une disquette infectée, un logiciel téléchargé à partir d'Internet ou des pièces jointes à des messages électroniques. Lorsque vous démarrez un programme infecté, le virus intégré démarre lui aussi.

Les virus d'initialisation, stockés dans les secteurs d'initialisation des disquettes, sont courants. Si la disquette reste dans le lecteur lorsque l'ordinateur est éteint, puis allumé, celui-ci est infecté lors de la lecture des secteurs d'amorçage de la disquette en attendant de trouver le système d'exploitation. Si<br>l'ordinateur est infecté, le virus d'initialisation peut se reprodu

**vitesse de bus -** Vitesse, en MHz, qui indique la rapidité avec laquelle un bus peut transférer des informations.

**vitesse d'horloge -** Vitesse, en MHz, qui indique la rapidité avec laquelle les composants de l'ordinateur connectés au bus système fonctionnent.

## <span id="page-59-3"></span>**W**

**W -** watt - Mesure du courant électrique. Un watt est 1 ampère de courant dont le débit est de 1 volt.

Wh - wattheure - Unité de mesure utilisée couramment pour indiquer la capacité approximative d'une batterie. Par exemple, une batterie de 66 Wh peut<br>fournir 66 W de courant pendant 1 heure ou 33 W pendant 2 heures.

**WSXGA+ -** wide super-extended graphics array - Norme utilisée pour les cartes et les contrôleurs vidéo qui prend en charge les résolutions allant jusqu'à 1 680 x 1 050.

**WUXGA -** wide ultra-extended graphics array - Norme utilisée pour les cartes et les contrôleurs vidéo qui prend en charge les résolutions allant jusqu'à 1 920 x 1 200.

**WXGA -** wide extended graphics-array - Norme utilisée pour les cartes et les contrôleurs vidéo qui prend en charge les résolutions allant jusqu'à 1 280 x 800.

## <span id="page-59-4"></span>**X**

**XGA -** eXtended Graphics Array - Norme utilisée pour les cartes et les contrôleurs vidéo qui prend en charge les résolutions allant jusqu'à 1 024 x 768.

**ZIF -** Zero Insertion Force - Type de connecteur ou de support permettant à une puce d'être installée ou retirée sans forcer sur la puce ou le support.

Zip - Format de compression des données répandu. Les fichiers compressés au format Zip sont appelés fichiers Zip et portent en général l'extension .zip. Un<br>type spécial de fichier zippé est un fichier à extraction automati

zone de notification - Section de la barre des tâches Windows qui contient des icônes permettant d'accéder rapidement aux programmes et aux fonctions de<br>l'ordinateur, notamment à l'horloge, au contrôle du volume et à l'éta

[Retour à la page du sommaire](file:///C:/data/systems/wsM60/fr/ug/index.htm)

<span id="page-60-0"></span>**Z** 

## **Utilisation du clavier et du touchpad Guide d'utilisation de la station de travail mobile Dell Precision™ série M60**

- [Pavé numérique](#page-61-0)
- **O** [Raccourcis clavier](#page-61-1)
- $\bullet$  [Touchpad](#page-63-0)
- **[Personnalisation du touchpad et du trackstick](#page-63-1)**

# <span id="page-61-0"></span>**Pavé numérique**

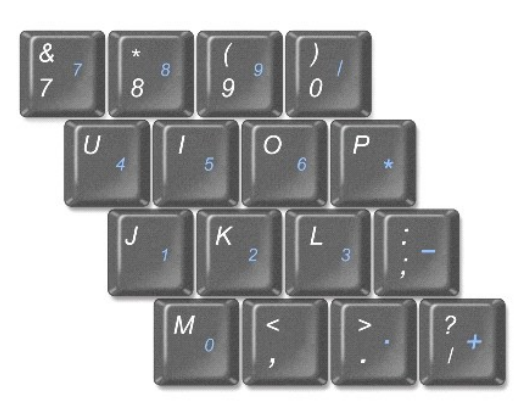

Les chiffres et les symboles du pavé numérique figurent en bleu à droite de ces touches. Pour taper un chiffre ou un symbole, vérifiez que le pavé numérique est activé, appuyez sur  $\boxed{\hbar}$  et sur la touche désirée. Le voyant  $\widehat{\boxplus}$  indique que le pavé numérique est actif.

# <span id="page-61-1"></span>**Raccourcis clavier**

# **Fonctions système**

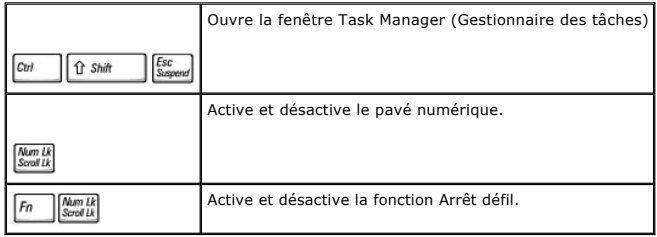

## **Batterie**

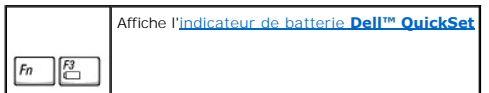

# **Plateau du lecteur CD ou DVD**

Nécessite **[Dell QuickSet](file:///C:/data/systems/wsM60/fr/ug/quickset.htm#1084976)** pour fonctionner. Éjecte le plateau du lecteur.

 $F_n$   $F_{\frac{F10}{2}}$ 

# **Fonctions d'affichage**

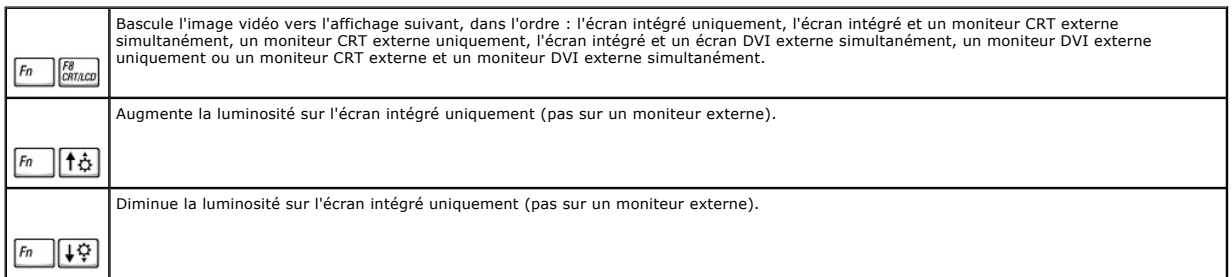

# **Radios (connexions réseau sans fil et Bluetooth™ incluses)**

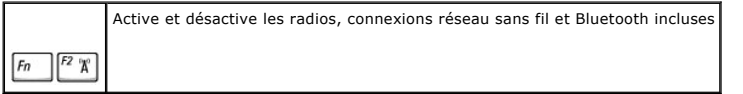

# **Gestion de l'alimentation électrique**

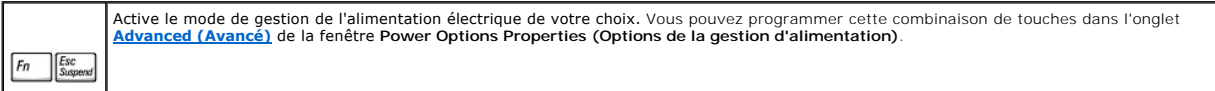

# **Fonctions des haut-parleurs**

Si les haut-parleurs n'émettent aucun son, appuyez sur  $\boxed{\frac{Fn}{K}}$   $\boxed{\frac{Em}{K}}$  et réglez le volume

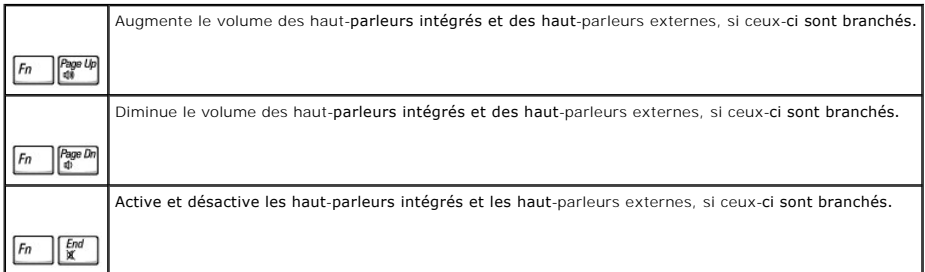

# **Fonctions de la touche du logo Microsoft® Windows®**

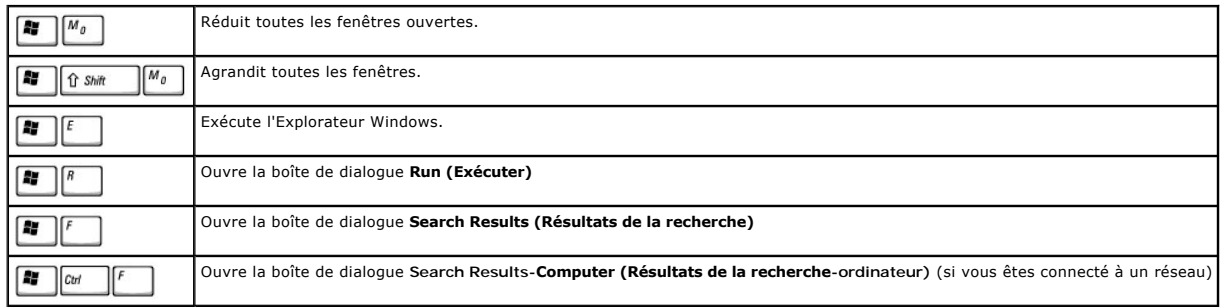

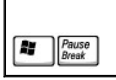

Ouvre la boîte de dialogue **System Properties (Propriétés du système)**

Pour régler les options du clavier, telles que la vitesse de répétition des caractères, ouvrez le Panneau de configuration et cliquez sur Printers and Other<br>**Hardware (Imprimantes et autres périphériques)** (s*ous Windows X* 

# <span id="page-63-0"></span>**Touchpad**

Le touchpad détecte la pression et le mouvement de vos doigts pour vous permettre de déplacer le curseur à l'écran. Utilisez le touchpad et ses boutons de la même façon que vous utilisez une souris.

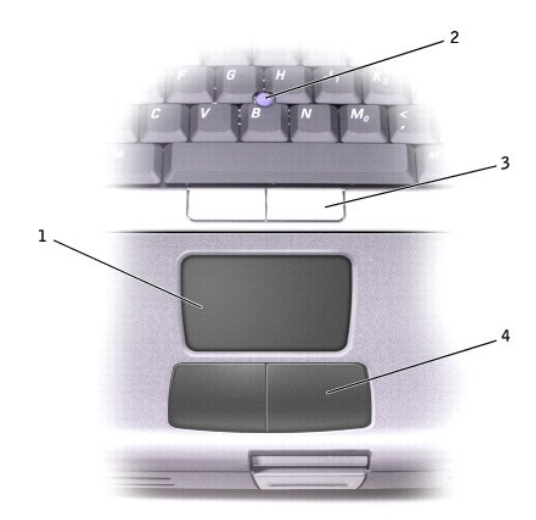

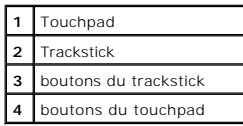

- l Pour déplacer le curseur, glissez légèrement votre doigt sur le touchpad.
- l Pour sélectionner un objet, tapotez doucement une fois sur la surface du touchpad ou utilisez votre pouce pour appuyer sur le bouton gauche du touchpad.
- ⊥ Pour sélectionner et déplacer (ou faire glisser) un objet, placez le curseur sur l'objet et touchez le touchpad pour effectuer un mouvement bas-haut-<br>bas. Lors du deuxième mouvement vers le bas, laissez le doigt sur le surface.
- l Pour double-cliquer sur un objet, placez le curseur sur l'objet et appuyez doucement deux fois sur le touchpad ou appuyez deux fois sur le bouton gauche à l'aide de votre pouce.

Vous pouvez également utiliser le trackstick pour déplacer le curseur. Appuyez sur le trackstick vers la gauche, la droite, le haut ou le bas pour changer la<br>direction du curseur à l'écran. Utilisez le trackstick et ses bo

# <span id="page-63-1"></span>**Personnalisation du touchpad et du trackstick**

Vous pouvez désactiver le touchpad et le trackstick ou régler leurs paramètres au moyen de la fenêtre **Mouse Properties (Propriétés de la souris)**.

- 1. Ouvrez le Panneau de configuration et double-cliquez sur l'icône **Mouse (Souris)**.
- 2. Dans la fenêtre **Propriétés de la souris** :
	- l Cliquez sur l'onglet **Device Select (Sélection du périphérique)** pour désactiver le touchpad et le trackstick.
	- l Cliquez sur l'onglet **Pointer (Pointeur)** pour régler les paramètres du touchpad et du trackstick.
- 3. Sélectionnez les paramètres souhaités, puis cliquez sur **Apply (Appliquer)**.
- 4. Cliquez sur **OK** pour enregistrer les paramètres et fermer la fenêtre.

# **Changement de l'embout du trackstick**

Votre ordinateur est livré avec un embout de trackstick supplémentaire. Vous pouvez acheter des embouts supplémentaires sur le site Web de Dell à<br>l'adresse www.dell.com. Vous devrez peut-être changer l'embout du trackstick

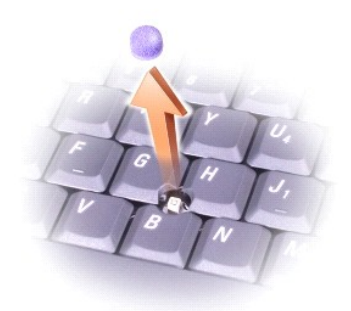

- 1. Retirez le couvercle du trackstick.
- 2. Alignez le nouvel embout sur le manche carré du trackstick et appuyez doucement sur l'embout pour l'installer sur le manche.
- 3. Testez le trackstick pour vous assurer que le couvercle est correctement installé.

# **Mots de passe**

**Guide d'utilisation de la station de travail mobile Dell Precision™ série M60** 

- [À propos des mots de passe](#page-65-0)
- **O** Utilisation d'un mot de
- [Utilisation d'un mot de passe Administrateur](#page-66-0)
- [Utilisation d'un mot de passe d'unité de disque dur](#page-66-1)
- **[Affectation d'un numéro d'inventaire](#page-66-2)**

# <span id="page-65-0"></span>**À propos des mots de passe**

*C* REMARQUE : Les mots de passe sont désactivés lorsque vous recevez votre ordinateur.

Le mot de passe principal évite les accès non autorisés à l'ordinateur au démarrage. Vous pouvez utiliser un mot de passe d'administrateur à la place du mot<br>de passe principal. Le mot de passe de l'unité de disque dur empê autre ordinateur.

**REMARQUE :** Seules les unités de disque dur obtenues auprès de Dell pour les ordinateurs de la série Dell™ Latitude™ D prennent en charge les mots<br>de passe de l'unité de disque dur.

**AVIS :** Les mots de passe assurent un haut niveau de sécurité pour les données de votre ordinateur ou de votre unité de disque dur. Cependant, ils ne<br>sont pas infaillibles. Si vous avez besoin d'une sécurité renforcée, ac des programmes de cryptage de données ou des cartes PC comportant de fonctions de cryptage.

Si vous oubliez l'un de vos mots de passe, contactez votre administrateur système ou contactez Dell. Pour votre sécurité, l'équipe du support technique de<br>Dell vous demandera de prouver votre identité pour garantir que seu

Le tableau suivant identifie les types et les fonctions des mots de passe disponibles sur votre ordinateur.

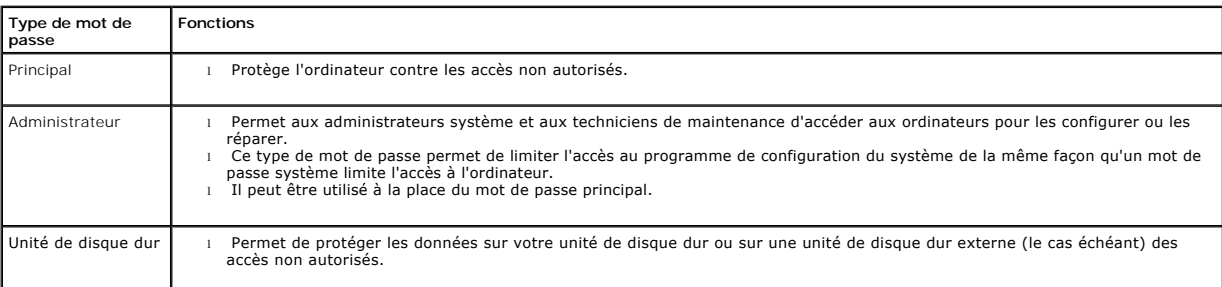

# <span id="page-65-1"></span>**Utilisation d'un mot de passe principal**

Le mot de passe principal permet de protéger l'ordinateur contre les accès non autorisés.

Après avoir affecté un mot de passe principal, vous devez le taper chaque fois que vous allumez votre ordinateur. Le message suivant s'affiche chaque fois que vous allumez l'ordinateur :

Please type in the primary or administrator password and press  $\Box$  (Veuillez taper le mot de passe principal ou administrateur et  $\frac{1}{\sqrt{1-\frac{1}{2}}\sqrt{1-\frac{1}{2}}\sqrt{1-\frac{1}{2}}\sqrt{1-\frac{1}{2}}}}$ 

Pour continuer, entrez votre mot de passe (huit caractères au maximum).

Si aucun mot de passe n'est entré dans les deux minutes qui suivent, l'ordinateur reprend son état précédent.

Si vous avez affecté un mot de passe administrateur, vous pouvez l'utiliser à la place du mot de passe principal. Le système ne vous demande pas spécifiquement d'entrer le mot de passe d'administrateur.

**AVIS :** Si vous désactivez le mot de passe d'administrateur, le mot de passe principal est également désactivé.

## <span id="page-66-0"></span>**Utilisation d'un mot de passe d'administrateur**

Le mot de passe administrateur est conçu pour donner aux administrateurs système et aux techniciens de maintenance un accès aux ordinateurs pour les réparations et les reconfigurations. Les administrateurs ou techniciens peuvent affecter des mots de passe d'administrateur identiques à des groupes<br>d'ordinateurs et vous laisser affecter le mot de passe principal.

Lorsque vous définissez un mot de passe d'administrateur, l'option Configure Setup (Configurer le programme de configuration) est disponible dans le<br>programme de configuration du système. L'option Configurer le programme d

Le mot de passe administrateur peut être utilisé à la place du mot de passe principal. Chaque fois que le système vous demande d'entrer le mot de passe principal, vous pouvez entrer le mot de passe d'administrateur.

**REMARQUE :** Le mot de passe d'administrateur fournit un accès à l'ordinateur, mais ne fournit pas d'accès à l'unité de disque dur lorsqu'un mot de passe d'unité de disque dur est affecté.

Si vous avez oublié le mot de passe principal et ne disposez pas d'un mot de passe d'administrateur, ou si vous disposez d'un mot de passe principal et d'un<br>mot de passe d'administrateur mais que vous les avez oubliés tous

**AVIS :** Si vous désactivez le mot de passe d'administrateur, le mot de passe principal est également désactivé.

# <span id="page-66-1"></span>**Utilisation d'un mot de passe d'unité de disque dur**

Le mot de passe d'unité de disque dur vous permet de protéger les données de votre unité de disque dur des accès non autorisés. Vous pouvez également<br>affecter un mot de passe à une unité de disque dur externe (si vous en u principale.

Une fois le mot de passe de l'unité de disque dur affecté, vous devez le taper chaque fois que vous allumez l'ordinateur et chaque fois que vous reprenez le fonctionnement normal à partir du mode veille.

Si le mot de passe de l'unité de disque dur est activé, le message suivant apparaît chaque fois que vous allumez l'ordinateur :

Please type in the hard-disk drive password and press  $\left\lfloor \frac{f}{f\text{er}} \right\rfloor$  (Veuillez taper le mot de passe de l'unité de disque dur et appuyer sur  $\leftrightarrow$  Enter ).

Pour continuer, entrez votre mot de passe (huit caractères au maximum). Appuyez sur **Supperde pour que l'ordinateur revienne** à son état précédent.

Si aucun mot de passe n'est entré dans les deux minutes qui suivent, l'ordinateur reprend son état précédent.

Si vous entrez un mot de passe incorrect, le message suivant s'affiche :

Invalid password [Press Enter to retry] (Mot de passe non valide [Appuyez sur Entrée pour réessayer])

Si le mot de passe correct n'est pas entré au bout de trois tentatives, l'ordinateur essaie de s'initialiser à partir d'un autre périphérique amorçable si l'option<br>**Boot First Device (Initialiser le premier périphérique)** ne permet pas l'initialisation à partir d'un autre périphérique, l'ordinateur revient à l'état dans lequel il se trouvait lorsque vous l'avez allumé.

Si les mots de passe d'unité de disque dur, d'unité de disque dur externe et principal sont identiques, le système vous demande uniquement le mot de passe<br>principal. Si le mot de passe de l'unité de disque dur est différen

**REMARQUE :** Le mot de passe d'administrateur permet d'accéder à l'ordinateur, mais ne permet pas d'accéder à une unité de disque dur protégée par Ø un mot de passe d'unité de disque dur.

# <span id="page-66-2"></span>**Affectation d'un numéro d'inventaire**

Cet utilitaire vous permet d'entrer un numéro d'inventaire que vous, ou votre entreprise, affectez à l'ordinateur. Lorsque vous entrez un numéro d'inventaire, celui-ci s'affiche dans les écrans de configuration du système.

Vous pouvez également utiliser l'utilitaire de numéro d'inventaire pour entrer un numéro de propriétaire qui apparaît sur l'écran d'ouverture de session du système et avec l'invite du mot de passe principal.

Utilisez votre CD *Drivers and Utilities (Pilotes et utilitaires)* pour créer une disquette d'amorçage et utilisez celle-ci pour attribuer un numéro d'inventaire :

- 1. Enregistrez et fermez tous les fichiers et les programmes ouverts.
- 2. Connectez la baie Dell™ D/Bay contenant un lecteur de disquette au connecteur USB alimenté situé sur le côté droit de l'ordinateur, ou connectez un lecteur de disquette USB à l'un des deux connecteurs USB situés à l'arrière de l'ordinateur.
- 3. Insérez le CD *Pilotes et utilitaires*.
- 4. Lorsque l'écran **Welcome Dell System Owner (Vous êtes propriétaire d'un système Dell, bienvenue)** s'affiche, cliquez sur Suivant.
- 5. Sélectionnez **MS-DOS** dans le menu déroulant **Operating System (Système d'exploitation)**.
- 6. Cliquez sur **Dell Portables Asset Tag (numéro d'inventaire des portables Dell)**, sur **Extract (Extraire)** puis sur **Setup (Configuration)**.
- 7. Insérez une disquette vierge et appuyez sur  $\overline{+}$  Enter

Suivez les instructions à l'écran pour créer une disquette d'amorçage.

- 8. Démarrez l'ordinateur à partir de la disquette amorçable.
	- a. Redémarrez l'ordinateur.
	- b. Lorsque le logo DELL™ apparaît, appuyez immédiatement sur .

Si le logo du système d'exploitation apparaît, patientez jusqu'à l'affichage du bureau Windows, éteignez de nouveau l'ordinateur et réessayez.

- c. Appuyez sur les touches de direction pour sélectionner **Diskette Drive (Disquette d'amorçage)**, puis appuyez sur  $\overbrace{\bullet \text{ Enter}}$
- 9. Tapez asset plus un espace suivi du nouveau numéro d'inventaire et appuyez sur  $\leftrightarrow$  Enter
	- Par exemple, tapez la ligne de commande suivante puis appuyez sur  $\left[\begin{array}{cc} \leftarrow & \text{Enter} \\ \end{array}\right]$

asset 1234\$ABCD&

**A REMARQUE :** Le numéro d'inventaire peut comporter 10 caractères au maximum ; toute combinaison de caractères, à l'exclusion des espaces, est correcte.

10. Lorsque l'ordinateur vous invite à confirmer le numéro d'inventaire, tapez y.

L'ordinateur affiche le nouveau numéro d'inventaire (ou celui modifié) et le numéro de service.

11. Redémarrez votre ordinateur pour quitter l'utilitaire Numéro d'inventaire.

## **Affichage des numéros d'inventaire et de service existants**

- 1. Démarrez l'ordinateur à partir de la disquette amorçable créée dans la section « [Affectation d'un numéro d'inventaire](#page-66-2) ».
- 2. Tapez asset et appuyez sur  $\overline{+}$  Enter

## **Suppression d'un numéro d'inventaire**

- 1. Démarrez l'ordinateur à partir de la disquette amorçable créée dans la section « [Affectation d'un numéro d'inventaire](#page-66-2) »
- 2. Tapez asset /d et appuyez sur  $\overline{+$  Enter
- 3. Lorsque l'ordinateur vous invite à supprimer le numéro d'inventaire, tapez y.

## **Affectation d'un numéro de propriétaire**

Le numéro de propriétaire peut comporter jusqu'à 48 caractères ; toute combinaison de lettres, de chiffres et d'espaces est valide.

- 1. Démarrez l'ordinateur à partir de la disquette amorçable créée dans la section « [Affectation d'un numéro d'inventaire](#page-66-2) ».
- 2. Tapez asset /o plus un espace suivi du nouveau numéro de propriétaire et appuyez sur  $\leftarrow$  Enter

Par exemple, tapez la ligne de commande suivante puis appuyez sur  $\leftarrow$  Enter

asset /o ABC Company

3. Lorsque l'ordinateur vous invite à confirmer le numéro de propriétaire, tapez y.

L'ordinateur affiche le nouveau numéro de propriétaire.

## **Suppression d'un numéro de propriétaire**

**REMARQUE :** Pour des raisons de sécurité, vous ne pouvez pas définir, modifier ou supprimer le numéro de propriétaire si le mot de passe principal ou d'administrateur est défini.

1. Démarrez l'ordinateur à partir de la disquette amorçable créée dans la section « [Affectation d'un numéro d'inventaire](#page-66-2) ».

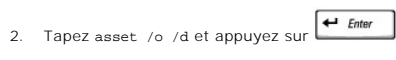

3. Lorsque l'ordinateur vous invite à supprimer le numéro de propriétaire, tapez y.

# **Options du numéro d'inventaire**

Pour utiliser l'une des options de numéro d'inventaire (reportez-vous au tableau suivant) :

- 1. Démarrez l'ordinateur à partir de la disquette amorçable créée dans la section « [Affectation d'un numéro d'inventaire](#page-66-2) ».
- 2. Tapez asset plus un espace suivi de l'option et appuyez sur  $\leftarrow$  Enter

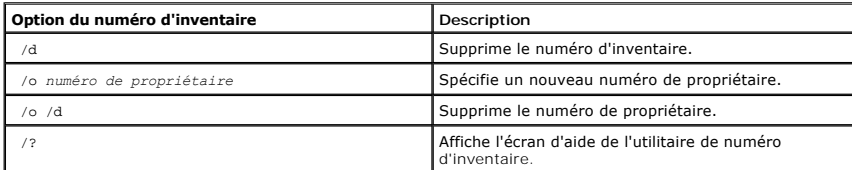

## **Utilisation des cartes PC**

**Guide d'utilisation de la station de travail mobile Dell Precision™ série M60** 

- $\bullet$  [Types de cartes PC](#page-69-0)
- [Caches de carte PC](#page-69-1)
- [Cartes PC étendues](#page-69-2)
- [Installation d'une carte PC](#page-69-3)
- [Retrait d'une carte PC ou d'un cache](#page-70-0)

# <span id="page-69-0"></span>**Types de cartes PC**

Pour plus d'informations sur les cartes PC prises en charge, reportez-vous à la section « [Caractéristiques](file:///C:/data/systems/wsM60/fr/ug/specs.htm#1119583) »

**REMARQUE :** Les cartes PC ne sont pas des périphériques amorçables.

L'emplacement pour carte PC dispose d'un connecteur qui accepte une seule carte de type I ou de type II. Cet emplacement pend en charge la technologie<br>CardBus et les cartes PC étendues. Le « type » d'une carte correspond à

# <span id="page-69-1"></span>**Caches de carte PC**

Votre ordinateur est livré avec un cache en plastique dans l'emplacement pour carte PC. Les caches protègent les emplacements non utilisés de la poussière<br>et d'autres particules. Conservez le cache afin de l'utiliser à cha

Pour retirer un cache, reportez-vous à la section « [Retrait d'une carte PC ou d'un cache](#page-70-0) ».

# <span id="page-69-2"></span>**Cartes PC étendues**

Une carte PC étendue (un adaptateur pour réseau sans fil, par exemple) est plus longue qu'une carte PC standard et dépasse de l'ordinateur. Lorsque vous utilisez des cartes PC étendues, prenez les précautions suivantes :

- l Protégez la partie exposée de la carte installée. Tout choc subi par la partie exposée risque d'endommager la carte système.
- l Retirez toujours une carte PC étendue avant d'emballer l'ordinateur dans sa mallette de transport.

# <span id="page-69-3"></span>**Installation d'une carte PC**

Vous pouvez installer une carte PC pendant que l'ordinateur fonctionne. Celui-ci détecte automatiquement la carte.

Les cartes PC sont généralement marquées d'un symbole (un triangle ou une flèche, par exemple) pour indiquer l'extrémité à insérer dans l'emplacement. Les<br>cartes sont sculptées pour éviter une insertion incorrecte. Si l'or

Pour installer une carte PC :

- 1. Tenez la carte, le symbole d'orientation pointant vers l'emplacement et le côté supérieur de la carte orienté vers le haut. Le loquet de verrouillage doit être en position ouverte avant d'insérer la carte.
- 2. Faites glisser la carte dans son emplacement jusqu'à ce qu'elle soit complètement installée dans le connecteur.

Si vous sentez trop de résistance, ne forcez pas sur la carte. Vérifiez l'orientation de la carte, puis réessayez.

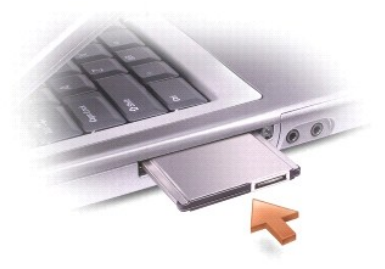

L'ordinateur reconnaît la plupart des cartes PC et charge automatiquement le pilote de périphérique approprié. Si le programme de configuration vous indique<br>de charger les pilotes du fabricant, utilisez la disquette ou le

# <span id="page-70-0"></span>**Retrait d'une carte PC ou d'un cache**

**AVIS :** Utilisez l'utilitaire de configuration de cartes PC sur la barre des tâches pour sélectionner une carte et l'arrêter avant de la retirer de l'ordinateur. Si vous n'arrêtez pas la carte dans l'utilitaire de configuration, vous risquez de perdre des données. Si une carte est branchée, n'essayez pas de l'éjecter en tirant sur son câble.

Appuyez sur le loquet et retirez avec précaution la carte ou le cache. Pour certains loquets, vous devez appuyer deux fois : une première fois pour débloquer<br>le loquet et une deuxième fois pour éjecter la carte.

3. Retirez avec précaution la carte ou le cache.

Conservez le cache afin de l'utiliser à chaque fois qu'un emplacement pour carte PC est disponible. Les caches protègent les emplacements non utilisés de la poussière et d'autres particules.

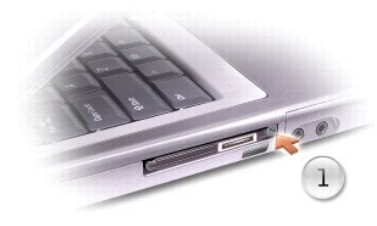

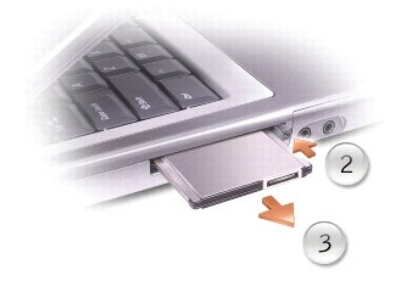

# **Gestion de l'alimentation électrique**

**Guide d'utilisation de la station de travail mobile Dell Precision™ série M60** 

- [Conseils de gestion de l'alimentation électrique](#page-71-0)
- **Assistant Gestion de l'aliment**
- [Modes de gestion de l'alimentation](#page-72-0)
- [Propriétés de gestion d'alimentation](#page-73-0)

# <span id="page-71-0"></span>**Conseils de gestion de l'alimentation électrique**

**A REMARQUE :** Pour plus d'informations sur la façon d'économiser l'énergie de la batterie, consultez la section « [Utilisation d'une batterie](file:///C:/data/systems/wsM60/fr/ug/battery.htm#1048420) »

- l Connectez l'ordinateur à une prise électrique aussi souvent que possible car la durée de vie de la batterie est largement déterminée par le nombre de charges qu'elle reçoit.
- 1 Mettez l'ordinateur en [mode veille](#page-72-1) ou en [mode mise en veille prolongée](#page-73-1) lorsque vous le laissez allumé sans l'utiliser pendant de longs laps de temps.
- l Pour activer un mode de gestion de l'alimentation, fermez l'écran ou appuyez sur  $\boxed{fn}$   $\boxed{\tiny\begin{bmatrix} \text{Ese} \\ \text{Sugew} \end{bmatrix}}$
- l Pour quitter un mode de gestion de l'alimentation, ouvrez l'écran ou appuyez sur le bouton d'alimentation.

# <span id="page-71-1"></span>**Assistant Gestion de l'alimentation**

**REMARQUE :** L'Assistant **Power Management Wizard (Assistant Gestion de l'alimentation)** n'est pas disponible si vos droits d'accès sont restreints.

Cliquez ou double-cliquez sur l'icône pour ouvrir l'**Assistant Gestion de l'alimentation**.

Les deux premiers écrans de l'Assistant -Welcome (Bienvenue) et What is Power Management? (Qu'est-ce que la gestion de l'alimentation ?) - décrivent<br>et définissent différentes options de gestion de l'alimentation.

**REMARQUE :** Dans l'écran Qu'est**-ce que la gestion de l'alimentation ?**, vous pouvez sélectionner Do not show this page again (Ne plus afficher<br>cette page). Lorsque vous sélectionnez cette option, l'écran Bienvenue cesse

Utilisez les écrans suivants de l'Assistant Gestion de l'alimentation pour définir différentes options de gestion de l'alimentation, notamment les modes de<br>veille, les modèles d'alimentation et les alertes signalant un niv

## **Setting Sleep Modes (Définition des modes de veille)**

Cet écran permet de définir les modes veille et mise en veille prolongée. À partir de cet écran, vous pouvez effectuer les opérations suivantes :

- l Définir des options de mot de passe du mode veille.
- l Activer ou désactiver le mode mise en veille prolongée.
- l Sélectionner la façon dont vous souhaitez que l'ordinateur réponde lorsque vous fermez l'écran :
	- o Pas d'action.
	- o Passage en mode veille.
	- ¡ Passage en mode mise en veille prolongée.
- l Sélectionner la façon dont vous souhaitez que l'ordinateur réponde lorsque vous appuyez sur le bouton d'alimentation :
	- o Pas d'action
	- o Passage en mode veille.
	- o Passage en mode mise en veille prolongée.
	- ¡ Arrêt du système d'exploitation Microsoft® Windows® et mise hors tension de l'ordinateur.
	- ¡ Intervention de l'utilisateur (**Ask me what to do [Demandez-moi que faire]**).
- l Sélectionner la façon dont vous souhaitez que l'ordinateur réponde lorsque vous appuyez sur  $\boxed{\frac{Ev}{km} \sqrt{\frac{Ev}{200000}}}$ 
	- o Pas d'action.
	- o Passage en mode veille.
	- ¡ Passage en mode mise en veille prolongée.
- ¡ Arrêt de Microsoft Windows et mise hors tension de l'ordinateur.
- ¡ Intervention de l'utilisateur (**Ask me what to do [Demandez-moi que faire]**).

#### **Selecting a Power Scheme (Sélection d'un mode de gestion de l'alimentation)**

**REMARQUE :** Lorsque votre ordinateur fonctionne sur batterie, le mode de gestion de l'alimentation **Network Disabled (Réseau désactivé)** désactive votre activité réseau interne et réseau sans fil. Lorsque votre ordinateur est connecté à une prise électrique ou à un périphérique d'amarrage, le<br>modèle d'alimentation **Réseau désactivé** désactive uniquement votre activit

Cet écran vous permet de sélectionner, de créer et de modifier des paramètres de modèles d'alimentation. De plus, vous pouvez supprimer des modes de<br>gestion de l'alimentation que vous avez créés, mais vous ne pouvez pas s

**REMARQUE :** QuickSet ajoute automatiquement le mot **(QuickSet)** après le nom des modes de gestion de l'alimentation créés à l'aide de QuickSet.

Tous les modèles d'alimentation QuickSet sont affichés dans un menu déroulant, près du milieu de l'écran. Les paramètres d'alimentation de chaque mode du<br>menu sont répertoriés sous le menu. Les paramètres d'alimentation so une prise électrique.

L'Assistant Gestion de l'alimentation vous permet également d'associer le niveau de luminosité de l'écran avec un modèle d'alimentation. Vous devez activer les modes de gestion de l'alimentation de niveau de luminosité via QuickSet pour pouvoir définir le niveau de luminosité.

Les fonctions de luminosité de l'écran, d'activité de carte réseau interne et d'activité réseau sans fil ne sont pas disponibles via les modèles d'alimentation du **Panneau de configuration** de Microsoft® Windows®. Afin de pouvoir utiliser ces fonctions à valeur ajoutée, vous devez les définir par le biais des modes de<br>gestion de l'alimentation QuickSet.

**REMARQUE :** Les touches de raccourci pour la luminosité affectent uniquement l'affichage sur l'ordinateur portable ; elles n'affectent pas les moniteurs que vous connectez à votre ordinateur portable ou au périphérique d'amarrage. Si votre ordinateur est en mode C**RT only (CRT uniquement)** et si<br>vous essayez de modifier le niveau de luminosité, l**'indicateur de luminosité** 

#### **Setting Battery Alarms and Actions (Définition des alertes de niveau de batterie et des actions)**

Cet écran vous permet d'activer les alertes de niveau de batterie faible et critique et de modifier les paramètres de ces alertes. Par exemple, vous pouvez<br>définir l'alerte de niveau de batterie faible à 20 % pour vous rap

- l Choisir une alerte sonore ou textuelle.
- l Régler le niveau d'alimentation auquel vous souhaitez être averti.
- l Sélectionner la façon dont vous souhaitez que l'ordinateur réponde lorsque vous serez averti :
	- ¡ Pas d'action.
	- o Passage en mode veille.
	- ¡ Passage en mode mise en veille prolongée.
	- ¡ Arrêt de Windows et mise hors tension de l'ordinateur.

#### **Completing the Power Management Wizard (Fin de l'exécution de l'Assistant Gestion de l'alimentation)**

Cet écran résume les paramètres QuickSet de modèle d'alimentation, de mode de veille et d'alerte de batterie définis pour votre ordinateur. Vérifiez les paramètres que vous avez sélectionnés et cliquez sur **Finish (Terminer)**.

Pour plus d'informations sur QuickSet, cliquez avec le bouton droit de la souris sur l'icône qui se trouve dans la barre des tâches, puis cliquez sur **Help (Aide)**.

# **Modes de gestion de l'alimentation électrique**

#### <span id="page-72-0"></span>**Mode attente**

Le mode veille permet d'économiser l'énergie en désactivant l'affichage et le disque dur au terme d'une période d'inactivité prédéterminée (délai d'attente). Lorsque l'ordinateur quitte le mode attente, il retourne à son état de fonctionnement précédent.

AVIS : Si l'alimentation secteur et sur batterie est coupée alors que l'ordinateur est en mode attente, vous risquez de perdre des données.

Pour entrer en mode veille :

l *Dans le système d'exploitation Microsoft*® *Windows*® *XP*, cliquez sur le bouton **Start (Démarrer)**, sur **Turn off computer (Arrêter l'ordinateur)**, puis cliquez sur **Stand by (Mettre en veille)**.

*Dans Windows 2000*, cliquez sur le bouton **Start (Démarrer)**, cliquez sur **Shutdown (Arrêter)**, sur **Standby (Mettre en veille)**, puis sur **OK**.

ou

- l Selon les options de gestion de l'alimentation configurées dans l'[onglet](#page-74-0) **[Avancé](#page-74-0)** de la fenêtre **Power Options Properties (Propriétés des options de l'alimentation)**, utilisez l'une des méthodes suivantes :
	- ¡ Fermez l'écran.

 $\circ$  Appuyez sur  $\boxed{\frac{F n}{\text{Sugenv}}}$ 

En fonction de la configuration des options de l'<u>[onglet](#page-74-0)</u> <mark>[Avancé](#page-74-0),</mark> appuyez sur le bouton d'alimentation électrique ou ouvrez l'écran pour quitter le mode veille.<br>Vous ne pouvez pas quitter le mode veille au moyen d'une to

#### <span id="page-73-0"></span>**Mode mise en veille prolongée**

Le mode mise en veille prolongée économise l'énergie en copiant les données système dans une zone réservée du disque dur avant d'éteindre complètement l'ordinateur. Lorsque l'ordinateur quitte le mode mise en veille prolongée, il retourne à son état de fonctionnement précédent.

**AVIS :** Vous ne pouvez ni retirer des périphériques ni déconnecter votre ordinateur d'un périphérique d'amarrage pendant que celui-ci est en mode Θ mise en veille prolongée.

Votre ordinateur passe en mode mise en veille prolongée quand le niveau de charge de la batterie devient insuffisant.

Pour passer en mode mise en veille prolongée manuellement :

i *Dans Windows XP*, cliquez sur le bouton **Démarrer**, cliquez sur **Arrêter l'ordinateur**, appuyez sur la touche <del>et en le cha</del>intenez-l**a enfoncée, puis cliquez sur Hibernate (Mettre en veille prolongée).**<br>Cliquez sur **H** 

*Dans Bande en veille prolongée est activée*, cliquez sur le bouton Démarrer, cliquez sur Arrêter, sur Hibernate **(Mettre en veille prolongée)**, puis sur **OK**.

ou

⊥ Selon les options de gestion de l'alimentation configurées dans l'<u>[onglet](#page-74-0)</u> <mark>[Avancé](#page-74-0)</mark> de la fenêtre **Propriétés des options d'alimentation**, utilisez l'une des<br>méthodes suivantes pour passer en mode mise en veille prolong

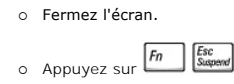

**REMARQUE :** [Certaines cartes PC peuvent ne pas fonctionner correctement lorsque l'ordinateur sort du mode mise en veille prolongée.](file:///C:/data/systems/wsM60/fr/ug/pccards.htm#1102175) <u>Retirez et</u><br><u>réinsérez la carte</u> ou tout simplement redémarrez (réinitialisez) l'ordinat

Pour quitter le mode mise en veille prolongée, appuyez sur le bouton d'alimentation. L'ordinateur peut mettre quelques instants à quitter le mode mise en<br>veille prolongée. Vous ne pouvez pas quitter le mode mise en veille sur le mode mise en veille prolongée, consultez la documentation livrée avec votre système d'exploitation.

### **Propriétés des options d'alimentation**

La fenêtre **Propriétés des options d'alimentation** permet de gérer la consommation d'énergie et le niveau de charge de la batterie du moniteur. Pour accéder à la fenêtre **Propriétés de Options d'alimentation** de Microsoft Windows :

- 1 *Dans Windows XP*, cliquez sur le bouton **Démarrer**, cliquez sur Panneau de configuration, sur Performance and Maintenance (Performances et<br>maintenance), puis cliquez sur Power Options (Options d'alimentation).
- l *Dans Windows 2000*, ouvrez le Panneau de configuration et double-cliquez sur l'icône **Options d'alimentation**.

#### <span id="page-73-1"></span>**Onglet Power Schemes (Modes de gestion de l'alimentation)**

- Windows XP contrôle le niveau de performances du processeur en fonction du mode de gestion d'alimentation sélectionné. Aucun réglage supplémentaire<br>n'est requis pour définir le niveau de performances. Pour obtenir des in

Chaque modèle d'alimentation prédéfini possède un délai d'attente différent pour entrer en mode veille, éteindre l'écran et l'unité de disque dur. Pour plus<br>d'informations sur les options de gestion de l'alimentation élect

## **Onglet Alarms (Alertes)**

**REMARQUE :** Pour activer des alertes sonores, cliquez sur chaque bouton **Alarm Action (Action d'alerte)** et sélectionnez **Sound alarm (Alerte sonore)**.

Les paramètres **Low battery alarm (Alarme batterie faible)** et **Critical battery alarm (Alarme batterie critique)** vous alertent en affichant un message lorsque la charge de la batterie tombe en dessous d'un certain pourcentage. Lorsque l'ordinateur vous est livré, les cases à cocher Alerte de niveau de<br>batterie faible et Alerte de niveau de batterie critique sont activées avertissements de niveau de batterie faible, consultez la section « [Utilisation d'une batterie](file:///C:/data/systems/wsM60/fr/ug/battery.htm#1048420) ».

### **Onglet Power Meter (Jauge d'alimentation)**

L'onglet **Compteur d'alimentation** affiche la source d'alimentation actuelle et la charge restante de la batterie.

#### <span id="page-74-0"></span>**Onglet Avancé**

- L'onglet **Avancé** vous permet de :
	- l Définir des options d'icône et de mot de passe du [mode attente.](#page-72-0)
	- l Programmer les fonctions suivantes (en fonction de votre système d'exploitation) :
		- ¡ Intervention de l'utilisateur (**Ask me what to do [Demandez-moi que faire]**).
		- o Passage en mode veille.
		- o Passage en [mode mise en veille prolongée](#page-73-0).
		- o Arrêt de Windows et mise hors tension de l'ordinateur.
		- ¡ Pas d'action (**None [Aucune]** ou **Do nothing [Ne rien faire]**).

Pour programmer ces fonctions, cliquez sur une option dans le menu déroulant correspondant, puis cliquez sur **OK**.

#### <span id="page-74-1"></span>**Onglet Hibernate (Mise en veille prolongée)**

L'onglet **Mise en veille prolongée** vous permet d'activer le mode mise en veille prolongée en cliquant sur la case à cocher **Enable hibernate support (Activer la prise en charge de la mise en veille prolongée)**.

# <span id="page-74-2"></span>**Onglet Intel® SpeedStep™ Technology (Technologie Intel® SpeedStep™)**

**REMARQUE :** Windows XP contrôle le niveau de performances du processeur en fonction du mode de gestion de l'alimentation sélectionné. Consultez la section « Onglet Power Schemes (Modes de gestion de l'alimentation) ». er Schemes (Modes de gestion de l'alimentation) ».

**REMARQUE :** Pour pouvoir utiliser la technologie Intel SpeedStep, vous devez exécuter un système d'exploitation Windows.

En fonction du système d'exploitation et du microprocesseur installés sur votre ordinateur, la fenêtre Power Options Properties [Options de gestion<br>d'alimentation] inclut l'onglet Intel® **SpeedStep™ (Technologie Intel® Sp** performances du processeur, selon que l'ordinateur fonctionne sur batterie ou sur secteur. En fonction de votre système d'exploitation, les options standard sont les suivantes :

- l **Automatic (Automatique)** Le processeur fonctionne à vitesse maximale (mode Performances maximales) lorsque l'ordinateur est alimenté en CA. Si l'ordinateur est alimenté par batterie, le processeur fonctionne en mode Battery Optimized (Batterie optimisée).
- l **Performances maximales** Le processeur fonctionne à vitesse maximale même si l'ordinateur est alimenté par batterie.
- l **Battery Optimized Performance (Performances optimisées de la batterie)** La vitesse du processeur est adaptée à l'énergie de la batterie même si l'ordinateur est connecté à une prise électrique.
- l **Maximum Battery (Batterie maximale)** Le processeur fonctionne à vitesse réduite pour prolonger la durée de vie de la batterie.

Pour modifier d'autres options Intel SpeedStep :

- 1. Cliquez sur **Avancé** puis cliquez sur l'une des options suivantes :
	- l **Disable Intel SpeedStep technology control (Désactiver le contrôle par technologie Intel SpeedStep)**
	- l **Remove flag icon (Supprimer l'icône du drapeau)** (de la zone de notification)
	- l **Disable audio notification when performance changes (Désactiver l'avertissement sonore lorsque les performances changent)**
- 2. Cliquez sur **OK** pour accepter les modifications puis cliquez sur **OK** pour fermer la fenêtre **Technologie Intel**® **SpeedStep™**.

Vous pouvez également modifier les paramètres Intel SpeedStep en cliquant à l'aide du bouton droit de la souris sur l'icône du drapeau de zone de notification.

[Retour à la page du sommaire](file:///C:/data/systems/wsM60/fr/ug/index.htm)

#### [Retour à la page du sommaire](file:///C:/data/systems/wsM60/fr/ug/index.htm)

#### **Résolution des problèmes**

**Guide d'utilisation de la station de travail mobile Dell Precision™ série M60** 

- **O** [Problèmes d'alimentation](#page-75-0)
- Messages d'er
- [Problèmes de vidéo et d'affichage](#page-79-0)
- **[Problèmes de son et de haut](#page-80-0)-parleur**
- [Problèmes d'imprimante](#page-81-0)
- [Problèmes liés au modem et à la connexion à Internet](#page-82-0)
- [Problèmes liés au touchpad ou à la souris](#page-83-0)
- **[Problèmes liés aux claviers externes](#page-84-0)**
- <sup>O</sup> [Caractères imprévus](#page-84-1)
- **[Problèmes liés aux lecteurs](#page-84-2)**
- [Problèmes liés aux cartes PC](#page-86-0)
- **[Problèmes liés aux cartes intelligentes](#page-86-1)**
- **[Problèmes liés au réseau](#page-86-2)**
- [Problèmes généraux liés aux programmes](#page-86-3)
- <sup>O</sup> [Si votre ordinateur Dell™ est mouillé](#page-87-0)
- [Si vous laissez tomber ou endommagez votre ordinateur](#page-88-0)
- [Résolution d'autres problèmes](#page-88-1)

# <span id="page-75-0"></span>**Problèmes d'alimentation**

Remplissez la [liste de vérification des diagnostics](file:///C:/data/systems/wsM60/fr/ug/gethelp.htm#1103167) à mesure que vous effectuez les vérifications suivantes.

**Vérifiez le voyant d'alimentation** - Lorsque le voyant d'alimentation est allumé ou clignote, l'ordinateur est sous tension. Si le voyant<br>d'alimentation clignote, l'ordinateur est en mode veille (appuyez sur le bouton d'a **Chargez la batterie -** Il se peut que la batterie soit déchargée. 1. Réinstallez la batterie. 2. Utilisez l'adaptateur CA/CC pour connecter l'ordinateur à une prise électrique. 3. Allumez l'ordinateur. **Vérifiez le voyant d'état de la batterie** - Si le voyant d'état de la batterie est orange et clignote ou s'il est orange et fixe, la batterie est peu **aument déchargée.**<br>Chargée ou complètement déchargée. Connectez l'ordi Si le voyant d'état de la batterie est alternativement vert et orange et qu'il clignote, la batterie est trop chaude pour démarrer le processus de recharge. Éteignez l'ordinateur, déconnectez-le de la prise électrique et laissez-le refroidir, ainsi que la batterie, jusqu'à ce qu'ils atteignent la température ambiante. Si le voyant d'état de la batterie est vert et clignote rapidement, il se peut que la batterie soit défectueuse. [Contactez Dell.](file:///C:/data/systems/wsM60/fr/ug/gethelp.htm#1107048) **Vérifiez la température de la batterie -** Si la température de la batterie est inférieure à 0° C (32° F), l'ordinateur ne démarrera pas. **Testez la prise électrique -** Assurez-vous que la prise électrique fonctionne en la testant à l'aide d'un autre appareil, comme une lampe. Vérifiez l'adaptateur CA/CC - Vérifiez les connexions du câble de l'adaptateur CA/CC. Si l'adaptateur CA/CC est muni d'un voyant, assurezvous que ce dernier est allumé. **Connectez l'ordinateur directement à une prise électrique** - Contournez les périphériques de protection contre les surtensions électriques, les antentiques des la lectriques de la protetriques de l'anterre de l'anterre de **Éliminez les sources potentielles d'interférences -** Éteignez les ventilateurs, les lampes fluorescentes ou halogènes ou tout autre appareil se trouvant à proximité. **Réglez les propriétés de l'alimentation -** Consultez la section « [Gestion de l'alimentation électrique](file:///C:/data/systems/wsM60/fr/ug/power.htm#1110890) ».

**Réinstallez les modules de mémoire -** [Si le voyant d'alimentation de l'ordinateur est allumé mais que l'écran reste noir, réinstallez les](file:///C:/data/systems/wsM60/fr/ug/rr.htm#1105993)  modules de mémoire.

#### **Garantie d'une alimentation suffisante pour votre ordinateur**

Votre ordinateur est conçu pour utiliser l'adaptateur CA/CC 90 W. Pour optimiser les performances du système, vous devez toujours utiliser cet adaptateur.

Les adaptateurs CA/CC 65 W utilisés par d'autres ordinateurs portables Dell™ peuvent être utilisés sur votre nouvel ordinateur, mais les performances du système seront réduites. L'utilisation d'adaptateurs CA/CC de puissance inférieure, 65 W notamment, peut provoquer l'affichage d'un message d'AVERTISSEMENT.

#### **Considérations relatives à l'alimentation d'un périphérique d'amarrage**

. En raison d'une consommation électrique accrue lorsqu'un ordinateur est amarré au périphérique d'amarrage Dell D/Dock, le fonctionnement normal de<br>l'ordinateur n'est pas possible sur batterie uniquement. Vérifiez que l'a

#### **Amarrage lorsque l'ordinateur fonctionne**

Si un ordinateur en fonctionnement est connecté au périphérique d'amarrage Dell D/Dock ou Dell D/Port, la présence du périphérique d'amarrage est ignorée tant que l'adaptateur CA/CC est connecté à l'ordinateur.

#### **Perte de CA lorsque l'ordinateur est amarré**

Si un ordinateur subit des pertes de courant alors qu'il est connecté au périphérique d'amarrage Dell D/Dock ou Dell D/Port, il passe immédiatement en mode performances réduites.

# <span id="page-76-0"></span>**Messages d'erreur**

Si le message n'est pas répertorié, consultez la documentation du système d'exploitation ou du programme en cours d'utilisation au moment où le message est apparu.

**Auxiliary device failure (Echec d'un périphérique auxiliaire) -** Le touchpad, le trackstick ou la souris externe sont peut-être défaillants.<br>Pour une souris externe, vérifiez la connexion du câble. Activez l'option **Point** 

**Bad command or file name (Commande ou nom de fichier incorrect) - Vérifiez que vous avez bien orthographié la commande, mis des<br>espaces à bon escient et utilisé le chemin d'accès correct.** 

**Cache disabled due to failure (Cache désactivé en raison d'une panne) -** Le cache interne principal du microprocesseur présente un dysfonctionneme

**CD drive controller failure (Échec du contrôleur du lecteur de CD-ROM) -** Le lecteur de CD-ROM ne répond pas aux commandes de l'ordinateur. Consultez la section « [Problèmes liés aux lecteurs](#page-84-2) »

Data error (Erreur de données) - Le disque dur ne peut pas lire les données. Consultez la section « [Problèmes liés aux lecteurs](#page-84-2) »

**Decreasing available memory (Mémoire disponible réduite) -** Un ou plusieurs modules de mémoire peuvent être défaillants ou mal fixés. Réinstallez les modules de mémoire et remplacez-les au besoin. Reportez-vous à la section « [Ajout de mémoire](file:///C:/data/systems/wsM60/fr/ug/rr.htm#1105993) »

**Disk C: failed initialization (Échec de l'initialisation du disque C:) -** L'initialisation de l'unité de disque dur a échoué. Exécutez les tests d'unité de disque dur comme indiqué dans la section « [Utilisation des Diagnostics Dell](file:///C:/data/systems/wsM60/fr/ug/diag.htm#1108529) ».

**Drive not ready (Lecteur non prêt)-** L'opération en cours requiert une unité de disque dur pour continuer. <u>Installez une unité de disque dur</u><br>dans la baie d'unité de disque dur.

**[Error reading PCMCIA card \(Erreur lors de la lecture de la carte PCMCIA\)](file:///C:/data/systems/wsM60/fr/ug/pccards.htm#1103006) -** L'ordinateur ne parvient pas à identifier la carte PC. Réinsérez la carte ou essayez une autre carte PC.

**Extended memory size has changed (La taille de la mémoire étendue a changé) -** La quantité de mémoire enregistrée dans la mémoire vive rémanente (NVRAM) ne correspond pas à la mémoire installée sur l'ordinateur. Redémarrez l'ordinateur. Si l'erreur apparaît de nouveau, [contactez Dell.](file:///C:/data/systems/wsM60/fr/ug/gethelp.htm#1107048)

Gate A20 failure (Échec Gate A20) - Un module de mémoire est peut-être mal fixé. [Réinstallez les modules de mémoire](file:///C:/data/systems/wsM60/fr/ug/rr.htm#1105993) et remplacez-les au besoin.

**General failure (Erreur générale) -** Le système d'exploitation est incapable d'exécuter la commande. Ce message est généralement suivi d'informations spécifiques, par exemple, Printer out of paper (Pénurie de papier dans l'imprimante)**.** Effectuez l'action corrective appropriée.

Hard-**disk drive configuration error (Erreur de configuration de l'unité de disque dur) - L'ordinateur ne parvient pas à identifier le type<br>d'unité. Éteignez l'ordinateur, <u>retirez l'unité de disque dur</u> et initialisez l'o** Dell ».

**Hard-disk drive controller failure 0 (Échec du contrôleur de l'unité de disque dur 0) -** L'unité de disque dur ne répond pas aux commandes de l'ordinateur. Eteignez l'ordinateur, <u>[retirez l'unité de disque dur](file:///C:/data/systems/wsM60/fr/ug/rr.htm#1106489)</u> et initialisez l'ordinateur à partir d'un CD. Eteignez ensuite<br>l'ordinateur, réinstallez l'unité de disque dur et redémarrez. Si le problème de disque dur comme indiqué dans la section « [Utilisation des Diagnostics Dell](file:///C:/data/systems/wsM60/fr/ug/diag.htm#1108529) ».

**Hard-disk drive failure (Échec de l'unité de disque dur) -** L'unité de disque dur ne répond pas aux commandes de l'ordinateur. Éteignez l'ordinateur, <u>[retirez l'unité de disque dur](file:///C:/data/systems/wsM60/fr/ug/rr.htm#1106489)</u> et initialisez l'ordinateur à partir d'un CD. Eteignez ensuite l'ordinateur, réinstallez l'unité de disque<br>dur et redémarrez. Si le problème persiste, essayez avec une autre un section « [Utilisation des Diagnostics Dell](file:///C:/data/systems/wsM60/fr/ug/diag.htm#1108529) ».

**Hard-disk drive read failure (Echec de lecture de l'unité de disque dur) -** Le disque dur est peut-être défectueux. Eteignez l'ordinateur,<br><u>retirez l'unité de disque dur</u> et initialisez l'ordinateur à partir d'un CD. Étei redémarrez. Si le problème persiste, essayez avec une autre unité. Exécutez les tests d'unité de disque dur comme indiqué dans la section « [Utilisation des Diagnostics Dell](file:///C:/data/systems/wsM60/fr/ug/diag.htm#1108529) ».

**Insert bootable media (Introduire un support d'initialisation) -** Le système d'exploitation tente de démarrer sur un CD non amorçable. Insérez un CD.

**Invalid configuration information-please run System Setup Program (Informations de configuration non valides, exécutez le programme de configuration du système)** - Les informations de configuration du système ne correspondent pas à la configuration<br>matérielle. C'est après l'installation d'un module de mémoire que ce message est le plus susce [appropriées dans le programme de configuration du système. Consultez la section «](file:///C:/data/systems/wsM60/fr/ug/setup.htm#1110241) Utilisation du programme de système ».

**Keyboard clock line failure (Échec de la ligne de l'horloge clavier) -** Pour les claviers externes, vérifiez la connexion du câble. Exécutez le test du contrôleur de clavier comme indiqué dans la section « [Utilisation des Diagnostics Dell](file:///C:/data/systems/wsM60/fr/ug/diag.htm#1108529) ».

**Keyboard controller failure (Échec du contrôleur de clavier) -** Pour les claviers externes, vérifiez la connexion du câble. Redémarrez l'ordinateur et évitez de toucher le clavier ou la souris durant la procédure d'initialisation. Exécutez le test du contrôleur de clavier comme<br>indiqué dans la section « <u>[Utilisation des Diagnostics Dell](file:///C:/data/systems/wsM60/fr/ug/diag.htm#1108529)</u> ».

**Keyboard data line failure (Echec de la ligne de données du clavier) -** Pour les claviers externes, vérifiez la connexion du câble. Exécutez<br>le test du contrôleur de clavier comme indiqué dans la section « <u>Utilisation de</u>

**Keyboard stuck key failure (Touche du clavier bloquée) -** Pour les pavés numériques ou les claviers externes, vérifiez la connexion du câble. Redémarrez l'ordinateur et évitez de toucher le clavier ou les touches durant la procédure d'initialisation. Exécutez le test de touche<br>bloquée comme indiqué dans la section « <u>[Utilisation des Diagnostics Dell](file:///C:/data/systems/wsM60/fr/ug/diag.htm#1108529)</u> ».

**Memory address line failure at address, read value expecting value (Échec de la ligne d'adresse mémoire à cette adresse, valeur lue valeur attendue) -** Un module de mémoire est peut-être défectueux ou mal fixé. [Réinstallez les modules de mémoire](file:///C:/data/systems/wsM60/fr/ug/rr.htm#1105993) et remplacez-les au besoin.

**Memory allocation error (Erreur d'allocation de mémoire) -** Le logiciel que vous voulez utiliser est en conflit avec le système d'exploitation, un autre programme ou un utilitaire. Eteignez l'ordinateur, patientez 30 secondes, puis redémarrez-le. Essayez d'exécuter à nouveau le<br>programme. Si le message d'erreur s'affiche toujours, consultez la documentation du log

**Memory data line failure at address, read value expecting value (Echec de la ligne de données à cette adresse, valeur lue valeur<br><b>attendue)** - Un module de mémoire est peut-être défectueux ou mal fixé. <u>Réinstallez les mo</u>

**Memory double word logic failure at address, read value expecting value (Échec de la logique double mot à cette adresse, valeur lue valeur attendue) -** Un module de mémoire est peut-être défectueux ou mal fixé. [Réinstallez les modules de mémoire](file:///C:/data/systems/wsM60/fr/ug/rr.htm#1105993) et remplacez-les au besoin.

**Memory odd/even logic failure at address, read value expecting value (Echec de la logique pair/impair à cette adresse, valeur lue<br><b>valeur attendue) -** Un module de mémoire est peut-être défectueux ou mal fixé. <u>Réinstalle</u>

**besoin** 

**Memory write/read failure at address, read value expecting value (Echec de lecture/écriture à cette adresse, valeur lue valeur<br><b>attendue)** - Un module de mémoire est peut-être défectueux ou mal fixé. <u>Réinstallez les modu</u>

**No boot device available (Aucun périphérique d'initialisation disponible)**- L'ordinateur ne trouve pas l'unité de disque dur. Si l'unité de<br>disque dur est votre périphérique d'initialisation, assurez-vous qu'elle est inst d'initialisation.

No boot sector on hard drive (Aucun secteur d'amorçage sur l'unité de disque dur) - Le système d'exploitation est peut-être endommagé [Contactez Dell.](file:///C:/data/systems/wsM60/fr/ug/gethelp.htm#1107048)

**No timer tick interrupt (Aucune interruption de top d'horloge)** - Une puce de la carte système présente peut-être un dysfonctionnement.<br>Exécutez les tests de l'ensemble du système comme indiqué dans la section « <u>Utilisat</u>

**Operating system not found (Système d'exploitation introuvable) -** [Contactez Dell](file:///C:/data/systems/wsM60/fr/ug/gethelp.htm#1107048).

**Optional ROM bad checksum (Mauvais total de contrôle de la mémoire ROM optionnelle) -** La mémoire ROM optionnelle présente peutêtre un dysfonctionnement. [Contactez Dell](file:///C:/data/systems/wsM60/fr/ug/gethelp.htm#1107048).

**A required .DLL file was not found (Un fichier .DLL requis est introuvable)-** Il manque un fichier essentiel au programme que vous essayez d'ouvrir. Supprimez, puis réinstallez le programme.

*Microsoft*® *Windows*® *XP*

- 1. Cliquez sur le bouton **Start (Démarrer)**, puis sur **Control Panel (Panneau de configuration)***.*
- 
- 2. Cliquez sur **Add or Remove Programs (Ajout/Suppression de programmes)**.<br>3. Sélectionnez le programme que vous voulez supprimer.<br>4. Cliquez sur **Remove (Supprimer)** ou sur Change/Remove (Modifier**/Supprimer)** et
- 5. Consultez la documentation du programme pour obtenir des instructions d'installation.

*Windows 2000*

- 1. Cliquez sur le bouton **Démarrer**, pointez sur **Paramètres**, puis cliquez sur **Panneau de configuration**.
- 
- 2. Double-cliquez sur l'icône Add/Remove Programs (Ajout/Suppression de programmes).<br>3. Sélectionnez le programme que vous voulez supprimer.<br>4. Cliquez sur Change or Remove Programs (Modifier/Supprimer des programmes
- 5. Consultez la documentation du programme pour obtenir des instructions d'installation.

**Sector not found (Secteur introuvable) -** Le système d'exploitation ne parvient pas à trouver un secteur sur le disque dur. Votre disque dur contient probablement un secteur défectueux ou une table d'allocation de fichiers (FAT) endommagée. Exécutez l'utilitaire de vérification des<br>erreurs Windows pour vérifier la structure des fichiers du disque dur. Consultez nombre de secteurs sont défectueux, sauvegardez les données (si vous le pouvez) puis reformatez le disque dur.

**Seek error (Erreur de recherche)-** Le système d'exploitation ne parvient pas à trouver une piste particulière sur le disque dur.

**Shutdown failure (Echec de l'arrêt)** - Une puce de la carte système présente peut-être un dysfonctionnement. Exécutez les tests de<br>l'ensemble du système comme indiqué dans la section « <u>[Utilisation des Diagnostics Dell](file:///C:/data/systems/wsM60/fr/ug/diag.htm#1108529)</u> »

Time-of-**day clock lost power (Perte d'alimentation de l'horloge machine)** - Les paramètres de configuration du système sont corrompus.<br>Connectez votre ordinateur à une prise électrique pour charger la batterie. Si le prob <u>e configuration du système</u> ». Si le message apparaît de nouveau, <u>co</u>

Time-of-**day clock stopped (Arrêt de l'horloge machine)** - La batterie de réserve qui alimente les paramètres de configuration du système<br>est peut-être déchargée. Connectez votre ordinateur à une prise électrique pour char

Time-of-day not set-**please run the System Setup program (L'heure n'est pas configurée, exécutez le programme de configuration du<br><b>système)** - L'heure ou la date du programme de configuration du système ne correspond pas à

**Timer chip counter 2 failed (Echec du compteur 2 de la puce d'horloge)** - Une puce de la carte système présente peut-être un<br>dysfonctionnement. Exécutez les tests de l'ensemble du système comme indiqué dans la section « <u></u>

**Unexpected interrupt in protected mode (Interruption inattendue en mode protégé) -** Le contrôleur du clavier présente peut-être un<br>dysfonctionnement ou un module de mémoire est mal fixé. Exécutez les tests de la mémoire s comme indiqué dans la section « [Utilisation des Diagnostics Dell](file:///C:/data/systems/wsM60/fr/ug/diag.htm#1108529) ».

**x:\ is not accessible. The device is not ready (x:\ n'est pas accessible. Le périphérique n'est pas prêt) -** Insérez une disquette dans le lecteur et réessayez.

**Warning: Battery is critically low (Avertissement : le niveau de charge de la batterie est critique) -** La <u>batterie est presque entièrement</u><br><u>déchargée</u>. Remplacez la batterie ou connectez l'ordinateur à une prise électr

# <span id="page-79-0"></span>**Problèmes de vidéo et d'affichage**

Remplissez la [liste de vérification des diagnostics](file:///C:/data/systems/wsM60/fr/ug/gethelp.htm#1103167) à mesure que vous effectuez les vérifications suivantes.

### **Si l'écran est noir**

**REMARQUE :** Si vous utilisez un programme qui nécessite une résolution plus élevée que celle prise en charge par votre ordinateur, il est recommandé de connecter un moniteur externe à l'ordinateur.

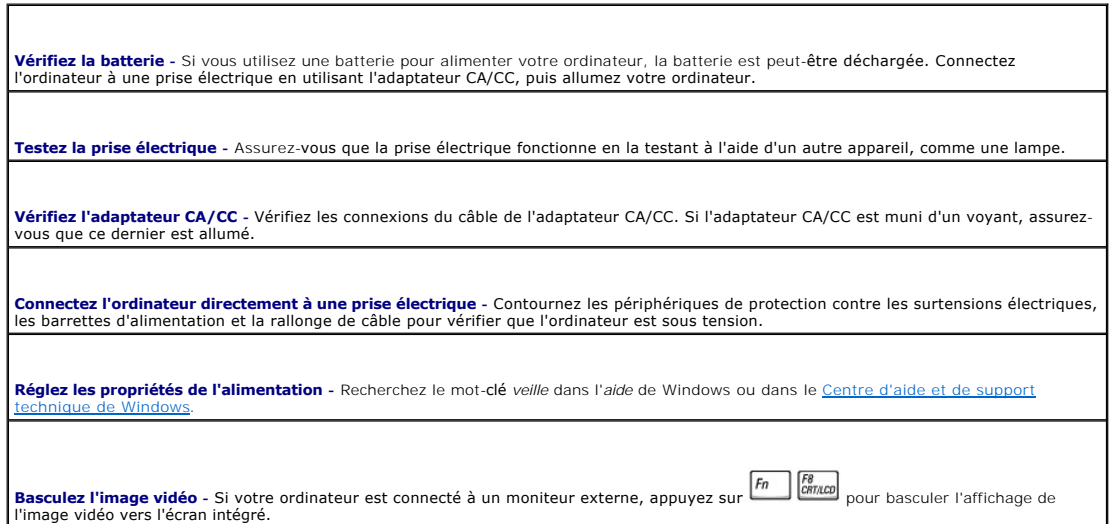

# **Si l'affichage est difficile à lire**

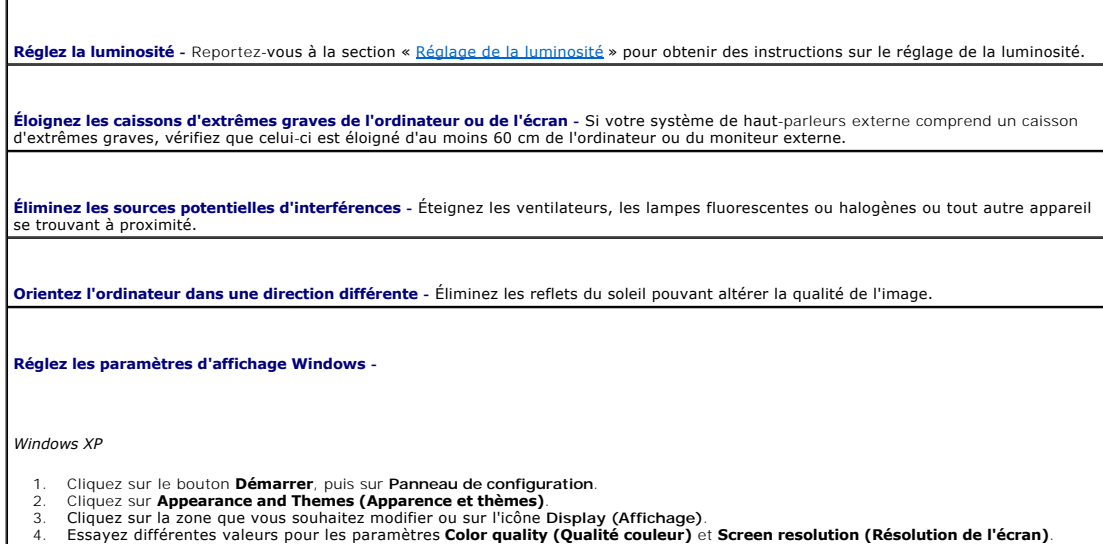

*Windows 2000* 1. Cliquez sur le bouton **Démarrer**, pointez sur **Paramètres**, puis cliquez sur **Panneau de configuration**. 2. Double-cliquez sur l'icône **Affichage**, puis cliquez sur l'onglet **Paramètres**. 3. Essayez différentes valeurs pour les paramètres **Colors (Couleurs)**, **Screen area (Zone d'écran)** et **Advanced Settings (Paramètres avancés)**. **Exécutez les tests de diagnostic de vidéo -** Si aucun message d'erreur n'apparaît et que vous avez toujours un problème d'affichage, mais que l'écran n'est pas entièrement noir, exécutez les tests du groupe de périphériques **Video (Vidéo)** dans les [Diagnostics Dell](file:///C:/data/systems/wsM60/fr/ug/diag.htm#1108529). Ensuite, [contactez Dell.](file:///C:/data/systems/wsM60/fr/ug/gethelp.htm#1107048) **Reportez-vous à la section « Messages d'erreur » -** Si un message d'erreur apparaît, reportez-vous à la section « [Messages d'erreur](#page-76-0) ».

## **Si seule une partie de l'écran est lisible**

**Connectez un moniteur externe -**

1. Éteignez votre ordinateur et connectez un moniteur externe à ce dernier. 2. Allumez l'ordinateur et le moniteur, puis réglez la luminosité et le contraste du moniteur.

Si le moniteur externe fonctionne correctement, le moniteur ou le contrôleur vidéo de l'ordinateur est peut-être défectueux. [Contactez Dell](file:///C:/data/systems/wsM60/fr/ug/gethelp.htm#1107048).

## <span id="page-80-0"></span>**Problèmes de son et de haut-parleurs**

Remplissez la [liste de vérification des diagnostics](file:///C:/data/systems/wsM60/fr/ug/gethelp.htm#1103167) à mesure que vous effectuez les vérifications suivantes.

### **Si vous avez un problème avec les haut-parleurs intégrés**

**Réglez le contrôle du volume de Windows -** Double-cliquez sur l'icône représentant un haut-parleur, dans le coin inférieur droit de votre écran. Assurez-vous d'avoir monté le volume et que le son n'est pas mis en sourdine. Réglez le volume, les aigus ou les basses pour supprimer toute distorsion. **Réglez le volume à l'aide des raccourcis clavier -** Consultez la section « <u>[Utilisation du clavier et du touchpad](file:///C:/data/systems/wsM60/fr/ug/keyboard.htm#1047954)</u> ». Appuyez sur <sup>l</sup><br>pour désactiver (mettre en sourdine) ou réactiver les haut-parleurs intégrés. **Réinstallez le pilote audio -** Consultez la section « [Réinstallation des logiciels](file:///C:/data/systems/wsM60/fr/ug/drivers.htm#1104510) ». **Pour Windows 2000 uniquement, assurez-vous que le son numérique du lecteur de CD est activé -** 1. Cliquez sur le bouton **Démarrer**, pointez sur **Paramètres**, puis cliquez sur **Panneau de configuration**. 2. Double-cliquez sur l'icône **System (Système)**. 3. Cliquez sur l'onglet **Hardware (Matériel)**. 4. Cliquez sur **Device Manager (Gestionnaire de périphériques)**. 5. Double-cliquez sur **Lecteurs de DVD/CDROM**. 6. Double-cliquez sur le nom du périphérique.<br>7. Dans l'écran **Properties (Propriétés) d**u périphérique, cliquez sur l'onglet **Propriétés**.<br>8. Cliquez sur la case à cocher près de la partie inférieure de l'écran pour activ

#### **Si vous avez un problème avec les haut-parleurs externes**

**REMARQUE :** Le volume de certains lecteurs MP3 prévaut sur le volume défini dans Windows. Si vous avez écouté de la musique au format MP3, vérifiez que vous n'avez pas baissé ou coupé le son.

**Vérifiez les connexions des câbles des haut-parleurs -** Consultez le schéma d'installation fourni avec les haut-parleurs. **Testez la prise électrique -** Assurez-vous que la prise électrique fonctionne en la testant à l'aide d'un autre appareil, comme une lampe.

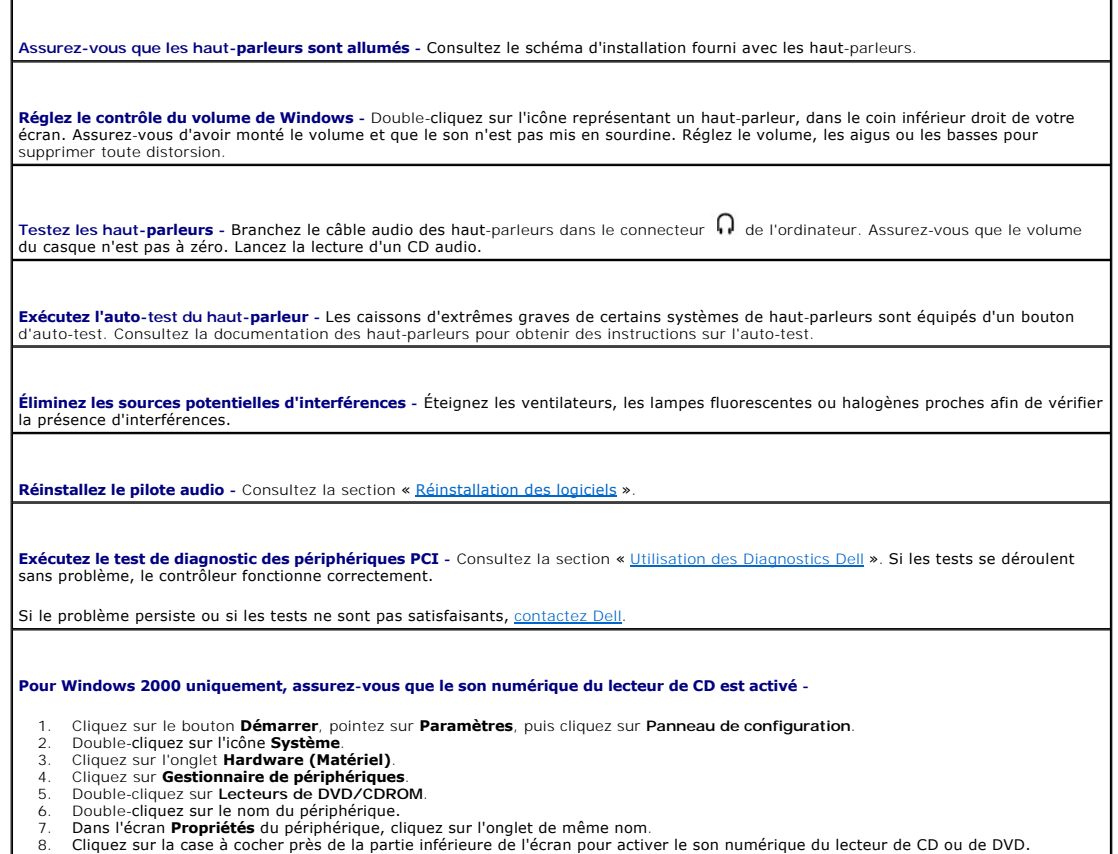

# <span id="page-81-0"></span>**Problèmes liés à l'imprimante**

Remplissez la [liste de vérification des diagnostics](file:///C:/data/systems/wsM60/fr/ug/gethelp.htm#1103167) à mesure que vous effectuez les différentes vérifications.

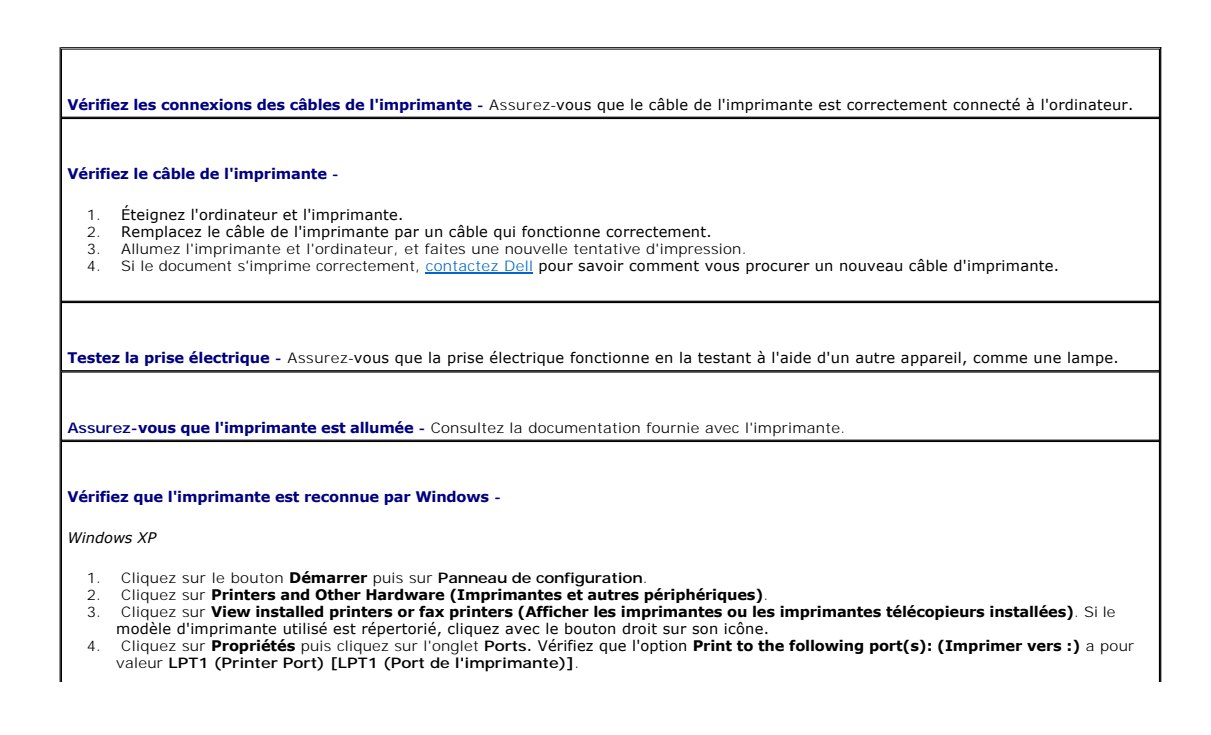

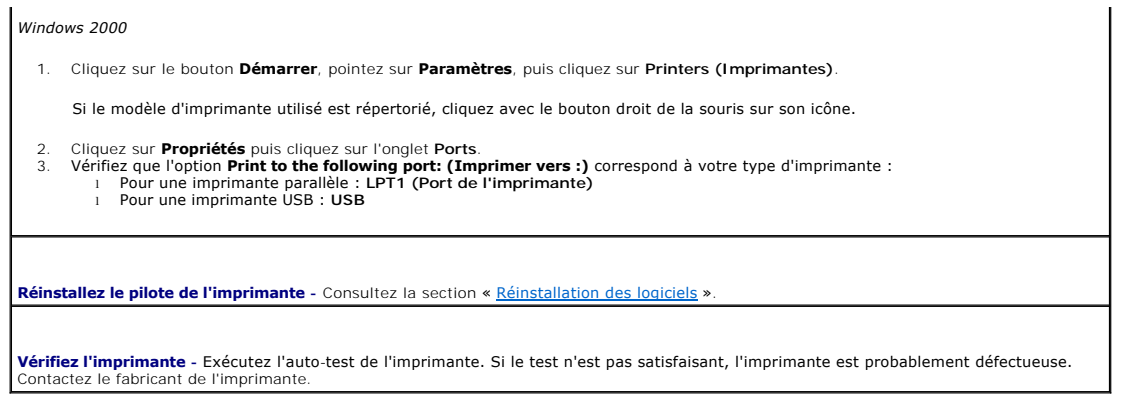

# <span id="page-82-0"></span>**Problèmes liés au modem et à la connexion à Internet**

**AVIS :** Connectez le modem à une prise jack téléphonique murale analogique uniquement. Le modem pourrait être endommagé si vous le connectez à un réseau téléphonique numérique.

AVIS : Les connecteurs modem et les connecteurs réseau paraissent similaires. Ne branchez pas de ligne téléphonique au connecteur réseau.

Remplissez la [liste de vérification des diagnostics](file:///C:/data/systems/wsM60/fr/ug/gethelp.htm#1103167) à mesure que vous effectuez les vérifications suivantes.

**REMARQUE :** Si vous pouvez vous connecter à votre fournisseur de services Internet, votre modem fonctionne correctement. Si vous êtes sûr que votre<br>modem fonctionne correctement et que les problèmes persistent, contactez

**Vérifiez la prise jack téléphonique murale -** Déconnectez la ligne téléphonique du modem et connectez-la à un téléphone. Écoutez pour savoir si vous obtenez une tonalité. Assurez-vous de disposer d'un service téléphonique à clavier. Connectez le modem à une autre prise jack téléphonique murale.

La présence de parasites, l'état de la ligne téléphonique et les conditions du réseau peuvent provoquer des pertes de vitesse de connexion. Pour plus d'informations, contactez votre opérateur téléphonique ou votre administrateur réseau.

**Connectez directement le modem à une prise jack téléphonique murale -** Si d'autres appareils téléphoniques partagent cette ligne,<br>comme un répondeur téléphonique, un télécopieur, un protecteur de surtension ou un séparate

**Vérifiez la connexion -** Vérifiez que la ligne téléphonique est connectée au modem.

**Vérifiez la ligne téléphonique -** Essayez d'utiliser une autre ligne téléphonique. Si vous utilisez un câble qui mesure 3 mètres ou plus, essayez-en un plus court.

**Tonalité irrégulière -** Si vous disposez d'un service de messagerie vocale, une tonalité irrégulière peut être émise lorsque vous avez des messages. Contactez votre opérateur téléphonique pour savoir comment rétablir une tonalité.

**Désactivez la mise en attente des appels (catch-phone)** - Consultez l'annuaire téléphonique pour obtenir des instructions sur la<br>désactivation de cette fonctionnalité. Réglez ensuite les propriétés de connexion de l'accès

*Windows XP*

- 
- 1. Cliquez sur le bouton **Démarrer** puis sur Panneau de configuration.<br>2. Cliquez sur **Imprimantes et autres périphériques**, sur **Phone and Modem Options (Options de modems et téléphonie)**, sur l'onglet Dialing Rules (Règles de numérotation), puis sur Edit... (Modifier...).<br>3. Dans la fenêtre Edit Location (Modifier le site), assurez-vous que l'option To disable call waiting, dial: (Pour désactiver la mise en
- **attente d'appels, composez :)** est activée, puis sélectionnez l'indicatif approprié indiqué dans votre annuaire téléphonique.<br>5. Cliquez sur **Appliquer** puis sur OK.<br>5. Fermez la fenêtre **Options de modems et téléph**
- 
- 

*Windows 2000*

- 1. Cliquez sur le bouton **Démarrer**, pointez sur **Paramètres**, puis cliquez sur **Panneau de configuration**.
- 
- 2. Double-cliquez sur **Phone and Modems (Options de modems et téléphonie)**.<br>3. Cliquez sur l'onglet **Règles de numérotation,** puis sur M**odifier.**<br>4. Assurez-vous que l'option **Pour désactiver la mise en attente d'**

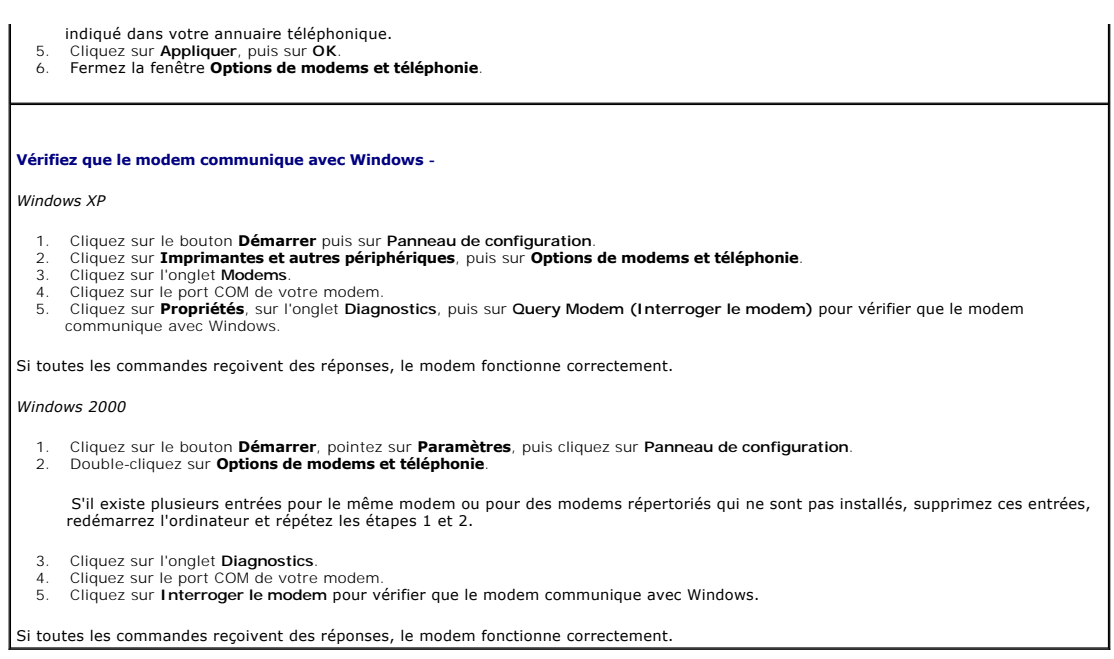

# <span id="page-83-0"></span>**Problèmes liés au touchpad et à la souris**

Remplissez la [liste de vérification des diagnostics](file:///C:/data/systems/wsM60/fr/ug/gethelp.htm#1103167) à mesure que vous effectuez les différentes vérifications.

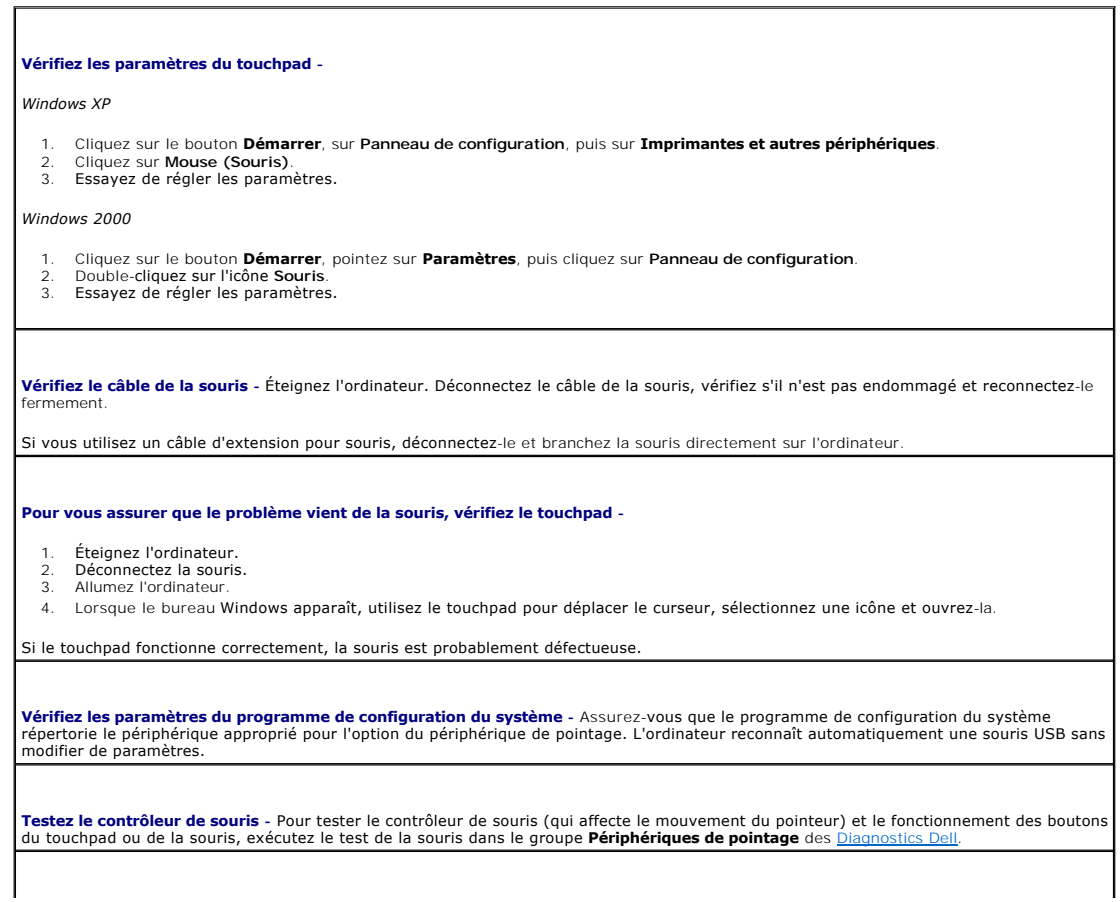

**Réinstallez le pilote du touchpad -** Reportez-vous à la section « [Réinstallation des logiciels](file:///C:/data/systems/wsM60/fr/ug/drivers.htm#1104510) ».

# <span id="page-84-0"></span>**Problèmes liés aux claviers externes**

Remplissez la [liste de vérification des diagnostics](file:///C:/data/systems/wsM60/fr/ug/gethelp.htm#1103167) à mesure que vous effectuez les différentes vérifications.

**REMARQUE :** Utilisez le clavier intégré lorsque vous travaillez en mode MS-DOS® ou lorsque vous exécutez les Diagnostics Dell ou le <u>programme de</u><br><u>confiquration du système</u>. Lorsque vous connectez un clavier externe, le

٦

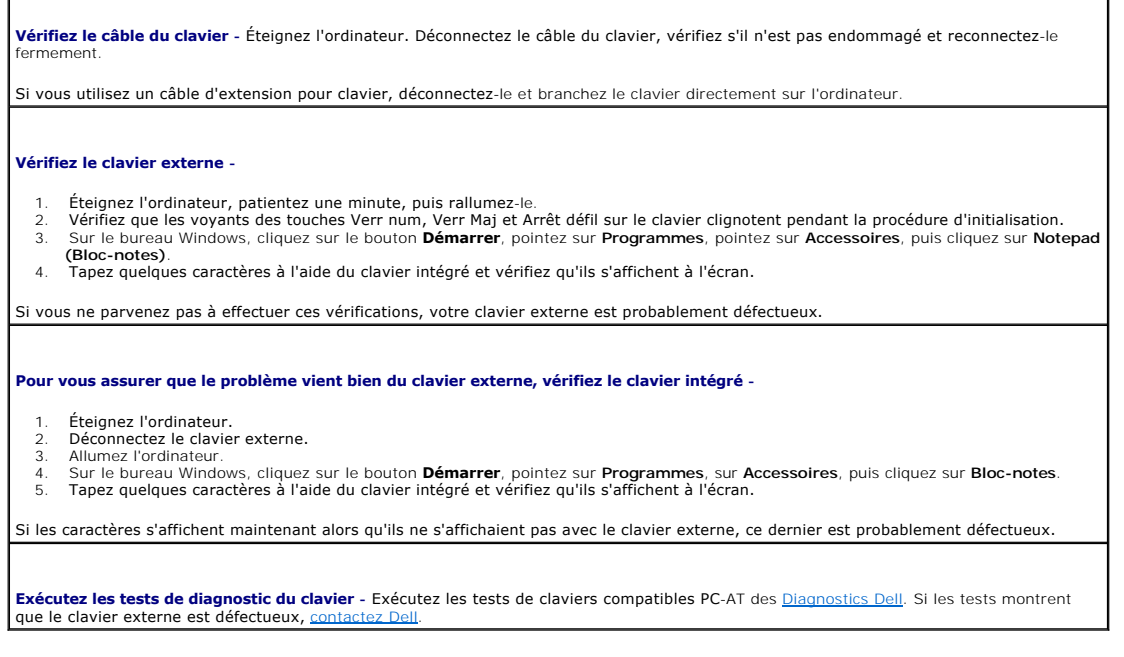

# <span id="page-84-1"></span>**Caractères imprévus**

Г

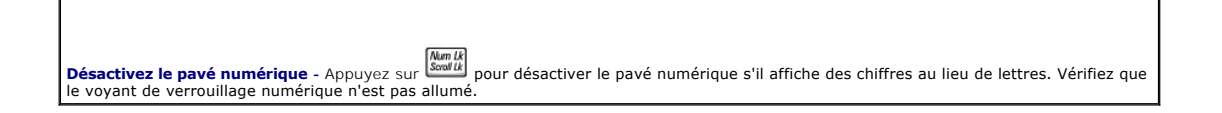

### <span id="page-84-2"></span>**Problèmes liés aux lecteurs**

Remplissez la [liste de vérification des diagnostics](file:///C:/data/systems/wsM60/fr/ug/gethelp.htm#1103167) à mesure que vous effectuez les vérifications suivantes.

### **Si vous ne parvenez pas à lire un CD, un CDRW, un DVD ou un DVD+RW**

**REMARQUE :** En raison des différents types de fichiers utilisés à travers le monde, tous les titres DVD ne fonctionnent pas dans tous les lecteurs DVD.

La vibration du lecteur de CD à haute vitesse est normale et peut être bruyante. Ce bruit n'indique pas un défaut au niveau du lecteur ou du CD.

**Vérifiez que le lecteur est reconnu par Windows® -** *Sous Windows XP,* cliquez sur le bouton **Démarrer**, puis sur **Poste de travail**. *Sous les autres systèmes d'exploitation*, double-cliquez sur **Poste de travail.** Si le lecteur n'est pas répertorié, effectuez une analyse complète avec<br>votre logiciel antivirus pour rechercher d'éventuels virus et les supprimer. lecteur. Insérez une disquette amorçable et redémarrez l'ordinateur.

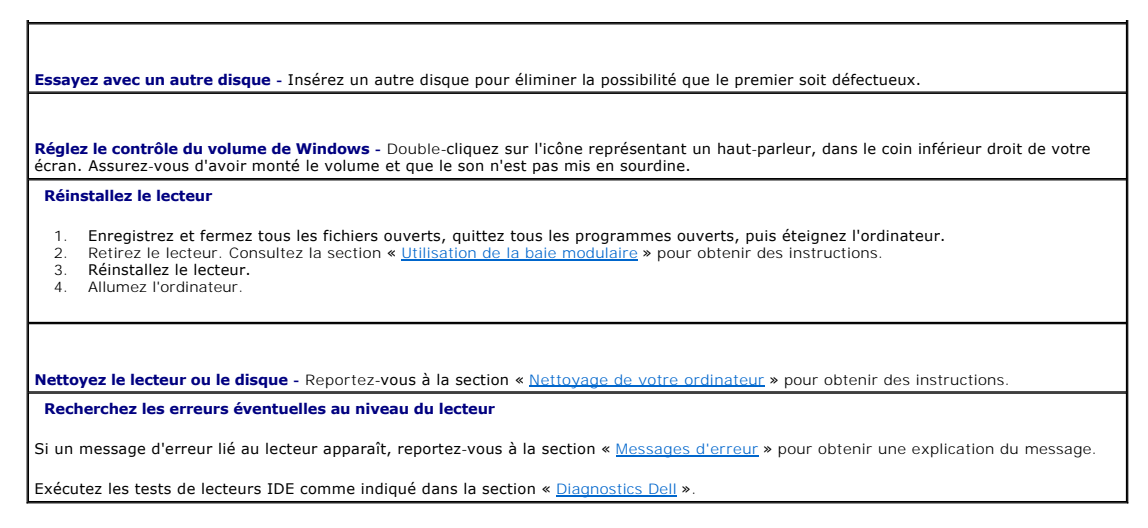

### **Si vous ne parvenez pas à éjecter le plateau du lecteur de CD, de CDRW, de DVD ou de DVD+RW**

- 1. Vérifiez que l'ordinateur est éteint.<br>2. Redressez un trombone et insérez
- 2. Redressez un trombone et insérez l'une de ses extrémités dans le trou d'éjection situé à l'avant du lecteur ; poussez ensuite
- fermement jusqu'à ce que le plateau soit partiellement éjecté. 3. Tirez le plateau avec précaution jusqu'à ce qu'il s'arrête.
- 

#### **Si vous entendez un bruit grinçant ou un raclement inhabituel**

- l Assurez-vous que ce son n'est pas émis par un programme en cours d'exécution.
- l Assurez-vous que le disque est correctement inséré.

## **Si le lecteur de CDRW ou de DVD+RW arrête une gravure**

**Désactivez le mode veille ou mise en veille prolongée dans Windows avant de graver un CDRW - Recherchez le mot clé s***tandby (veille)***<br>ou** *hibernate (veille prolongée)* **dans l'***aide* **de Windows ou dans le <u>Centre d'aide et**</u>

**Réduisez la vitesse de gravure -** Consultez les fichiers d'aide de votre logiciel de gravure de CD ou de DVD.

**Quittez tous les autres programmes ouverts -** La fermeture de tous les autres programmes ouverts avant la gravure d'un CDRW ou d'un DVD+RW peut également résoudre le problème.

#### **Si vous rencontrez des problèmes liés à une unité de disque dur**

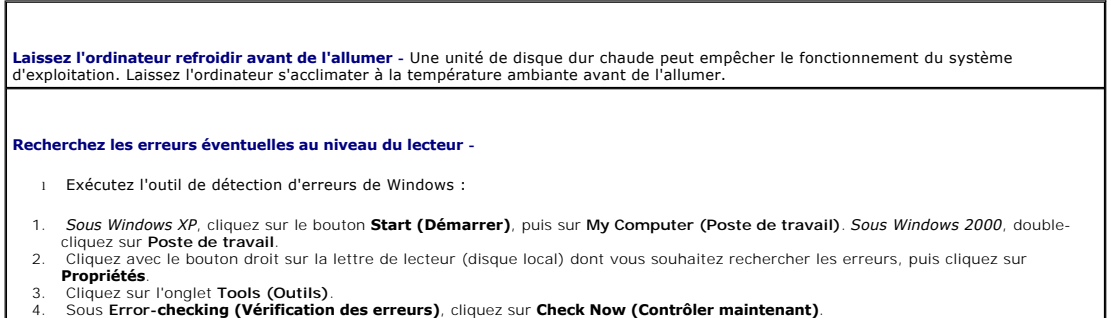

4. Sous **Error-checking (Vérification des erreurs)**, cliquez sur **Check Now (Contrôler maintenant)**.

- 5. Cliquez sur **Démarrer**.
- l Exécutez les tests de lecteurs IDE comme indiqué dans la section « [Diagnostics Dell](file:///C:/data/systems/wsM60/fr/ug/diag.htm#1108529) ».

# <span id="page-86-0"></span>**Problèmes liés aux cartes PC**

**Vérifiez la carte PC -** Assurez-vous que la carte PC est correctement insérée dans le connecteur.

**Vérifiez que la carte est reconnue par Windows** - Double-cliquez sur l'icône **Unplug or Eject Hardware (Déconnexion ou éjection de**<br>**matériel)** située sur la barre des tâches de Windows. Vérifiez que la carte est répertor

**Exécutez le test des diagnostics de carte PC -** Si un test de diagnostics est fourni avec la carte, reportez-vous à la documentation accompagnant la carte PC pour obtenir des instructions.

**Si vous rencontrez des problèmes avec une carte PC fournie par Dell -** [Contactez Dell](file:///C:/data/systems/wsM60/fr/ug/gethelp.htm#1107048)

**Si vous rencontrez des problèmes avec une carte PC non fournie par Dell -** Contactez le fabricant de la carte PC.

# <span id="page-86-1"></span>**Problèmes liés aux cartes intelligentes**

**Vérifiez la carte intelligente -** Assurez-vous que la carte intelligente est correctement insérée dans l'emplacement adéquat.

**Si vous rencontrez des problèmes avec une carte intelligente fournie par Dell -** [Contactez Dell.](file:///C:/data/systems/wsM60/fr/ug/gethelp.htm#1107048)

**Si vous rencontrez des problèmes avec une carte intelligente non fournie par Dell -** Contactez le fabricant de la carte intelligente.

## <span id="page-86-2"></span>**Problèmes liés au réseau**

Remplissez la [liste de vérification des diagnostics](file:///C:/data/systems/wsM60/fr/ug/gethelp.htm#1103167) à mesure que vous effectuez les vérifications suivantes.

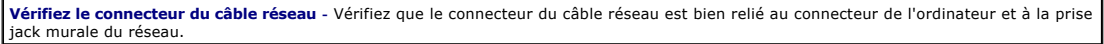

**Vérifiez les voyants du réseau sur le connecteur réseau -** Si le voyant est vert, la connexion réseau est active. Si le voyant d'état n'est pas vert, essayez de remplacer le câble réseau. Le voyant orange indique que le pilote de carte réseau est chargé et que la carte détecte de l'activité.

**Redémarrez l'ordinateur -** Essayez de vous connecter à nouveau au réseau.

**Contactez votre administrateur réseau -** Vérifiez que vos paramètres réseau sont corrects et que le réseau fonctionne.

# <span id="page-86-3"></span>**Problèmes généraux liés aux programmes**

Remplissez la [liste de vérification des diagnostics](file:///C:/data/systems/wsM60/fr/ug/gethelp.htm#1103167) à mesure que vous effectuez les vérifications suivantes.

## **Un programme se bloque**

**REMARQUE :** Tout logiciel est généralement fourni avec des instructions d'installation, dans la documentation ou sur le CD qui l'accompagne.

**Consultez la documentation du logiciel -** De nombreux fabricants de logiciels maintiennent des sites Web avec des informations pouvant<br>vous aider à résoudre les problèmes. Vérifiez que vous avez installé et configuré corr nécessaire.

### **Un programme ne répond plus**

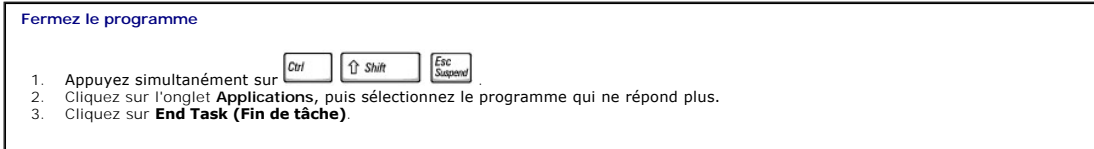

## **Un écran bleu apparaît**

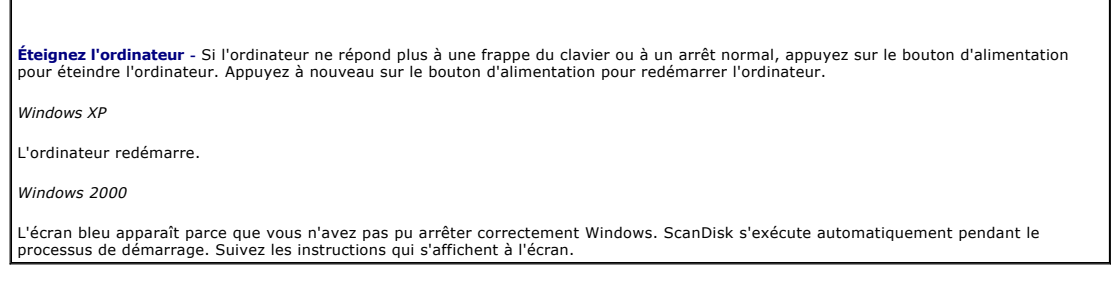

## **Des messages d'erreur s'affichent**

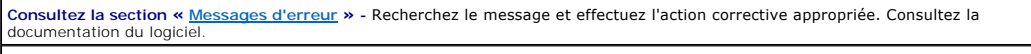

**Confirmez l'hypothèse que le problème est lié au logiciel** - Effectuez le test des périphériques de la carte système comme décrit dans la<br>section « <u>[Diagnostics Dell](file:///C:/data/systems/wsM60/fr/ug/diag.htm#1108529)</u> ». Si tous les tests du groupe de périphériques s'exéc

# <span id="page-87-0"></span>**Si votre ordinateur Dell™ est mouillé**

- **A** PRÉCAUTION : Suivez cette procédure seulement après vous être assuré qu'elle est sans danger. Si l'ordinateur est raccordé à une prise électrique, il est recommandé de couper le courant au niveau du disjoncteur ou du coupe-circuit avant de tenter de débrancher le câble<br>d'alimentation de la prise électrique. Soyez extrêmement prudent lorsque vous débranche **alimentée.**
- 1. Mettez l'ordinateur hors tension débranchez l'adaptateur CA/CC de l'ordinateur et de la prise électrique.
- 2. Éteignez les périphériques externes éventuellement reliés à l'ordinateur et débranchez-les de leur source d'alimentation puis de l'ordinateur.
- 3. Raccordez-vous à la masse en touchant l'un des connecteurs en métal situés à l'arrière de l'ordinateur.
- 4. [Enlevez tous les périphériques de la baie modulaire](file:///C:/data/systems/wsM60/fr/ug/bay.htm#1110811) et toutes les cartes PC installées, puis mettez-les à sécher dans un endroit sûr.
- 5. Retirez la batterie.
- 6. Essuyez la batterie et placez-la dans un endroit où elle pourra sécher en toute sécurité.
- 7. [Retirez l'unité de disque dur](file:///C:/data/systems/wsM60/fr/ug/rr.htm#1106489).
- 8. [Retirez le\(s\) module\(s\) de mémoire](file:///C:/data/systems/wsM60/fr/ug/rr.htm#1105993).

9. Ouvrez l'écran et installez l'ordinateur retourné sur deux livres placés de chaque côté ou sur deux supports de même type pour que l'air puisse circuler<br>tout autour de lui. Laissez sécher l'ordinateur pendant au moins 2

**AVIS :** Ne recourez à aucun procédé artificiel, comme un sèche-cheveux ou un ventilateur, pour accélérer le séchage.

#### **A** PRÉCAUTION : Pour éviter un choc électrique, vérifiez que l'ordinateur est bien sec avant de continuer la procédure.

- 10. Raccordez-vous à la masse en touchant l'un des connecteurs en métal situés à l'arrière de l'ordinateur.
- 11. Replacez le ou les modules de mémoire, le capot et les vis du compartiment des modules de mémoire.
- 12. Remettez l'unité de disque dur en place.
- 13. Remettez le périphérique de la baie modulaire en place et les cartes PC retirées.
- 14. Remettez la batterie en place.
- 15. Allumez l'ordinateur et vérifiez qu'il fonctionne correctement.

**REMARQUE :** Consultez le *Guide d'information sur le système* pour obtenir des informations sur le champ d'application de votre garantie.

Si l'ordinateur ne démarre pas ou si vous ne parvenez pas à identifier les composants endommagés, [contactez Dell.](file:///C:/data/systems/wsM60/fr/ug/gethelp.htm#1107048)

#### <span id="page-88-0"></span>**Si vous laissez tomber ou endommagez votre ordinateur**

- 1. Enregistrez et fermez tous les fichiers ouverts, quittez tous les programmes ouverts, puis éteignez l'ordinateur.
- 2. Débranchez l'adaptateur CA/CC de l'ordinateur et de la prise de courant.
- 3. Éteignez les périphériques externes éventuellement reliés à l'ordinateur et débranchez-les de leur source d'alimentation puis de l'ordinateur.
- 4. Enlevez et réinstallez la batterie.
- 5. Allumez l'ordinateur.

**REMARQUE :** Consultez le *Guide d'information sur le système* pour obtenir des informations sur le champ d'application de votre garantie.

Si l'ordinateur ne démarre pas ou si vous ne parvenez pas à identifier les composants endommagés, [contactez Dell.](file:///C:/data/systems/wsM60/fr/ug/gethelp.htm#1107048)

# <span id="page-88-1"></span>**Résolution d'autres problèmes**

**Visitez le site Web de support technique de Dell -** Consultez le site **support.dell.com** pour obtenir de l'aide sur des questions générales<br>relatives à l'utilisation, à l'installation et au dépannage. Consultez la section matériel et logiciel fourni par Dell.

**Contactez Dell par courrier électronique** - Visitez le site **support.dell.com**, puis cliquez sur **E-Mail Dell (Contacter Dell par courrier**<br>**électronique)** dans la liste C**ommunicate (Communiquer).** Envoyez un message éle

**Contactez Dell** - Si vous ne pouvez pas résoudre votre problème via le site Web de support technique de Dell (s**upport.dell.com**) ou le<br>service de messagerie électronique de Dell, appelez Dell pour obtenir une assistance

[Retour à la page du sommaire](file:///C:/data/systems/wsM60/fr/ug/index.htm)

[Retour à la page du sommaire](file:///C:/data/systems/wsM60/fr/ug/index.htm)

# **Fonctions Dell™ QuickSet**

**Guide d'utilisation de la station de travail mobile Dell Precision™ série M60** 

- [Clic simple sur l'icône QuickSet](#page-89-0)
- Double-[clic sur l'icône QuickSet](#page-89-1)
- [Clic avec le bouton droit de la souris sur l'icône QuickSet](#page-89-2)

Dell™ QuickSet s'exécute à partir de l'icône **US** située dans la barre des tâches et fonctionne différemment selon que vous cliquez, double-cliquez ou cliquez avec le bouton droit de la souris sur l'icône.

# <span id="page-89-0"></span>**Clic simple sur l'icône QuickSet**

Cliquez sur l'icône **de pour effectuer les tâches suivantes :** 

- l Régler les paramètres de gestion de l'alimentation à l'aide de l'**[Assistant Gestion de l'alimentation](file:///C:/data/systems/wsM60/fr/ug/power.htm#1112050)**.
- l Régler la taille des icônes et des barres d'outils.
- l Sélectionner un modèle d'alimentation défini dans l'**[Assistant Gestion de l'alimentation](file:///C:/data/systems/wsM60/fr/ug/power.htm#1112050)**.
- l Activer ou désactiver le mode présentation.

# <span id="page-89-1"></span>**Double-clic sur l'icône QuickSet**

Double-cliquez sur l'icône **dé** pour régler les paramètres de gestion de l'alimentation à l'aide de l'[Assistant Gestion de l'alimentation](file:///C:/data/systems/wsM60/fr/ug/power.htm#1110890)

# <span id="page-89-2"></span>**Clic avec le bouton droit de la souris sur l'icône QuickSet**

Cliquez avec le bouton droit de la souris sur l'icône  $\mathbb G$  pour effectuer les tâches suivantes :

- l Activer ou désactiver l'**[indicateur de luminosité](file:///C:/data/systems/wsM60/fr/ug/display.htm#1106604)** sur l'écran.
- l Activer ou désactiver l'**[indicateur de volume](file:///C:/data/systems/wsM60/fr/ug/bay.htm#1114211)** sur l'écran.
- 1 Activer ou désactiver l'[activité réseau sans fil](file:///C:/data/systems/wsM60/fr/ug/power.htm#1112094).
- l Afficher l'*aide Dell QuickSet*.
- l Afficher la version et la date de copyright du programme QuickSet installé sur l'ordinateur.

Pour plus d'informations sur QuickSet, cliquez avec le bouton droit de la souris sur l'icône qui se trouve dans la barre des tâches, puis cliquez sur **Help (Aide)**.

[Retour à la page du sommaire](file:///C:/data/systems/wsM60/fr/ug/index.htm)

#### [Retour à la page du sommaire](file:///C:/data/systems/wsM60/fr/ug/index.htm)

#### **Ajout et remplacement de composants Guide d'utilisation de la station de travail mobile Dell Precision™ série M60**

- [Ajout de mémoire](#page-90-0)
- [Ajout d'une carte Mini PCI](#page-92-0)
- [Ajout d'un modem](#page-94-0)
- [Remplacement de l'unité de disque dur](#page-95-0)
- <sup>O</sup> [Remplacement de la carte Bluetooth™](#page-96-0)
- [Connexion d'un téléviseur à l'ordinateur](#page-97-0)

## <span id="page-90-0"></span>**Ajout de mémoire**

Vous pouvez augmenter la mémoire de votre ordinateur en installant des modules de mémoire sur la carte système. Pour plus d'informations sur le type de<br>mémoire pris en charge par votre ordinateur, reportez-vous à la sectio votre ordinateur.

**ZA REMARQUE :** Les modules de mémoire achetés auprès de Dell sont couverts par la garantie de votre ordinateur.

**A PRÉCAUTION : Avant de travailler à l'intérieur de votre ordinateur, lisez les instructions liées à la sécurité dans le** *Guide d'information sur le système***.**

- 1. Pour éviter de griffer le châssis de l'ordinateur, assurez-vous que la surface de travail est plane et propre.
- 2. Enregistrez et fermez tout fichier ouvert, quittez tous les programmes d'application ouverts, puis éteignez l'ordinateur.
- 3. Si l'ordinateur est connecté (amarré) à un périphérique d'amarrage, déconnectez-le. Pour obtenir des instructions, consultez la documentation qui accompagne la station d'accueil.
- 4. Débranchez l'ordinateur de la prise électrique.
- 5. Patientez 10 à 20 secondes, puis déconnectez tous les périphériques.
- 6. Retirez toutes les cartes PC, les batteries et les périphériques de baie modulaire installés.
- **AVIS :** Saisissez les composants et les cartes par leurs bords et évitez de toucher les broches et les contacts. Mettez-vous à la masse en touchant un<br>connecteur de métal à l'arrière de l'ordinateur. Continuez à le faire
- 7. Retournez l'ordinateur, retirez la vis imperdable du capot du compartiment des modules de mémoire, puis retirez le capot.

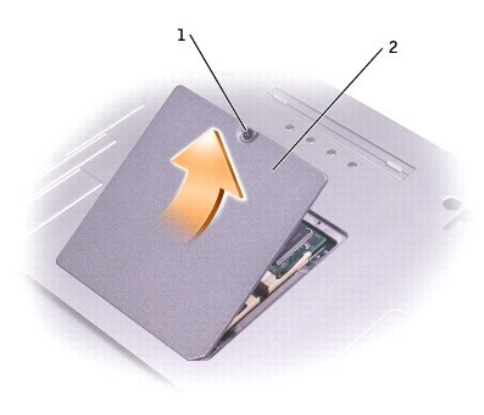

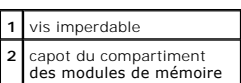

AVIS : Pour éviter d'endommager le connecteur du module de mémoire, n'utilisez pas d'outil pour écarter les clips de fixation du module de mémoire.

8. Si vous remplacez un module de mémoire, retirez le module existant :

- a. Utilisez les bouts des doigts pour écarter avec précaution les pinces de fixation situées à chaque extrémité du connecteur de module de mémoire<br>jusqu'à ce que le module sorte.
- b. Retirez le module du connecteur.

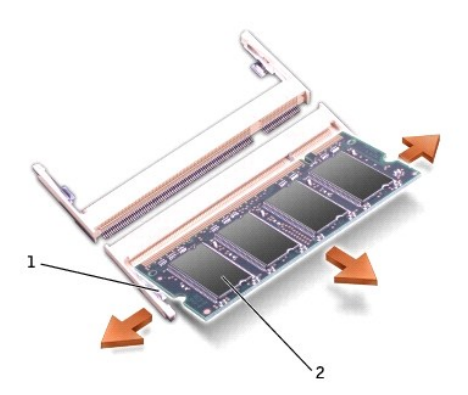

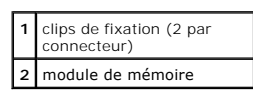

- **AVIS :** Si vous devez installer des modules de mémoire dans deux connecteurs, installez un module de mémoire dans le connecteur « DIMM A » avant<br>d'en installer un dans le connecteur « DIMM B ». Insérez les modules de mémo connecteur.
- 9. Mettez-vous à la masse et installez le nouveau module de mémoire :
	- a. Alignez l'encoche du connecteur situé sur le bord du module avec la patte qui se trouve dans l'emplacement du connecteur.
	- b. Faites glisser fermement le module dans l'emplacement suivant un angle de 45 degrés, puis faites-le pivoter vers le bas jusqu'à ce que vous entendiez un clic. S'il ne s'enclenche pas, retirez le module et réinstallez-le.

**REMARQUE :** Si le module de mémoire n'est pas correctement installé, l'ordinateur peut ne pas démarrer correctement. Aucun message d'erreur ne vous avertit de cette défaillance.

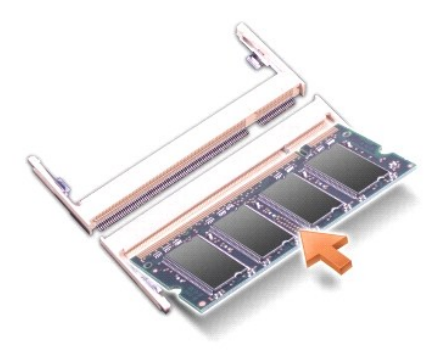

10. Remettez le capot en place.

**AVIS :** Si vous avez des difficultés pour fermer le capot, retirez le module et réinstallez-le. Ne forcez pas la fermeture du capot, car vous risquez<br>d'endommager votre ordinateur.

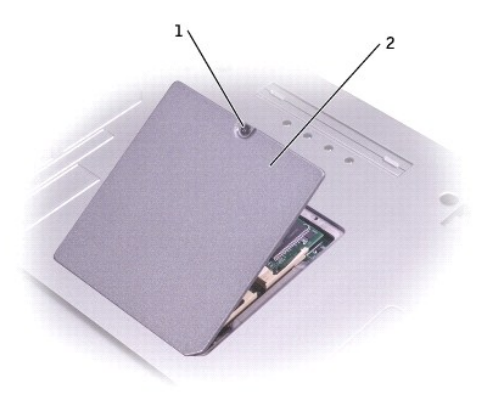

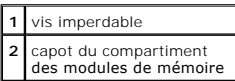

11. Insérez la batterie dans la baie de batterie ou connectez l'adaptateur CA/CC à votre ordinateur et à une prise électrique.

12. Allumez l'ordinateur.

Lors de son démarrage, l'ordinateur détecte la mémoire supplémentaire et met automatiquement à jour les informations de configuration du système en conséquence.

Pour confirmer la quantité de mémoire installée dans l'ordinateur :

l *Sous Windows XP*, cliquez sur le bouton **Start (Démarrer)**, cliquez sur **Help and Support (Aide et support)** puis cliquez sur **Computer Information (Informations sur l'ordinateur)**.

. l *Sous Windows 2000*, cliquez avec le bouton droit sur l'icône **My Computer (Poste de travail)** du bureau, puis cliquez sur l'onglet **General (Général)**. .

# <span id="page-92-0"></span>**Ajout d'une carte Mini PCI**

Si vous avez commandé une carte Mini PCI avec votre ordinateur, celle-ci est déjà installée.

**A** PRÉCAUTION : Avant de travailler à l'intérieur de votre ordinateur, lisez les instructions liées à la sécurité dans le *Guide d'information sur le système***.**

- 1. Pour éviter de griffer le châssis de l'ordinateur, assurez-vous que la surface de travail est plane et propre.
- 2. Enregistrez et fermez tout fichier ouvert, quittez tous les programmes d'application ouverts, puis éteignez l'ordinateur.
- 3. Si l'ordinateur est connecté (amarré) à un périphérique d'amarrage, déconnectez-le. Pour obtenir des instructions, consultez la documentation qui accompagne la station d'accueil.
- 4. Débranchez l'ordinateur de la prise électrique.
- 5. Patientez 10 à 20 secondes, puis déconnectez tous les périphériques.
- 6. Retirez toutes les cartes PC, les batteries et les périphériques de baie modulaire installés.

**AVIS :** Saisissez les composants et les cartes par leurs bords et évitez de toucher les broches et les contacts. Mettez-vous à la masse en touchant un<br>connecteur de métal à l'arrière de l'ordinateur. Continuez à le faire

- 7. Retournez l'ordinateur.
- 8. Desserrez la vis imperdable du capot du compartiment pour carte Mini PCI/modem.

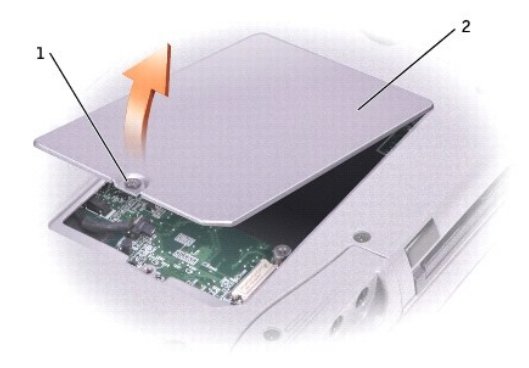

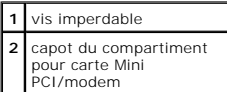

- 9. Si aucune carte Mini PCI n'est installée, passez à l'[étape 10](#page-93-0). Si vous remplacez une carte Mini PCI, retirez la carte existante.
	- a. Déconnectez la carte Mini PCI des câbles éventuels.
	- b. Pour retirer la carte Mini PCI, écartez les pattes métalliques jusqu'à ce que la carte se soulève légèrement.
	- c. Retirez la carte Mini PCI du connecteur.

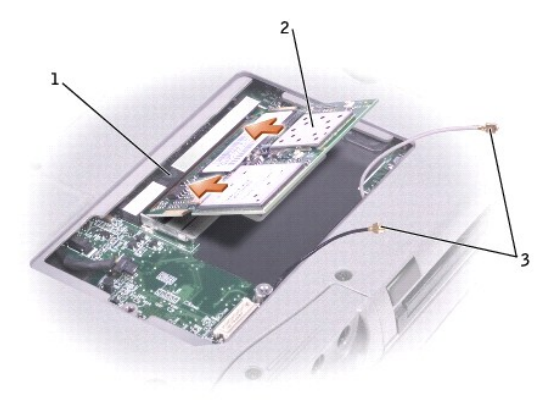

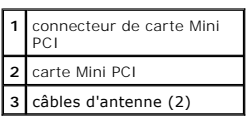

AVIS : Pour éviter d'endommager la carte Mini PCI, veillez à ne jamais placer de câble au-dessus de la carte ni en dessous.

**AVIS :** Les connecteurs sont sculptés pour garantir une bonne insertion. Si vous sentez trop de résistance, contrôlez les connecteurs et réalignez la<br>carte.

- <span id="page-93-0"></span>10. Alignez la carte Mini PCI avec le connecteur suivant un angle de 45 degrés et appuyez sur la carte pour l'insérer dans le connecteur jusqu'à ce que vous entendiez un clic.
- 11. Connectez les câbles d'antenne à la carte Mini PCI.

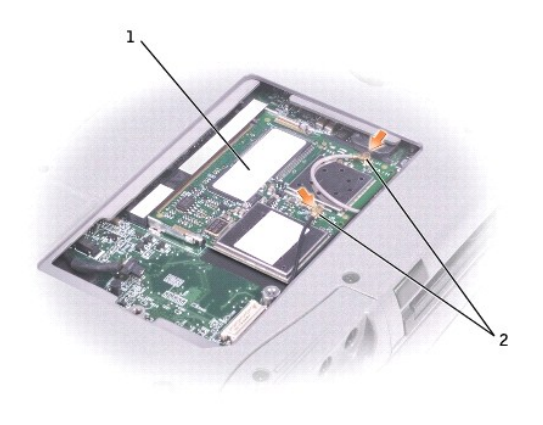

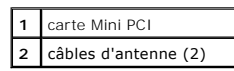

12. Remettez le capot en place et resserrez la vis.

# <span id="page-94-0"></span>**Ajout d'un modem**

Si vous avez commandé le modem en option en même temps que votre ordinateur, Dell l'a déjà installé sur l'ordinateur.

**PRÉCAUTION : Avant de travailler à l'intérieur de votre ordinateur, lisez les instructions liées à la sécurité dans le** *Guide d'information sur le système***.**

**AVIS :** Saisissez les composants et les cartes par leurs bords et évitez de toucher les broches et les contacts.

- 1. Pour éviter de griffer le châssis de l'ordinateur, assurez-vous que la surface de travail est plane et propre.
- 2. Enregistrez et fermez tous les fichiers ouverts, quittez tous les programmes ouverts, puis éteignez l'ordinateur.
- 3. Si l'ordinateur est connecté, déconnectez-le.
- 4. Débranchez l'ordinateur de la prise électrique.
- 5. Patientez 10 à 20 secondes puis déconnectez tous les périphériques.
- 6. Retirez toutes les cartes PC, les batteries et les périphériques installés.
- 7. Reliez-vous à la masse en touchant un connecteur en métal à l'arrière de l'ordinateur et continuez à le faire régulièrement tout au long de cette procédure.
- 8. Retournez l'ordinateur et desserrez la vis imperdable du capot du compartiment pour carte Mini PCI/modem.

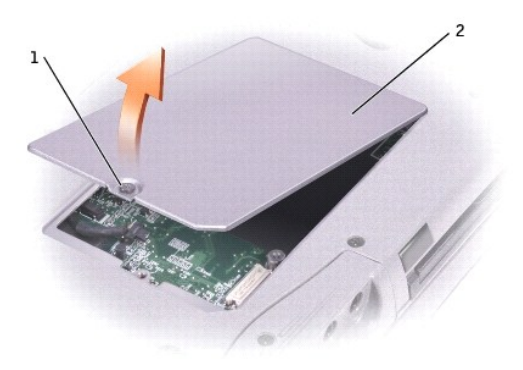

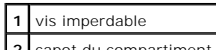

**2** capot du compartiment

#### pour carte Mini PCI/modem

- 9. Si vous n'avez pas encore installé le modem, passez à l'[étape 10](#page-95-1). Si vous remplacez un modem, retirez le modem déjà installé :
	- a. Retirez la vis qui fixe le modem sur la carte système et mettez-la de côté.
	- b. Levez le bouton d'extraction pour enlever le modem du connecteur, situé sur la carte système, et débranchez le câble du modem.

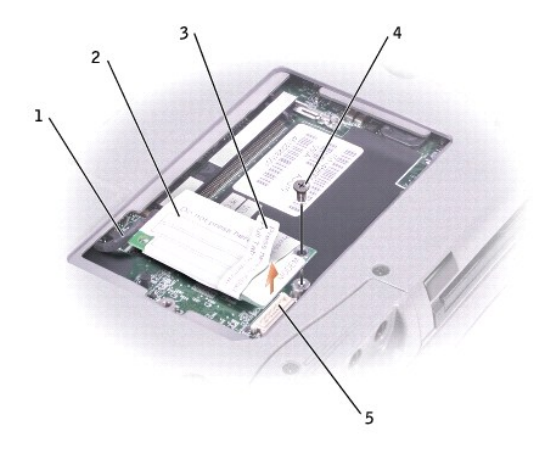

|                | câble du modem                  |
|----------------|---------------------------------|
| $\overline{2}$ | modem                           |
| 3              | bouton d'extraction             |
|                | vis                             |
| 5              | connecteurs de carte<br>système |

<span id="page-95-1"></span>10. Connectez le câble du modem au modem.

AVIS : Les connecteurs du câble sont sculptés pour éviter une insertion incorrecte ; ne les forcez jamais.

- 11. Alignez le modem avec l'orifice des vis et appuyez sur le modem pour l'insérer dans le connecteur de la carte système.
- 12. Placez la vis pour fixer le modem sur la carte système.
- 13. Remettez en place le capot du compartiment pour carte Mini PCI/modem.

## <span id="page-95-0"></span>**Remplacement de l'unité de disque dur**

**PRÉCAUTION : Si vous enlevez l'unité de disque dur lorsque cette dernière est chaude, ne touchez pas l'habitacle en métal.**

- **A PRÉCAUTION : Avant de travailler à l'intérieur de votre ordinateur, lisez les instructions liées à la sécurité dans le** *Guide d'information sur le système***.**
- **AVIS :** Pour éviter toute perte de données, éteignez votre ordinateur avant de retirer l'unité de disque dur. Ne retirez jamais l'unité de disque dur 0 lorsque l'ordinateur est allumé, en mode attente ou en mode mise en veille prolongée.

**AVIS :** Les unités de disque dur sont très fragiles ; même un léger choc peut les endommager.

**A REMARQUE :** Dell ne garantit ni la compatibilité ni la prise en charge des unités de disque dur provenant d'autres sources que Dell.

Pour remettre l'unité de disque dur dans la baie d'unité :

- 1. Pour éviter de griffer le châssis de l'ordinateur, assurez-vous que la surface de travail est plane et propre.
- 2. Enregistrez et fermez tout fichier ouvert, quittez tous les programmes d'application ouverts, puis éteignez l'ordinateur.
- 3. Si l'ordinateur est connecté (amarré) à un périphérique d'amarrage, déconnectez-le. Pour obtenir des instructions, consultez la documentation qui accompagne la station d'accueil.
- 4. Débranchez l'ordinateur de la prise électrique.
- 5. Patientez 10 à 20 secondes, puis déconnectez tous les périphériques.
- 6. Retirez toutes les cartes PC, les batteries et les périphériques de baie modulaire installés.

**AVIS :** Saisissez les composants et les cartes par leurs bords et évitez de toucher les broches et les contacts. Mettez-vous à la masse en touchant un<br>connecteur de métal à l'arrière de l'ordinateur. Continuez à le faire

<span id="page-96-1"></span>7. Retournez l'ordinateur et retirez la vis de l'unité de disque dur.

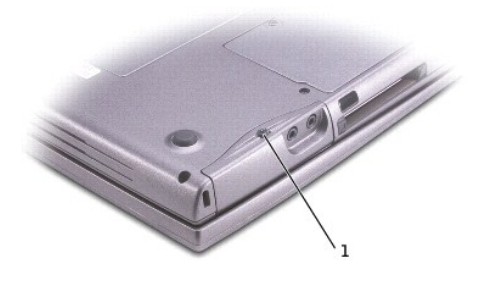

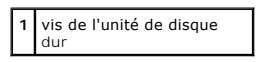

- **AVIS :** Lorsque l'unité de disque dur n'est pas dans l'ordinateur, conservez-la dans son emballage protecteur antistatique. Pour connaître les<br>précautions à prendre pour éviter toute décharge électrostatique, lisez les co
- 8. Sortez l'unité de disque dur de l'ordinateur.
- 9. Enlevez la nouvelle unité de son emballage.

Conservez l'emballage d'origine pour stocker ou expédier l'unité de disque dur.

**AVIS :** Faites glisser l'unité dans son logement en exerçant dessus une pression ferme et uniforme. Une pression excessive pourrait endommager le connecteur.

10. Faites glisser l'unité de disque dur dans la baie jusqu'à ce qu'elle soit complètement enfoncée.

- 11. Remettez la vis en place et resserrez.
- 12. Utilisez le CD *Operating System (Système d'exploitation)* pour installer le système d'exploitation pour votre ordinateur.
- 13. Utilisez le CD *Drivers and Utilities (Pilotes et utilitaires)* pour installer les pilotes et les utilitaires pour votre ordinateur.

### <span id="page-96-0"></span>**Remplacement de la carte Bluetooth™**

Si vous avez commandé une carte Bluetooth avec votre ordinateur, celle-ci est déjà installée.

**PRÉCAUTION : Avant de travailler à l'intérieur de votre ordinateur, lisez les instructions liées à la sécurité dans le** *Guide d'information sur le système***.**

- 1. Pour éviter de griffer le châssis de l'ordinateur, assurez-vous que la surface de travail est plane et propre.
- 2. Enregistrez et fermez tout fichier ouvert, quittez tous les programmes d'application ouverts, puis éteignez l'ordinateur.
- 3. Si l'ordinateur est connecté (amarré) à un périphérique d'amarrage, déconnectez-le. Pour obtenir des instructions, consultez la documentation qui accompagne le périphérique d'amarrage.
- 4. Débranchez l'ordinateur de la prise électrique.
- 5. Patientez 10 à 20 secondes, puis déconnectez tous les périphériques.
- 6. Retirez toutes les cartes PC, les batteries et les périphériques de baie modulaire installés.

AVIS : Saisissez les composants et les cartes par leurs bords et évitez de toucher les broches et les contacts. Mettez-vous à la masse en touchant un connecteur de métal à l'arrière de l'ordinateur. Continuez à le faire régulièrement tout au long de cette procédure.

7. Retirez le [disque dur](#page-96-1).

- 8. Sortez le connecteur de carte Bluetooth du connecteur de carte système.
- 9. Tirez sur le câble pour retirer la carte Bluetooth de l'ordinateur.

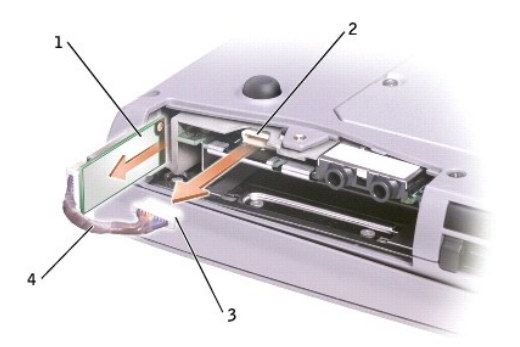

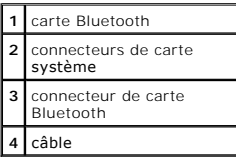

# <span id="page-97-0"></span>**Connexion d'un téléviseur à l'ordinateur**

**REMARQUE :** Les câbles vidéo et audio destinés à connecter l'ordinateur à un téléviseur ne sont pas fournis avec l'ordinateur. Vous pouvez vous les procurer dans un magasin de fournitures électroniques.

Votre ordinateur dispose d'un connecteur de sortie TV S-Vidéo qui, associé au câble d'adaptateur audio numérique/TV, vous permet de relier l'ordinateur à un<br>téléviseur et/ou un périphérique audio stéréo. Le câble d'adapta

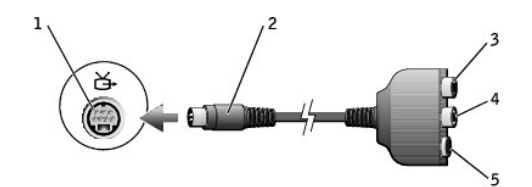

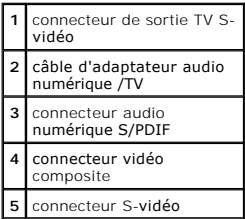

Pour les téléviseurs et les périphériques audio qui ne prennent pas en charge le son numérique S/PDIF, vous pouvez utiliser le connecteur audio situé sur le côté de l'ordinateur pour relier ce dernier au téléviseur ou au périphérique audio.

Il est recommandé de connecter les câbles vidéo et audio à l'ordinateur selon l'une des combinaisons suivantes :

**REMARQUE :** Les schémas illustrant chaque combinaison de connexion figurent au début de chaque sous-section pour vous aider à déterminer la méthode à utiliser.

- l S-[vidéo et son standard](#page-98-0)
- 1 S-[vidéo et son numérique](#page-99-0)
- l [Vidéo composite et son standard](#page-100-0)
- l [Vidéo composite et son numérique](#page-101-0)

Une fois le câble connecté, consultez la section « <u>[Activation des paramètres d'affichage pour un téléviseur](#page-102-0)</u> » pour vous assurer que l'ordinateur reconnaît le<br>téléviseur et fonctionne correctement avec lui. En outre, si v

### <span id="page-98-0"></span>**S-vidéo et son standard**

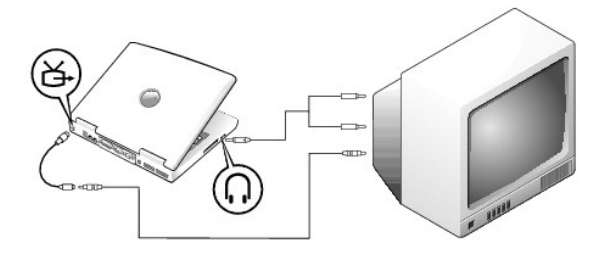

Avant de commencer, vérifiez que vous disposez des câbles suivants :

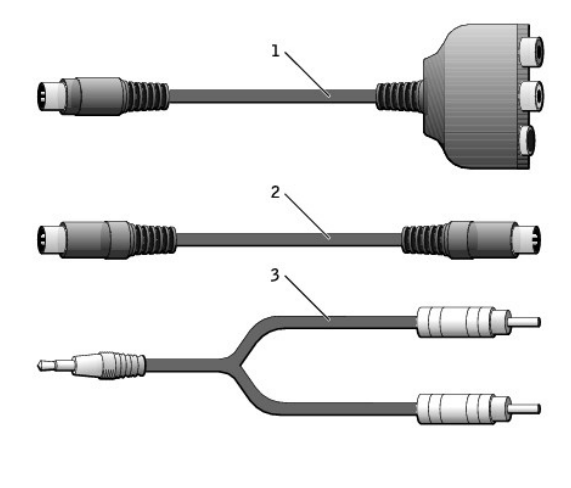

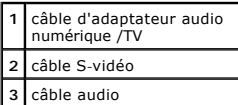

1. Éteignez l'ordinateur et le téléviseur et/ou le périphérique audio que vous souhaitez connecter.

**REMARQUE :** Vous pouvez brancher un câble S-vidéo directement sur le connecteur S-vidéo situé sur l'ordinateur (sans passer par le câble<br>d'adaptateur vidéo) si votre téléviseur ou périphérique audio prend en charge la tec

- 2. Reliez le câble d'adaptateur audio numérique/TV au connecteur de sortie TV S-vidéo de l'ordinateur.
- 3. Reliez une extrémité du câble S-vidéo au connecteur S-vidéo situé sur le câble d'adaptateur audio numérique/TV.

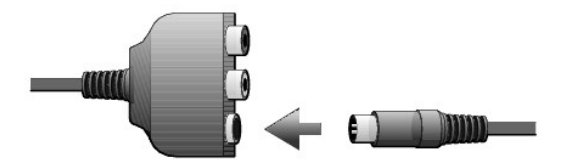

- 4. Reliez l'autre extrémité du câble S-vidéo au téléviseur.
- 5. Branchez l'extrémité à connecteur unique du câble audio dans le connecteur d'écouteur situé sur l'ordinateur.

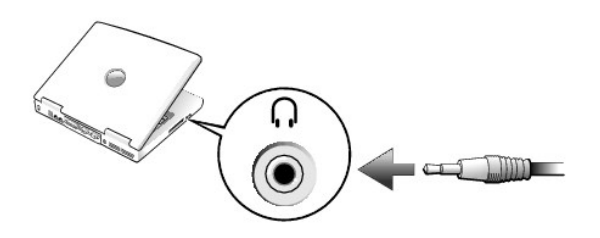

- 6. Branchez les deux connecteurs RCA situés à l'autre extrémité du câble audio dans les connecteurs d'entrée audio situés sur le téléviseur ou sur un autre périphérique audio.
- 7. Allumez le téléviseur et tous les périphériques audio connectés, puis l'ordinateur.
- 8. Consultez la section « [Activation des paramètres d'affichage pour un téléviseur](#page-102-0) » pour vous assurer que l'ordinateur reconnaît l'ordinateur et fonctionne correctement avec lui.

# <span id="page-99-0"></span>**S-vidéo et son numérique**

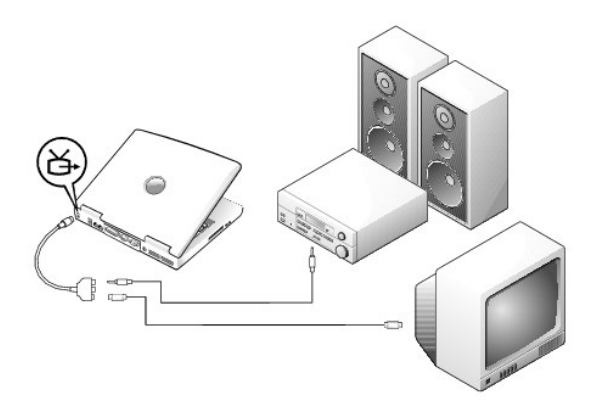

Avant de commencer, vérifiez que vous disposez des câbles suivants :

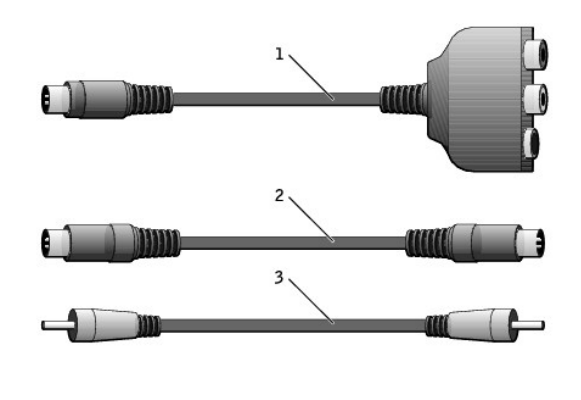

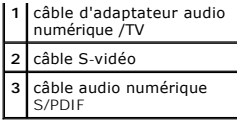

1. Éteignez l'ordinateur et le téléviseur et/ou le périphérique audio que vous souhaitez connecter.

- 2. Reliez le câble d'adaptateur audio numérique/TV au connecteur de sortie TV S-vidéo de l'ordinateur.
- 3. Reliez une extrémité du câble S-vidéo au connecteur S-vidéo situé sur le câble d'adaptateur audio numérique/TV.

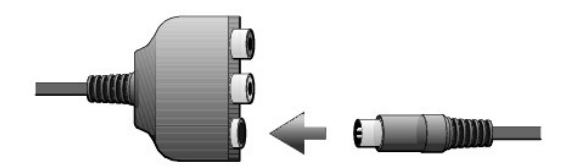

- 4. Reliez l'autre extrémité du câble S-vidéo au connecteur S-vidéo du téléviseur.
- 5. Reliez une extrémité du câble audio numérique S/PDIF au connecteur audio numérique situé sur le câble d'adaptateur audio numérique/TV.

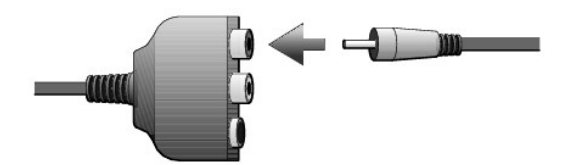

6. Branchez l'autre extrémité du câble audio numérique S/PDIF dans le connecteur d'entrée audio situé sur le téléviseur ou sur un autre périphérique audio.

## <span id="page-100-0"></span>**Vidéo composite et son standard**

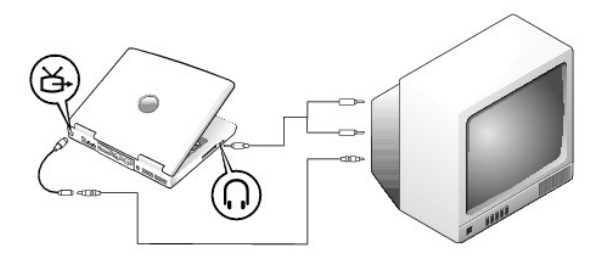

Avant de commencer, vérifiez que vous disposez des câbles suivants :

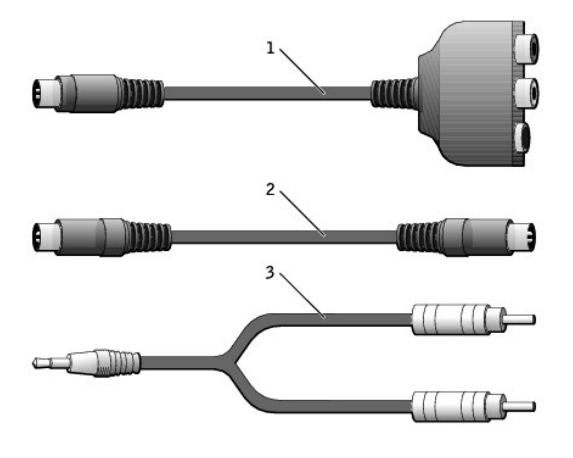

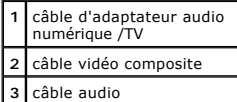

1. Éteignez l'ordinateur et le téléviseur et/ou le périphérique audio que vous souhaitez connecter.

- 2. Connectez le câble d'adaptateur audio numérique/TV au connecteur de sortie TV S-vidéo de l'ordinateur.
- 3. Reliez une extrémité du câble vidéo composite au connecteur vidéo composite situé sur le câble d'adaptateur audio numérique/TV.

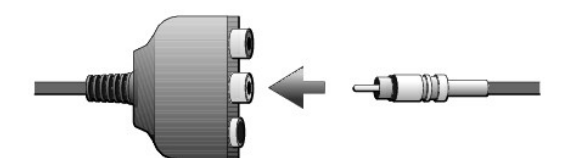

- 4. Reliez l'autre extrémité du câble vidéo composite au connecteur vidéo composite du téléviseur.
- 5. Branchez l'extrémité à connecteur unique du câble audio dans le connecteur d'écouteur situé sur l'ordinateur.

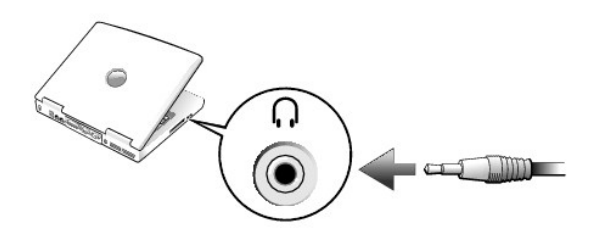

6. Branchez les deux connecteurs RCA situés à l'autre extrémité du câble audio dans les connecteurs d'entrée audio situés sur le téléviseur ou sur un autre périphérique audio.

# <span id="page-101-0"></span>**Vidéo composite et son numérique**

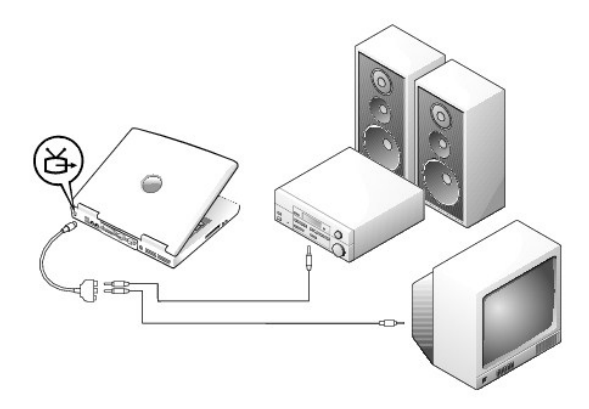

Avant de commencer, vérifiez que vous disposez des câbles suivants :

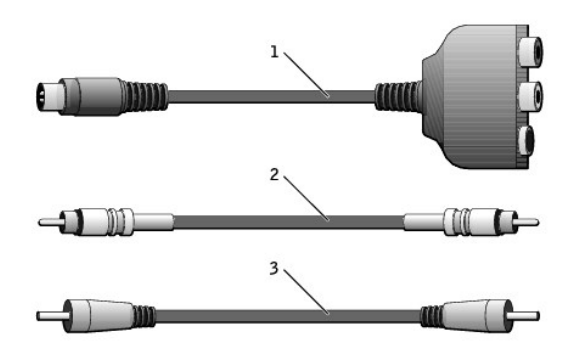

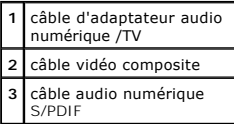

1. Éteignez l'ordinateur et le téléviseur et/ou le périphérique audio que vous souhaitez connecter.

- 2. Connectez le câble d'adaptateur audio numérique/TV au connecteur de sortie TV S-vidéo de l'ordinateur.
- 3. Reliez une extrémité du câble vidéo composite au connecteur vidéo composite situé sur le câble d'adaptateur audio numérique/TV.

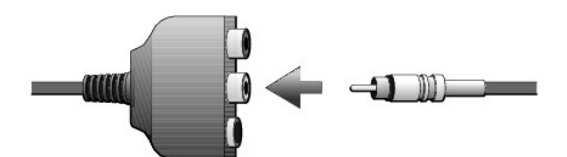

- 4. Reliez l'autre extrémité du câble vidéo composite au connecteur vidéo composite du téléviseur.
- 5. Reliez une extrémité du câble audio numérique S/PDIF au connecteur audio S/PDIF situé sur le câble d'adaptateur audio numérique/TV.

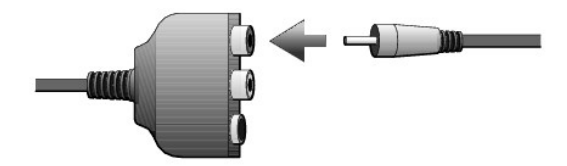

6. Branchez l'autre extrémité du câble audio numérique dans le connecteur S/PDIF du téléviseur ou d'un autre périphérique audio.

## <span id="page-102-0"></span>**Activation des paramètres d'affichage pour un téléviseur**

## **Contrôleur vidéo NVIDIA**

**REMARQUE :** Vérifiez que vous avez connecté correctement le téléviseur avant d'activer les paramètres d'affichage.

1. Ouvrez le **Control Panel (Panneau de configuration)**.

*Sous Windows XP*, cliquez sur le bouton **Start (Démarrer)**, puis sur l'icône **Control Panel (Panneau de configuration)**.

 *Sous Windows 2000*, cliquez sur le bouton **Démarrer**, pointez sur **Paramètres**, puis cliquez sur **Panneau de configuration**.

- 2. Double-cliquez sur l'icône **Display (Affichage)**, cliquez sur l'onglet **Settings (Paramètres)**, puis cliquez sur **Advanced (Avancé)**.
- 3. Cliquez sur l'onglet **TwinView**.
- 4. Cliquez sur le bouton **Clone (Cloner)** pour activer le téléviseur.

**REMARQUE :** Plusieurs programmes permettent d'accéder au matériel de différentes façons. Il n'est pas toujours nécessaire de cliquer sur le bouton principal pour les opérations autres que la lecture de DVD.

- 5. Cliquez sur **Appliquer**.
- 6. Cliquez sur **OK** pour confirmer la modification des paramètres.
- 7. Cliquez sur **Yes (Oui)** pour conserver les paramètres.
- 8. Cliquez sur **OK**.

### <span id="page-103-0"></span>**Activation du son numérique S/PDIF**

Si vous souhaitez activer le son Dolby Digital 5.1 pour la lecture de DVD, consultez la section « [Activation du son Dolby Digital 5.1 pour la lecture de DVD](#page-103-1) ».

#### <span id="page-103-1"></span>**Activation du son Dolby Digital 5.1 pour la lecture de DVD**

Si votre ordinateur dispose d'un lecteur de DVD, vous pouvez activer le son Dolby Digital 5.1 pour la lecture des DVD.

1. Double-cliquez sur l'icône **InterVideo WinDVD** du bureau Windows.

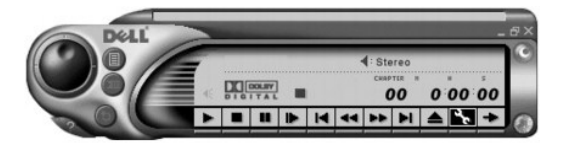

2. Insérez un DVD dans le lecteur de DVD.

Si la lecture du DVD démarre, cliquez sur le bouton d'arrêt.

- 3. Cliquez sur l'icône Properties (Propriétés) [une clé à écrous].
- 4. Cliquez sur l'onglet **Audio**.
- 5. Cliquez sur **Enable S/PDIF output (activer la sortie S/PDIF)**.
- 6. Cliquez sur **Appliquer**.

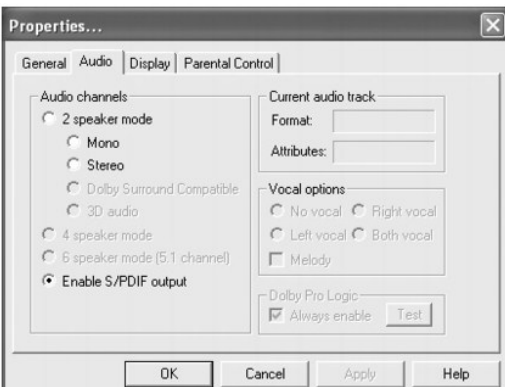

7. Cliquez sur **OK**.

**Activation de S/PDIF dans le pilote audio Windows**

**REMARQUE :** Lorsque vous activez S/PDIF dans Windows, le son est désactivé sur le connecteur du casque.

- 1. Double-cliquez sur l'icône représentant un haut-parleur dans la zone de notification de Windows.
- 2. Cliquez sur le menu **Options** puis sur **Advanced Controls (Contrôles avancés)**.
- 3. Cliquez sur **Advanced (Avancé)**.

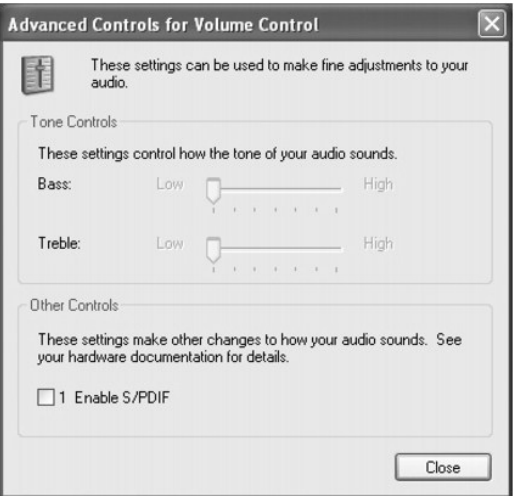

- 4. Cliquez sur **Enable S/PDIF (Activer S/PDIF)**.
- 5. Cliquez sur **Close (Fermer)**.
- 6. Cliquez sur **OK**.

[Retour à la page du sommaire](file:///C:/data/systems/wsM60/fr/ug/index.htm)

#### [Retour à la page du sommaire](file:///C:/data/systems/wsM60/fr/ug/index.htm)

## **Utilisation du programme de configuration du système**

**Guide d'utilisation de la station de travail mobile Dell Precision™ série M60** 

- **[Présentation générale](#page-105-0)**
- **O** Visualisation des écrans du programme de configuration du
- [Écrans de configuration du système](#page-105-2)
- [Options les plus fréquemment utilisées](#page-105-3)

### <span id="page-105-0"></span>**Présentation générale**

**REMARQUE :** Votre système d'exploitation peut configurer automatiquement la plupart des options disponibles dans le programme de configuration du système et annuler ainsi les options que vous avez définies à l'aide de ce programme. Seule exception, l'option External Hot Key (Touche rapide<br>externe), que vous pouvez désactiver ou activer à l'aide du programme de confi

Vous pouvez utiliser ce programme pour :

- l Définir ou changer les fonctions modifiables par l'utilisateur, telles que le mot de passe
- l Vérifier les informations enregistrées sur la configuration actuelle de l'ordinateur, telles que la capacité de mémoire système.

Une fois votre ordinateur configuré, exécutez le programme de configuration du système pour vous familiariser avec les informations de configuration et les paramètres facultatifs. Vous pouvez noter ces informations au cas où vous en auriez besoin ultérieurement.

Les écrans de configuration du système affichent les informations sur la configuration et les paramètres courants, tels que :

- l Configuration du système
- l Séquence d'amorçage
- l Paramètres de configuration de l'initialisation (démarrage) et de l'amarrage
- l Paramètres de configuration de base des périphériques
- l Paramètres de sécurité du système et du mot de passe de l'unité de disque dur

O **AVIS :** Ne modifiez les paramètres du programme de configuration du système que si vous êtes un utilisateur expérimenté en informatique ou si vous<br>êtes assisté par un représentant du support technique de Dell. Certaines m ordinateur.

## <span id="page-105-1"></span>**Visualisation des écrans de configuration du système**

- 1. Mettez votre ordinateur sous tension (ou redémarrez-le).
- 2. Lorsque le logo DELL™ apparaît, appuyez immédiatement sur صليب . Si vous attendez trop longtemps et que le logo Windows s'affiche, attendez<br>encore jusqu'à ce que le Bureau Windows s'affiche. Éteignez alors votre ordina

# <span id="page-105-2"></span>**Écrans de configuration du système**

Les options de configuration du système sont répertoriées à gauche. A droite de chaque option figure la valeur ou le paramètre sélectionné pour cette option.<br>Vous pouvez modifier les paramètres qui apparaissent en blanc à déterminées par l'ordinateur) ne sont pas en clair.

L'angle supérieur droit de l'écran affiche des informations d'aide pour l'option actuellement sélectionnée ; l'angle inférieur droit, affiche des informations relatives à l'ordinateur. Les fonctions des touches de configuration du système apparaissent au bas de l'écran.

## <span id="page-105-3"></span>**Options les plus fréquemment utilisées**

Certaines options nécessitent le redémarrage de l'ordinateur pour prendre en compte les nouveaux paramètres.

#### **Modification de la séquence d'amorçage**

La séquence d'amorçage indique à l'ordinateur où rechercher en premier le logiciel dont il a besoin pour démarrer le système d'exploitation. Vous pouvez définir<br>la séquence d'amorçage et activer ou désactiver des périphéri du système.

**REMARQUE :** Pour changer la séquence d'amorçage une fois seulement, consultez la section « [Exécution d'une initialisation](#page-106-0) ».

La page **Séquence d'amorçage** affiche la liste des périphériques amorçables pouvant être installés sur l'ordinateur, par exemple :

- l **Diskette Drive (Lecteur de disquette)**
- l **Modular bay HDD (Unité de disque dur de baie modulaire)**
- l **Internal HDD (Unité de disque dur interne)**
- l **CD/DVD/CD-RW drive (Lecteur CD/DVD/CD-RW)**

Pendant la procédure d'initialisation, l'ordinateur commence par le début de la liste, puis analyse chacun des périphériques activés à la recherche des fichiers<br>de démarrage du programme de configuration du système. Une fo

Pour définir les périphériques d'amorçage, sélectionnez (mettez en surbrillance) un périphérique en appuyant sur la touche  $\left(\overrightarrow{12}\right)_{\text{OU}}$   $\left[\overrightarrow{13}\right]_{\text{pu}}$  puis activez ou désactivez le périphérique ou modifier son ordre dans la liste.

- l Pour activer ou désactiver un périphérique, mettez-le en surbrillance et appuyez sur . Les périphériques activés apparaissent en blanc avec un petit triangle à gauche. S'ils sont désactivés, ils apparaissent en bleu ou sont grisés et ne sont pas précédés d'un triangle.
- l Pour modifier l'ordre d'un périphérique dans la liste, mettez-le en surbrillance et appuyez sur  $\boxed{u_{\ell}}$  ou sur  $\boxed{\ell}$  (ne distingue pas les majuscules et les majuscules et les minuscules) pour déplacer le périphérique vers le haut ou le bas.

Les modifications que vous apportez à la séquence d'amorçage prennent effet dès que vous les enregistrez et que vous quittez le programme de configuration du système.

#### <span id="page-106-0"></span>**Exécution d'une initialisation ponctuelle**

Vous pouvez définir une séquence d'amorçage sans devoir passer par le programme de configuration du système. (Vous pouvez également utiliser cette procédure pour initialiser les Diagnostics Dell sur la partition de l'utilitaire de diagnostics de votre unité de disque dur.)

- 1. Éteignez l'ordinateur.
- 2. Si l'ordinateur est connecté (amarré) à un périphérique d'amarrage, déconnectez-le. Pour obtenir des instructions, consultez la documentation qui accompagne le périphérique d'amarrage.
- 3. Connectez l'ordinateur à une prise électrique.
- 4. Allumez l'ordinateur. Lorsque le logo DELL s'affiche, appuyez immédiatement sur . Si vous attendez trop longtemps et que le logo Windows s'affiche, attendez encore jusqu'à ce que le Bureau Windows s'affiche. Éteignez alors votre ordinateur et faites une nouvelle tentative.

 $F12$ 

5. Lorsque la liste des périphériques d'amorçage s'affiche, sélectionnez (mettez en surbrillance) le périphérique d'amorçage et appuyez sur  $\left[ \right. \left. \right. \left. \right. \left. \right. \left. \right. \left. \left. \right. \left. \left. \right. \left. \right. \left. \left. \right. \left. \right. \left. \right. \left. \right.$ 

L'ordinateur démarre à partir du périphérique sélectionné.

Lors du prochain redémarrage de l'ordinateur, la séquence d'amorçage précédente sera restaurée.

#### **Modification des modes d'impression**

Définissez l'option **Parallel Mode (Mode parallèle)** en fonction du type de l'imprimante ou du périphérique relié au connecteur parallèle. Pour déterminer le mode adéquat à utiliser, consultez la documentation fournie avec le périphérique.

Lorsque vous réglez l'option **Mode parallèle** sur **Disabled (Désactivé)**, le port parallèle et son adresse LPT sont désactivés, libérant des ressources pour un autre périphérique.

#### **Changement des ports COM**

Le **port série** vous permet de mapper l'adresse COM du port série ou de désactiver le port série et son adresse, libérant des ressources pour un autre périphérique.

#### **Activation du capteur infrarouge**

- 1. Ouvrez le programme de configuration du système :
	- a. Allumez l'ordinateur.
	- b. Lorsque le logo DELL™ apparaît, appuyez sur  $\frac{2}{\sqrt{2}}$

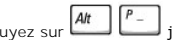

2. Appuyez sur jusqu'à ce que vous trouviez **Infrared Data Port (Port de données infrarouge)** sous **Basic Device Configuration (Configuration de base des périphériques)**.

**REMARQUE :** Vérifiez que le port COM que vous sélectionnez est différent du port COM attribué au connecteur série.

- 3. Appuyez sur la flèche vers le bas pour sélectionner le paramètre **Infrared Data Port (Port de données infrarouge)**, puis appuyez sur la flèche vers la droite pour remplacer le paramètre en cours par un port COM.
- 4. Appuyez sur la flèche vers le bas pour sélectionner le paramètre **Infrared Mode (Mode infrarouge),** puis appuyez sur la flèche vers la droite pour<br>remplacer le paramètre en cours par Fas**t IR (IR rapide)** ou Sl**ow IR (I**

Il est recommandé d'utiliser **IR rapid**e. Si le périphérique infrarouge ne parvient pas à communiquer avec votre ordinateur, éteignez ce dernier et<br>répétez les étapes 1 à 5 de cette procédure pour remplacer le paramètre en

5. Appuyez sur et cliquez sur Yes (Oui) pour enregistrer vos modifications et quitter le programme de configuration du système. Si le système vous demande de redémarrer votre ordinateur, cliquez sur **Yes (Oui)**.

- 6. Suivez les instructions qui s'affichent à l'écran.
- 7. Une fois le capteur infrarouge activé, cliquez sur **Oui** pour redémarrer l'ordinateur.

**REMARQUE :** Si IR rapide et IR lente ne fonctionnent pas, contactez le fabricant du périphérique.

Une fois le capteur infrarouge activé, vous pouvez l'utiliser pour communiquer avec un périphérique infrarouge. Pour configurer et utiliser un périphérique<br>infrarouge, consultez la documentation relative au périphérique de

[Retour à la page du sommaire](file:///C:/data/systems/wsM60/fr/ug/index.htm)
## **Utilisation de cartes intelligentes**

**Guide d'utilisation de la station de travail mobile Dell Precision™ série M60** 

- [À propos des cartes intelligentes](#page-108-0)
- **Installation d'une carte intelligent**

## <span id="page-108-0"></span>**À propos des cartes intelligentes**

Les cartes intelligentes sont des périphériques portables de petite taille ayant la forme de cartes de crédit et comportant des circuits intégrés internes. Il existe deux sortes de cartes intelligentes : mémoire et microprocesseur. Les cartes intelligentes « mémoire » stockent des données mais ne peuvent pas<br>traiter les informations. Les cartes intelligentes « microprocesseur »

- l Connexion sécurisée et authentification des utilisateurs sur les ordinateurs et les réseaux
- l Commerce électronique B2B (business-to-business) et B2C (business-to-consumer) sécurisé
- l Stockage de certificats numériques, d'informations d'identification et de mots de passe
- l Cryptage de données sensibles
- **REMARQUE :** Pour utiliser une carte intelligente pour la connexion sécurisée et l'authentification, le commerce électronique B2B et B2C, le cryptage de<br>fichiers locaux et le stockage de certificats numériques, vous devez

Sa petite taille et ses circuits intégrés font de cette carte un outil privilégié pour les programmes relatifs à la sécurité, au stockage de données et pour les<br>programmes spéciaux. L'utilisation d'une carte intelligente r simple mot de passe

#### <span id="page-108-1"></span>**Installation d'une carte intelligente**

Vous pouvez installer une carte intelligente pendant que l'ordinateur fonctionne. Celui-ci détecte automatiquement la carte.

Pour installer une carte intelligente :

- 1. Enlevez le cache de carte du logement de la carte intelligente.
- 2. Tenez la carte à l'endroit, avec la plage de contact métallique sur le dessus et pointant vers l'emplacement approprié.

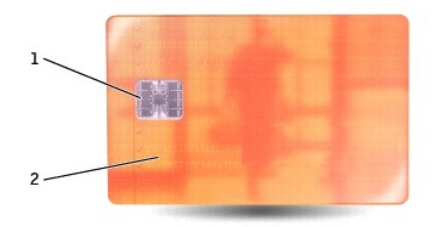

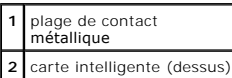

3. Faites glisser la carte dans son logement jusqu'à ce qu'elle soit complètement installée dans le connecteur. La carte doit dépasser de son logement d'environ 1,2 cm. L'emplacement pour carte intelligente est situé sous l'emplacement pour carte PC.

Si vous sentez trop de résistance, ne forcez pas sur la carte. Vérifiez l'orientation de la carte, puis réessayez.

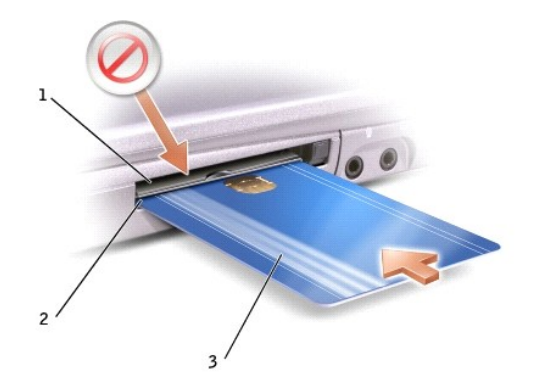

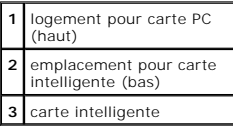

## **Caractéristiques**

**Guide d'utilisation de la station de travail mobile Dell Precision™ série M60** 

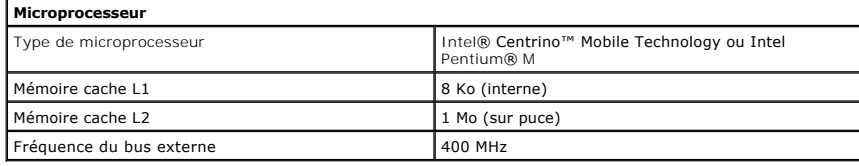

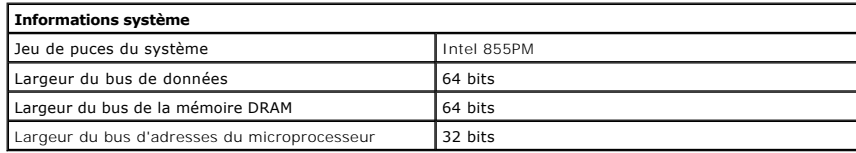

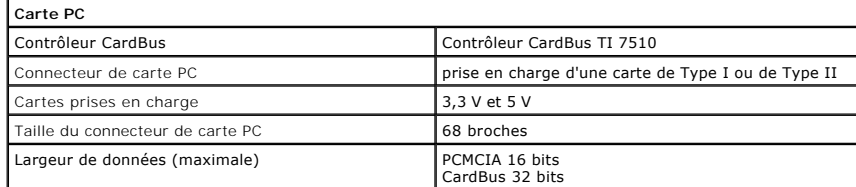

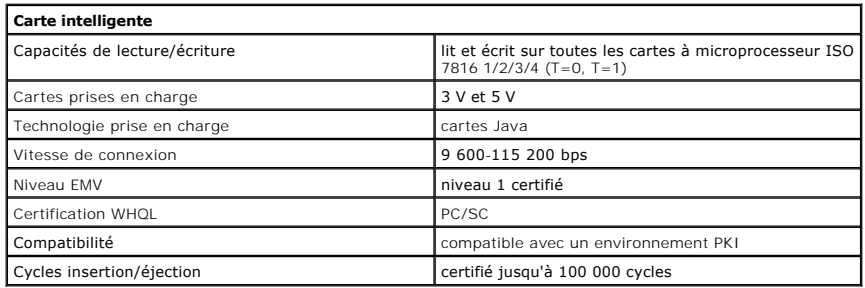

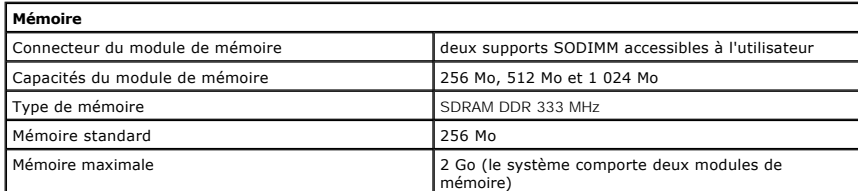

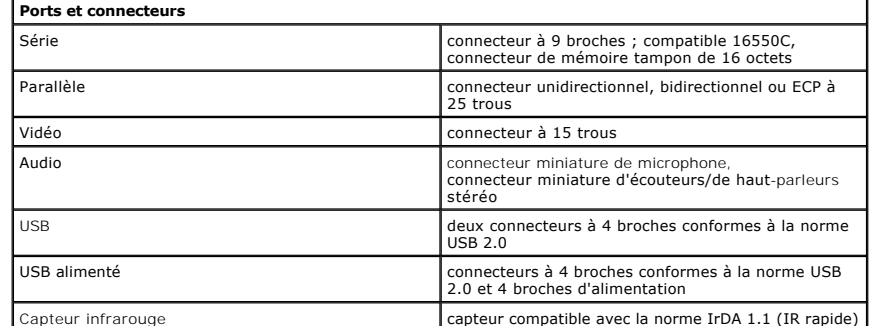

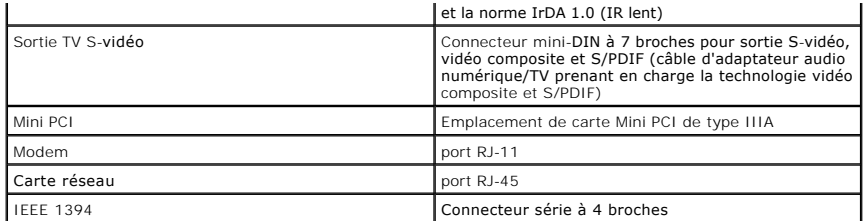

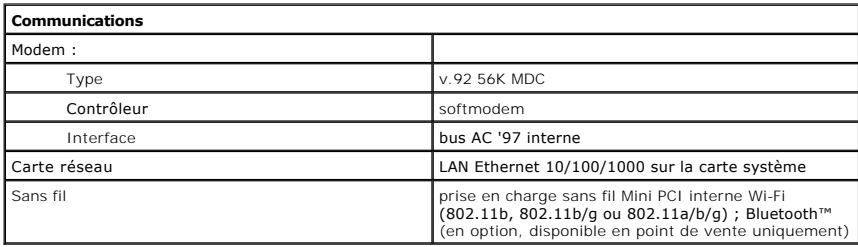

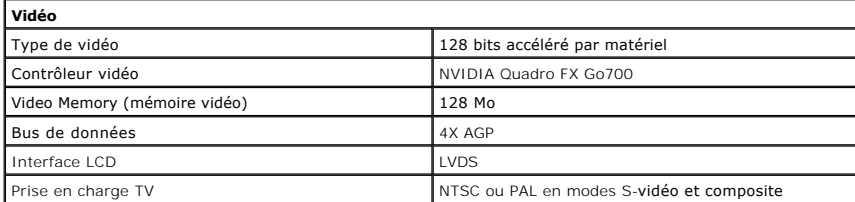

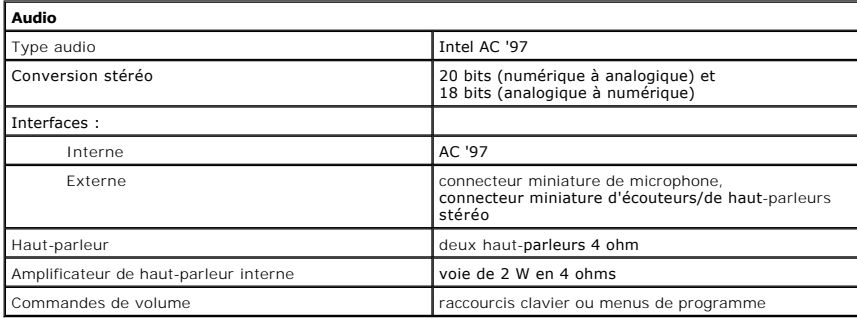

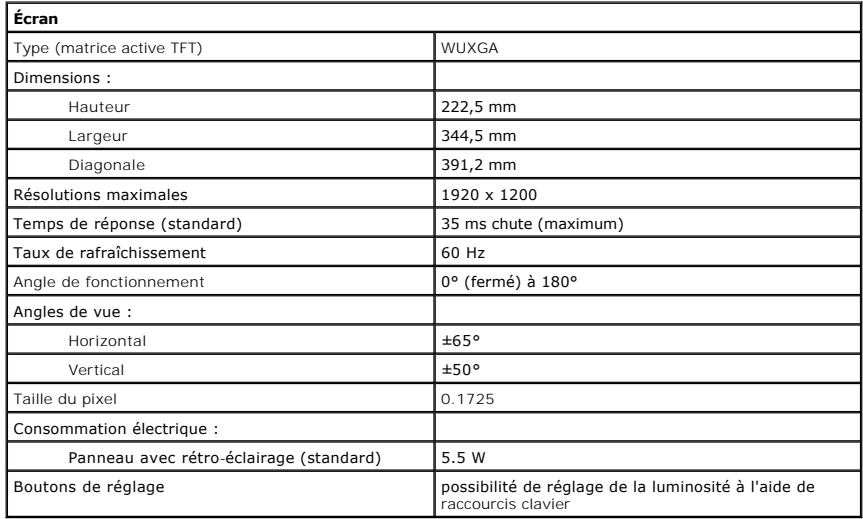

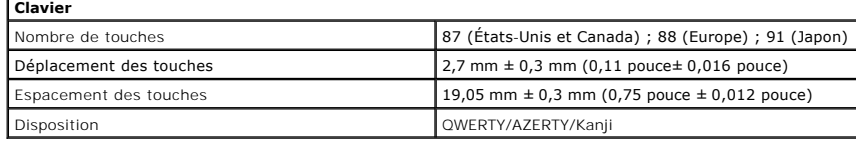

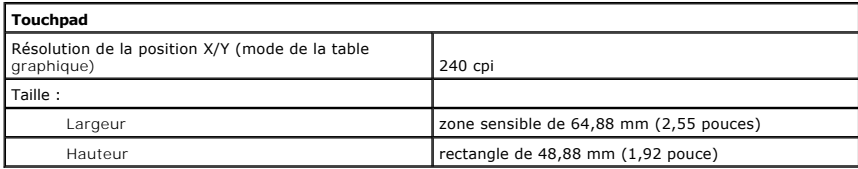

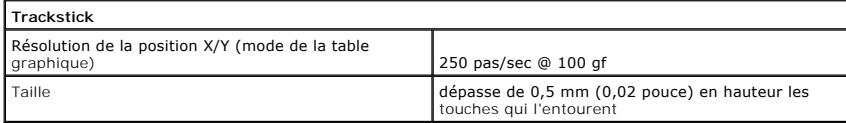

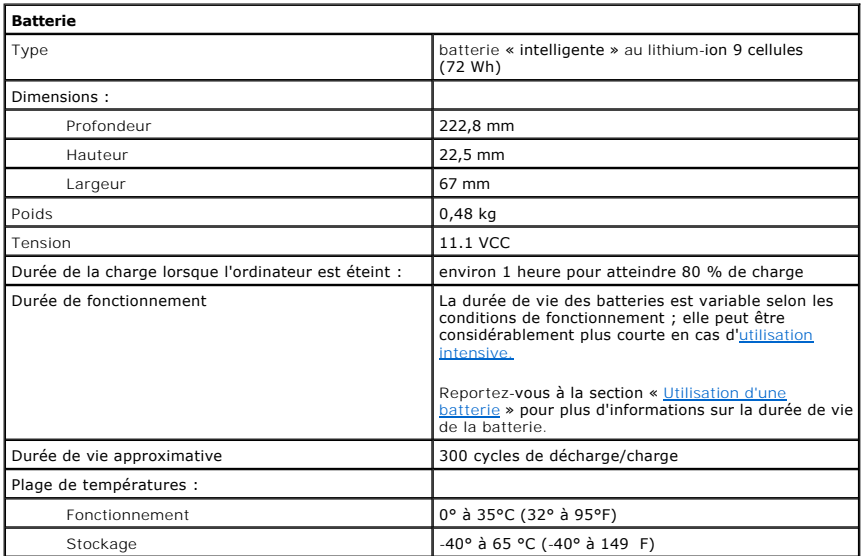

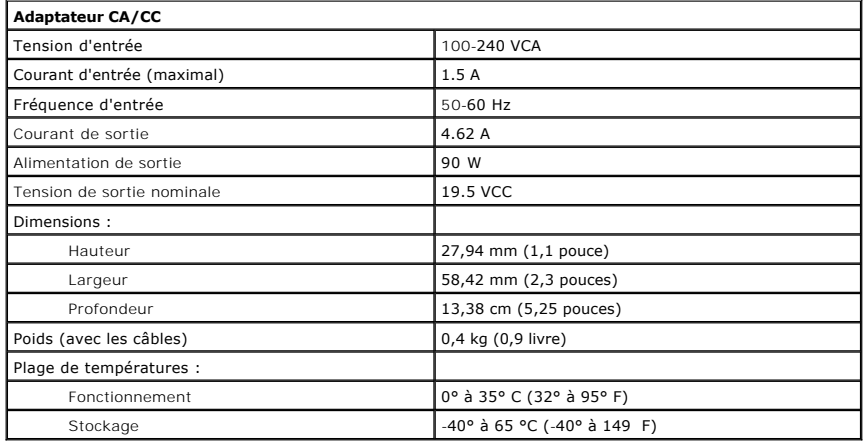

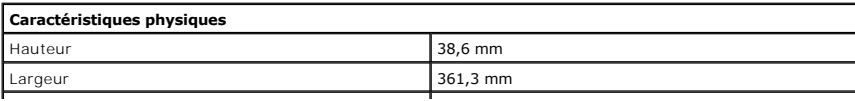

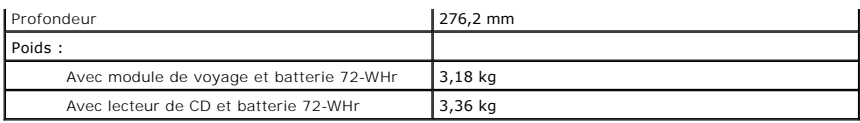

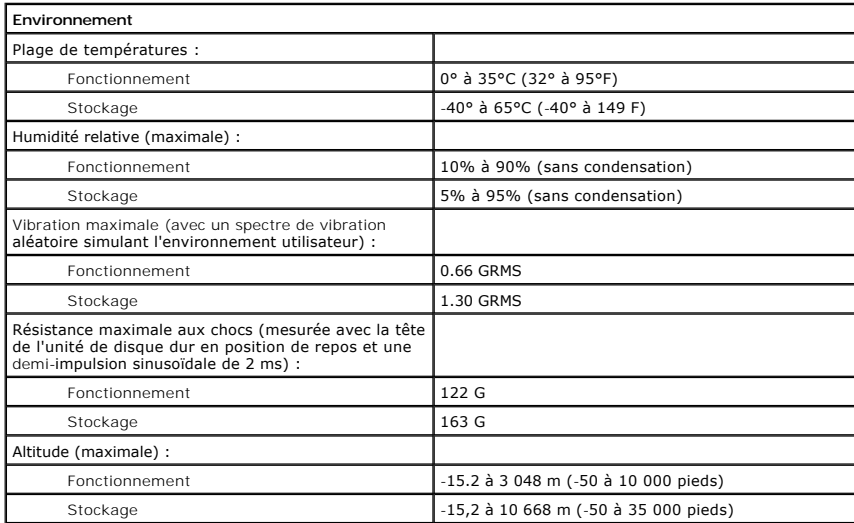

#### **Déplacement avec votre ordinateur**

**Guide d'utilisation de la station de travail mobile Dell Precision™ série M60** 

- **O** [Identification de votre ordinateur](#page-114-0)
- Conditionnement de l'ordina
- [Conseils pour le voyage](#page-114-2)

#### <span id="page-114-0"></span>**Identification de votre ordinateur**

- l Fixez sur l'ordinateur votre carte de visite ou une étiquette portant votre nom ou notez dessus un signe distinctif, tel que votre numéro de permis de conduire, à l'aide d'un marqueur ou d'un stylo indélébile.
- ⊥ Notez votre numéro de service et gardez-le en lieu sûr, loin de l'ordinateur ou de la sacoche de transport. Utilisez votre numéro de service si vous<br>devez reporter la perte ou le vol de votre ordinateur aux officiers de
- l Créez un fichier sur le bureau Microsoft® Windows® et nommez-le **if\_found (si\_trouvé)**. Indiquez dans ce fichier des informations, telles que vos nom, adresse et numéro de téléphone.
- l Contactez votre compagnie de carte de crédit et demandez-lui si elle propose des étiquettes avec identification codée.

## <span id="page-114-1"></span>**Conditionnement de l'ordinateur**

- l Retirez tous les périphériques externes connectés à l'ordinateur et stockez-les en lieu sûr. Déconnectez tous les câbles reliés à des cartes PC installées et [retirez toutes les cartes PC étendues](file:///C:/data/systems/wsM60/fr/ug/pccards.htm#1102175)
- l Pour rendre votre ordinateur aussi léger que possible, remplacez les périphériques installés dans la baie modulaire par le module de voyage Dell TravelLite™.
- l Chargez complètement la batterie principale et toutes les batteries de secours que vous pensez emporter.
- l Éteignez l'ordinateur.
- l Déconnectez l'adaptateur CA/CC.

**AVIS :** Lorsque l'écran est fermé, les objets étrangers laissés sur le clavier ou le repose-paume risquent d'endommager l'écran.

1 Retirez du clavier et du repose-paume tous les éléments étrangers, comme les trombones, les stylos et les papiers, puis fermez l'écran.

- l Utilisez la sacoche de transport Dell™ (en option) pour emballer l'ordinateur et ses accessoires en toute sécurité.
- l Évitez d'emballer l'ordinateur avec des articles tels que crème à raser, eau de Cologne, parfum ou nourriture.
- l Protégez l'ordinateur, les batteries et l'unité de disque dur contre des risques tels que les températures extrêmes, la surexposition à la lumière du soleil, la saleté, la poussière ou les liquides.

**AVIS :** Si l'ordinateur a été exposé à des températures extrêmes, laissez-le s'acclimater une heure à température ambiante avant de l'allumer.

- l Calez bien votre ordinateur afin d'éviter qu'il ne se déplace dans le coffre de votre voiture ou dans un compartiment à bagages situé en hauteur.
- **AVIS :** Ne faites pas enregistrer votre ordinateur en tant que bagage. O

## <span id="page-114-2"></span>**Conseils pour le voyage**

AVIS : Ne déplacez pas l'ordinateur lorsque le lecteur optique est en cours d'utilisation. Vous risqueriez de perdre des données.

l Pensez à désactiver l'activité réseau sans fil sur votre ordinateur afin d'optimiser la durée de vie de votre batterie. Pour désactiver l'activité réseau sans fil, appuyez sur  $\boxed{Fn}$   $\boxed{F2 \text{ K}}$ 

- 1 Pensez à changer les paramètres des [options de gestion de l'alimentation électrique](file:///C:/data/systems/wsM60/fr/ug/power.htm#1110890) afin d'optimiser la durée de vie de la batterie.
- Si vous voyagez à l'étranger, emportez avec vous votre titre de propriété, ou de votre droit à utiliser l'ordinateur s'il appartient à votre société, afin d'accélérer votre passage à la douane. Cherchez des informations auprès des autorités douanières des pays que vous pensez visiter et envisagez<br>d'acquérir un carnet international (appelé également *passeport de marchandise*
- l Renseignez-vous sur les prises électriques utilisées dans les pays où vous vous rendez et munissez-vous des adaptateurs appropriés.
- l Les détenteurs de cartes de crédit doivent se renseigner auprès de leurs compagnies de crédit sur l'assistance en cas d'urgence à l'étranger proposée aux utilisateurs d'ordinateurs portables.

#### **Voyage en avion**

l Assurez-vous d'avoir une batterie chargée sous la main au cas où l'on vous demanderait d'allumer l'ordinateur.

**AVIS :** Ne faites jamais passer votre ordinateur à travers un détecteur de métal. Vous pouvez faire passer l'ordinateur dans un détecteur à rayons X ou le faire inspecter manuellement.

Avant d'utiliser l'ordinateur dans un avion, assurez-vous qu'une telle utilisation est autorisée. Certaines compagnies aériennes interdisent l'usage<br>d'appareils électroniques pendant le vol. Toutes les compagnies aériennes

#### **En cas de perte ou de vol de votre ordinateur**

Appelez les autorités compétentes pour signaler la perte ou le vol. Incluez le numéro de service dans votre description de l'ordinateur. Demandez à ce<br>qu'un numéro soit attribué au dossier et relevez ce numéro avec le nom, vous le nom de l'agent chargé de l'enquête.

**REMARQUE :** Si vous connaissez l'endroit où l'ordinateur a été perdu ou volé, contactez un bureau de police dans ce secteur. Si vous ne connaissez pas cet endroit, appelez un bureau de police de votre lieu de résidence.

- l Si l'ordinateur appartient à une société, avertissez le bureau de sécurité de la société.
- ⊥ Contactez le service clients de Dell pour signaler l'ordinateur manquant. Fournissez le numéro de service de l'ordinateur, le numéro de dossier et le<br>nom, l'adresse et le numéro de téléphone du bureau de police auquel v l'enquête.

Le représentant du service clients de Dell enregistrera votre rapport sous le numéro de service de l'ordinateur et étiquettera l'ordinateur comme manquant ou<br>wolé. Si quelqu'un appelle Dell pour obtenir de l'assistance tec

# **Utilisation de Microsoft® Windows® XP**

**Guide d'utilisation de la station de travail mobile Dell Precision™ série M60** 

- [Centre d'aide et de support](#page-116-0)
- [Rétablissement de l'affichage classique](#page-116-1)
- [Assistant Nettoyage du bureau](#page-116-2)
- [Comptes utilisateur et changement rapide d'utilisateur](#page-117-0)
- [Assistant Transfert de fichiers et de paramètres](#page-117-1)
- [Assistant Compatibilité des programmes](#page-117-2)
- $\bullet$  [Mise en réseau domestique et au sein d'un bureau](#page-118-0)
- [Pare-feu de connexion Internet](#page-118-1)

#### <span id="page-116-0"></span>**Centre d'aide et de support**

Le Centre d'aide et de support fournit une aide pour les systèmes d'exploitation Windows XP ainsi que pour d'autres outils de formation et d'assistance. Pour<br>accéder au Centre d'aide et de support, cliquez sur le bouton **S** 

## <span id="page-116-1"></span>**Retour à l'affichage classique**

Vous pouvez modifier l'apparence du Panneau de configuration, du menu **Démarrer** et du bureau Windows en appliquant l'*affichage classique* des versions<br>précédentes du système d'exploitation Windows.

#### **Panneau de configuration**

Le Panneau de configuration présente des informations sous forme de catégories orientées tâche. Si vous êtes habitué à effectuer des tâches particulières<br>avec le Panneau de configuration classique (orienté icône), vous pou

- 1. Cliquez sur le bouton **Démarrer** puis sur **Panneau de configuration**.
- 2. Cliquez sur Switch to Classic View (Basculer vers l'affichage classique) ou sur Switch to Category View (Basculer vers l'affichage des<br>catégories) dans la partie supérieure gauche de la fenêtre Panneau de configuration.

#### **Menu Démarrer**

- 1. Cliquez avec le bouton droit sur la zone vide dans la barre des tâches.
- 2. Cliquez sur **Properties (Propriétés)**.
- 3. Cliquez sur l'onglet **Start Menu (Menu Démarrer)**.
- 4. Sélectionnez **Classic Start Menu (Menu Démarrer classique)** et cliquez sur **OK**.

#### **Apparence des fenêtres et des boutons**

- 1. Cliquez avec le bouton droit n'importe où sur l'écran du bureau principal, puis cliquez sur **Propriétés**.
- 2. Cliquez sur l'onglet **Appearance (Apparence)**.
- 3. Dans le menu déroulant **Windows and buttons (Fenêtres et boutons)**, sélectionnez **Windows Classic style (Style Windows classique)**.
- 4. Pour personnaliser la couleur, la police et d'autres options classiques du bureau, cliquez sur **Advanced (Avancées)**.
- 5. Une fois toutes vos sélections d'affichage terminées, cliquez sur **OK**.

## <span id="page-116-2"></span>**Assistant Nettoyage du Bureau**

Par défaut, l'Assistant Nettoyage du bureau déplace les icônes des programmes peu utilisés du bureau vers un dossier spécifique 7 jours après le premier<br>démarrage de l'ordinateur, puis tous les 60 jours. L'apparence du men

Pour désactiver l'Assistant Nettoyage du bureau :

- 1. Cliquez avec le bouton droit sur une zone vide du bureau, puis cliquez sur **Propriétés**.
- 2. Cliquez sur l'onglet **Bureau** et cliquez sur **Personnalisation du bureau**.
- 3. Cliquez sur **Run Desktop Cleanup Wizard every 60 days (Exécuter l'Assistant Nettoyage du Bureau tous les 60 jours)** pour désactiver la case à cocher.
- 4. Cliquez sur **OK**.

Pour exécuter l'Assistant Nettoyage du bureau à tout moment :

- 1. Cliquez avec le bouton droit sur une zone vide du bureau, puis cliquez sur **Propriétés**.
- 2. Cliquez sur l'onglet **Bureau** et cliquez sur **Personnalisation du bureau**.
- 3. Cliquez sur **Clean Desktop Now (Nettoyer le bureau maintenant)**.
- 4. Quand l'Assistant Nettoyage du Bureau s'affiche, cliquez sur **Next (Suivant)**.
- 5. Dans la liste des raccourcis, désélectionnez les raccourcis que vous voulez laisser sur le bureau, puis cliquez sur **Suivant**.
- 6. Cliquez sur **Finish (Terminer)** pour supprimer les raccourcis et fermer l'assistant.

#### <span id="page-117-0"></span>**Comptes utilisateur et changement rapide d'utilisateur**

**REMARQUE :** Les options des comptes de Windows XP Edition Familiale diffèrent de celles qui sont disponibles dans Windows XP Professionnel. De<br>même, les options des comptes disponibles dans Windows XP Professionnel varien

Une fois l'installation de Windows XP effectuée, l'administrateur ou un utilisateur disposant de droits d'administrateur peut créer des comptes utilisateur supplémentaires.

- 1. Cliquez sur le bouton **Démarrer**, puis sur **Panneau de configuration**.
- 2. Dans la fenêtre **Panneau de configuration**, cliquez sur **Compte utilisateur**.
- 3. Sous **Pick a task... (Choisissez une tâche...)**, cliquez sur **Create a new account (Créer un nouveau compte)**.
- 4. Sous **Name the new account (Nommer le nouveau compte)**, saisissez le nom du nouvel utilisateur et cliquez sur **Suivant**.
- 5. Sous **Pick an account type (Choisir un type de compte)**, cliquez sur l'une des options suivantes :
	- l **Computer administrator (Administrateurs)**  vous pouvez changer tous les paramètres de l'ordinateur.
	- 1 Limited (Limité) Vous ne pouvez changer que vos paramètres personnels, comme votre mot de passe. Vous ne pouvez ni installer des .<br>nes, ni utiliser Internet
- 6. Cliquez sur **Create Account (Créer un compte)**.

### **Changement rapide d'utilisateur**

**REMARQUE :** La fonction Changement rapide d'utilisateur n'est pas disponible si l'ordinateur est équipé de Windows XP Professionnel et fait partie d'un domaine, ou s'il dispose de moins de 128 Mo de mémoire.

La fonction Changement rapide d'utilisateur permet à plusieurs utilisateurs d'accéder à un ordinateur sans avoir à demander à l'utilisateur précédent de se déconnecter.

- 1. Cliquez sur le bouton **Démarrer** puis cliquez sur **Log Off (Terminer la session)**.
- 2. Dans la fenêtre **Log Off Windows (Fermeture de session Windows)**, cliquez sur **Switch User (Changer d'utilisateur)**.

Lorsque vous utilisez la fonction Changement rapide d'utilisateur, les programmes utilisés par l'utilisateur précédent continuent de s'exécuter en arrière-plan. Par conséquent, l'ordinateur peut fonctionner au ralenti. En outre, les programmes multimédias, tels que les jeux et les logiciels DVD, risquent de ne pas<br>fonctionner avec la fonction Changement rapide d'utilisateur. Pour

#### <span id="page-117-1"></span>**Assistant Transfert de fichiers et de paramètres**

L'Assistant Transfert de fichiers et de paramètres vous permet de déplacer des fichiers et des paramètres personnels d'un ordinateur à un autre (par<br>exemple, lors de la mise à niveau vers un nouvel ordinateur), même si l'a

Vous pouvez transférer les données sur le nouvel ordinateur par le biais du réseau ou d'une connexion série directe, ou bien les stocker sur une unité amovible telle qu'une disquette ou un CD enregistrable. Si le lecteur CD n'est pas disponible, l'Assistant vous permet de créer une disquette de l'Assistant afin<br>de l'exécuter sur votre ancien ordinateur.

Pour plus d'informations, consultez le [Centre d'aide et de support](#page-116-0) de Windows.

## <span id="page-117-2"></span>**Assistant Compatibilité des programmes**

Si vous avez des difficultés lors de l'exécution d'un programme conçu pour une version antérieure du système d'exploitation Windows, vous pouvez utiliser<br>l'Assistant Compatibilité des programmes pour vous aider à régler le

Si vous rencontrez des difficultés avec votre système d'exploitation ou d'autres programmes après avoir effectué une installation, vous pouvez utiliser la<br>fonction « <u>[Restauration du système](file:///C:/data/systems/wsM60/fr/ug/drivers.htm#1104123)</u> » pour rétablir des conditions

Pour plus d'informations, consultez le [Centre d'aide et de support](#page-116-0) de Windows.

## <span id="page-118-0"></span>**Mise en réseau domestique ou de petite entreprise**

L'Assistant Installation du réseau propose une documentation en ligne et une prise en charge plus complètes. Le nouvel Assistant active automatiquement le<br>pare-feu personnel (consultez la section « <u>Pare-feu de connexion I</u>

L'Assistant Network Setup Wizard (Assistant Installation du réseau) inclut une liste de vérification et vous guide à travers le processus de partage de<br>ressources, telles que les fichiers, les imprimantes ou une connexion

## <span id="page-118-1"></span>**Pare-feu de connexion Internet**

Le pare-feu de connexion Internet fournit une protection de base contre tout accès non autorisé à l'ordinateur lorsque celui-ci est connecté à Internet. Le pare-feu est automatiquement activé lorsque vous exécutez l'Assistant Configuration du réseau. Une fois le pare-feu activé pour une connexion réseau, son<br>icône apparaît avec un arrière-plan rouge dans la zone **Network Conn** 

L'utilisation du pare-feu de connexion Internet ne réduit pas les risques d'infection par des virus. Il est donc recommandé de se munir d'un logiciel de protection contre les virus.

Pour plus d'informations, consultez le [Centre d'aide et de support](#page-116-0) de Windows.